**Operating instructions**

**METTLER TOLEDO MultiRange ID7sx-Base weighing terminal**

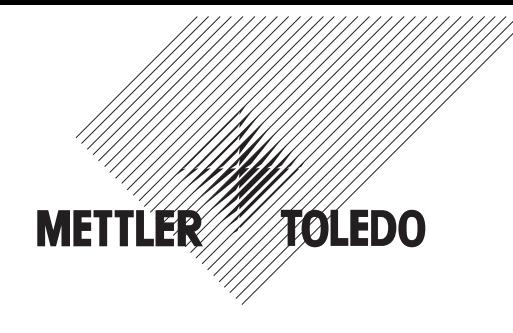

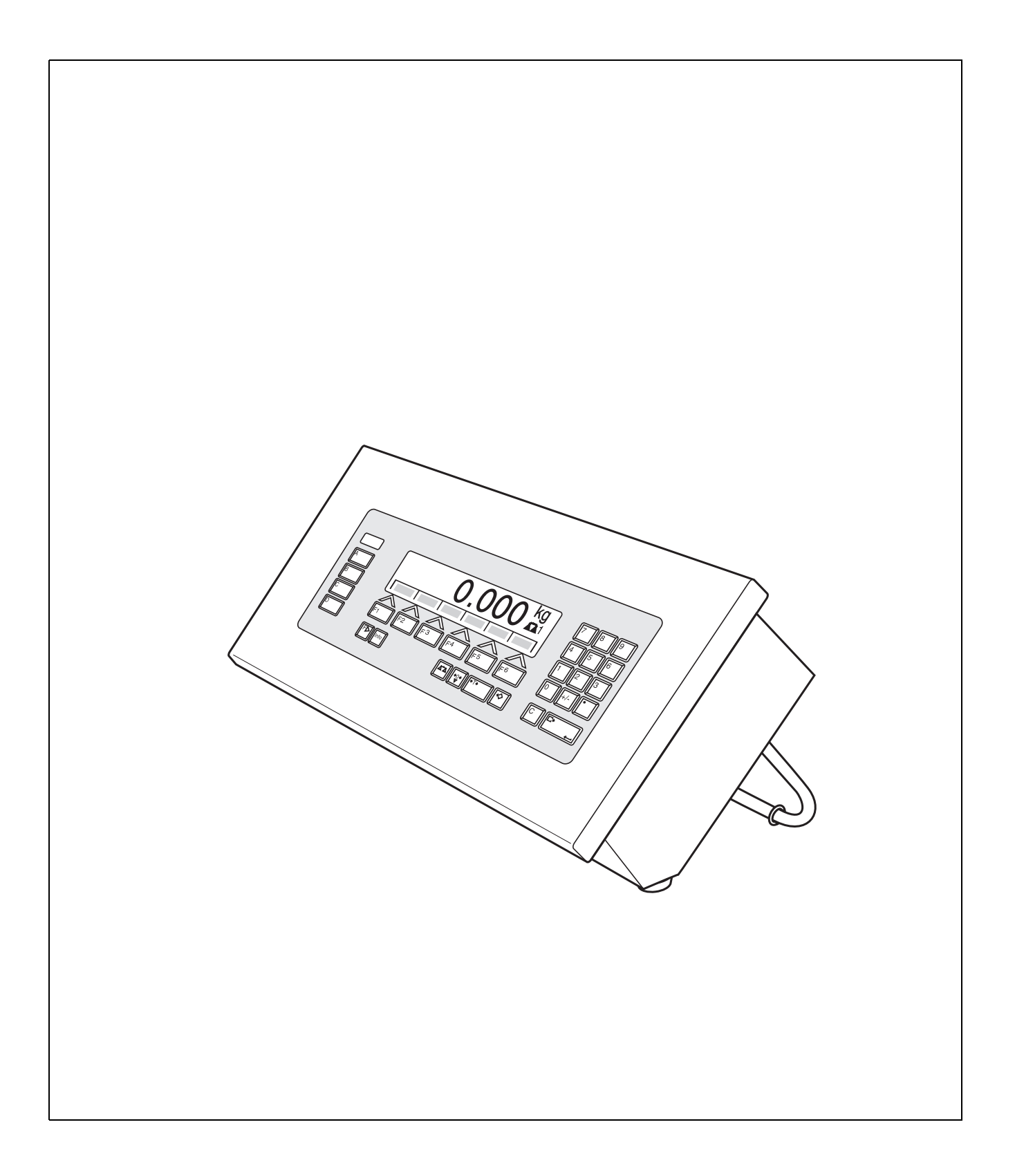

These operating instructions 22008168A describe the following components:

ID7sx-Base IDNet-ID7sx (1 x standard) CL20mA-ID7sx (1 x standard) RS232-ID7sx 8 I/O-ID7sx Memory-ID7sx Profibus-DP-ID7sx

# **Contents**

Page

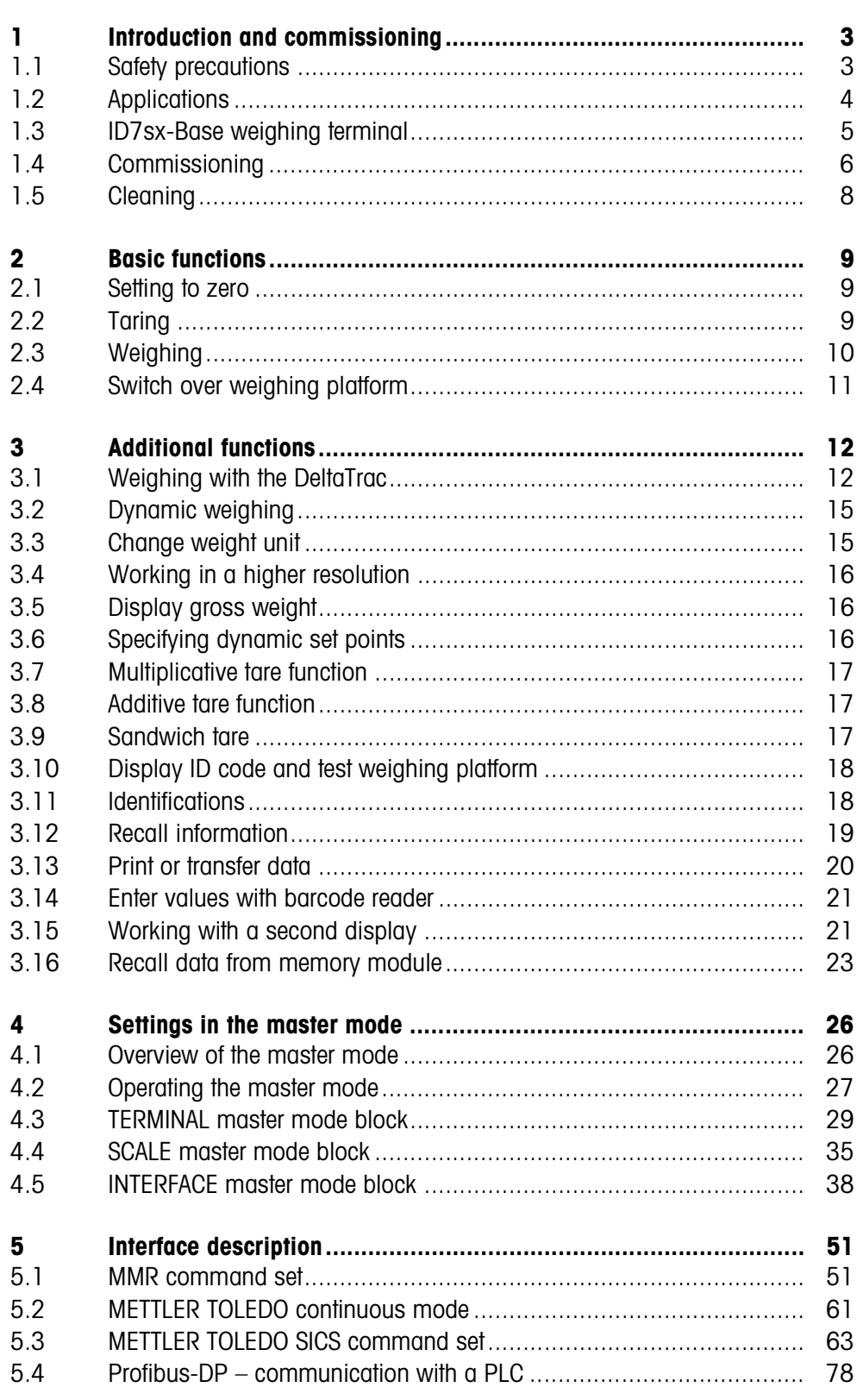

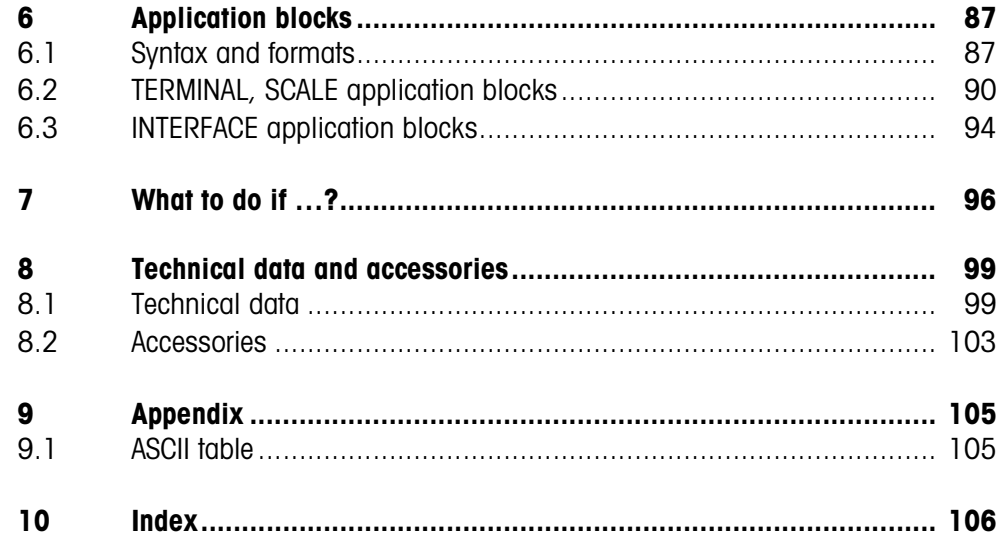

# **1 Introduction and commissioning**

## **1.1 Safety precautions**

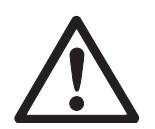

The ID7sx-Base weighing terminal is approved for operation in zone 1 and 21 hazardous areas. It may only be used in areas in which the causes of static electricity build-up, which lead to propagating brush discharges, have been eliminated.

If the ID7sx-Base weighing terminal is used in hazardous areas, special care must be taken. The code of practice is oriented to the "Safe Distribution" concept drawn up by METTLER TOLEDO.

- **Competence** ▲ The weighing system may only be installed, maintained and repaired by authorised METTLER TOLEDO service personnel.
- **Ex approval** A No modifications may be made to the terminal and no repair work may be performed on the modules. Any weighing platform or system modules that are used must comply with the specifications contained in the installation instructions. Noncompliant equipment jeopardises the intrinsic safety of the system, cancels the Ex approval and renders any warranty or product liability claims null and void.
	- ▲ The safety of the weighing system is only guaranteed when the weighing system is operated, installed and maintained in accordance with the respective instructions.
	- $\triangle$  Also comply with the following:
		- the instructions for the system modules
		- the regulations and standards in the respective country
		- the statutory requirement for electrical equipment installed in hazardous areas in the respective country
		- all instructions related to safety issued by the owner
	- ▲ The explosion-protected weighing system must be checked to ensure compliance with the requirements for safety before being put into service for the first time, following any service work and every 3 years, at least.
	- **Operation** A Prevent the build-up of static electricity. Always wear suitable working clothes when operating or performing service work in a hazardous area.
		- ▲ Do not use protective coverings for the device.
		- ▲ Avoid damage to the system components.

## **1.2 Applications**

The ID7sx-Base weighing terminal can be operated with the PSU or PSUx power supply unit.

## **1.2.1 ID7sx-Base with PSU power supply unit**

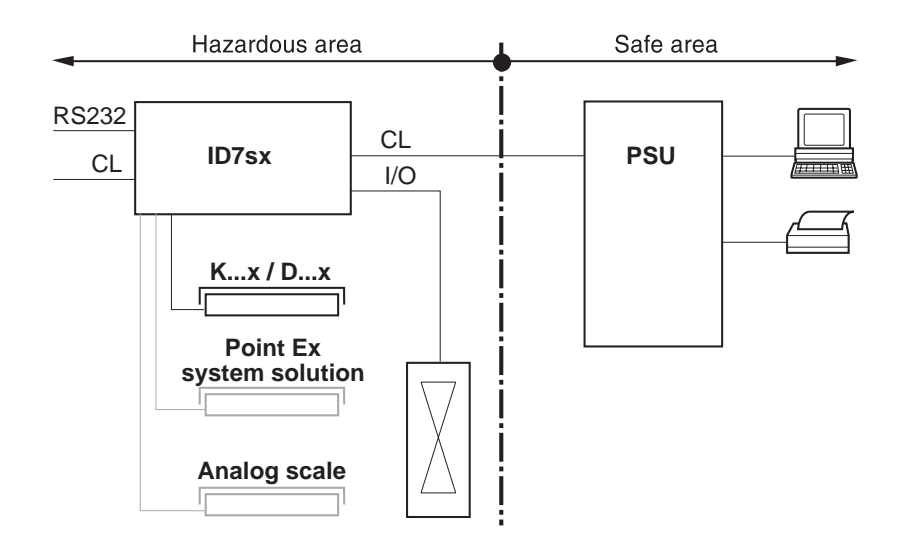

In this configuration the following possibilities are available:

- Multi-scale operation with up to 3 weighing platforms (K...x, D...x or Point Ex system solution)
- Up to 3 data interfaces and one I/O interface
	- for printing,
	- for data exchange with a computer,
	- for control, e.g. of valves or flaps.
- Memory module for storing the individual configuration data as well as weighing data.

## **1.2.2 ID7sx-Base with PSUx power supply unit**

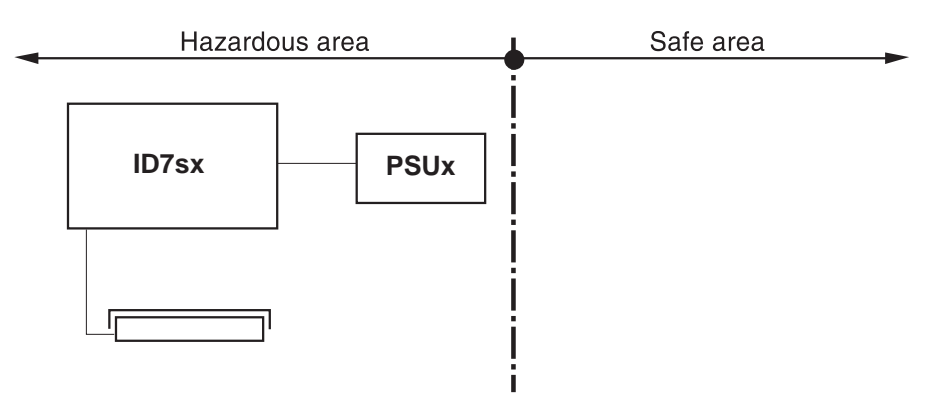

Only one weighing platform (K...x , D...x with Point Ex A/D converter or Point Ex system solution is permissible in this configuration.

# **1.3 ID7sx-Base weighing terminal**

## **1.3.1 Display**

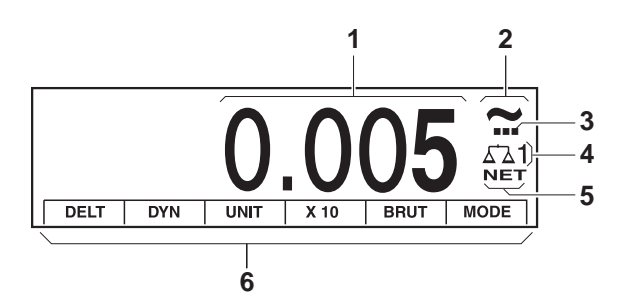

- Weight display with sign and decimal point
- Stability monitor: lights up until the weighing platform has levelled out, then the weight unit appears here
- Range display for multi-range weighing platforms
- Number of the weighing platform: shows the weighting platform just selected
- NET symbol for marking net weight values
- Assignment of the function keys

## **1.3.2 Keypad**

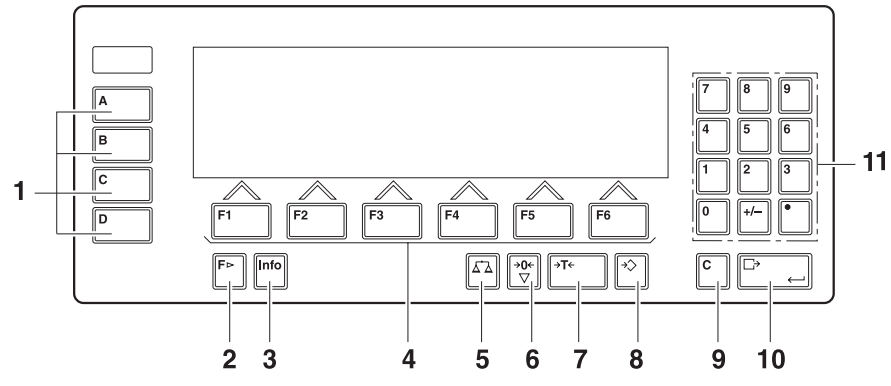

- CODE A ... CODE D keys enter identification data
- FUNCTION CHANGE key display additional functions when entering weight values: switch over unit
- INFO key recall memory contents and system information
- Function keys F1 … F6 the current assignment is shown in the display above the key
- SCALE key select scale
- ZERO-SET key set scale to zero, test scale
- TARA key tare scale
- TARE SPECIFICATION key enter known tare values numerically
- CLEAR key clear entries and values
- ENTER key accept and transfer data
- Numeric keypad with decimal point and signs

## **1.4 Commissioning**

## **1.4.1 Control drawings and guides for installers**

The explosion-protected weighing system with the ID7sx-Base weighing terminal may only be installed according to the respective guide for installers and the accompanying control drawing, depending on the power supply unit.

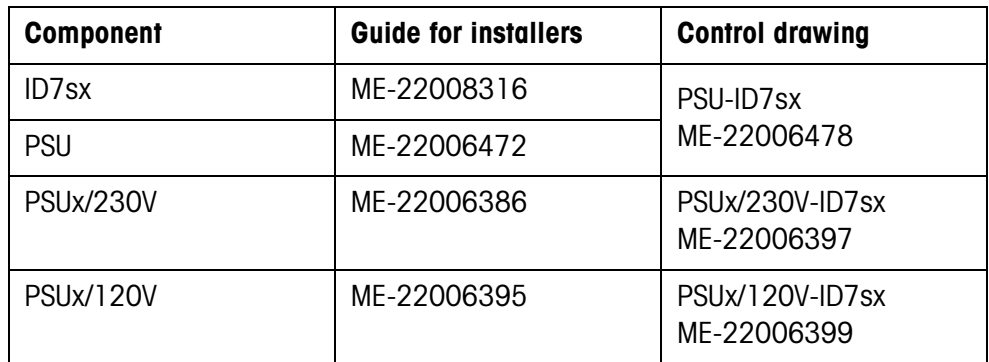

### **1.4.2 Marking and sealing of certified weighing platforms**

**ID code** With the ID code it can be checked whether certified weighing platforms have been tampered with since the last certification. The ID code can be displayed on the terminal at any time, see section 3.10. During certification the currently displayed ID code is recorded and sealed. During each change to the configuration the displayed ID code increases. It then no longer matches the sealed ID code; the certification is not longer valid.

**Certification** To mark and certify your weighing system, please contact METTLER TOLEDO Service or your local board of weights and measures.

#### **Check certification**

- 1. Display ID code, see section 3.10; press ZERO-SET key until IDENTCODE  $= \ldots$ is displayed. No value is shown for noncertified weighing platforms, but instead:  $IDENTCODE ==$ .
- 2. Compare ID code displayed with sealed ID code on ID card. The certification of the weighing system is only valid when both values are identical.

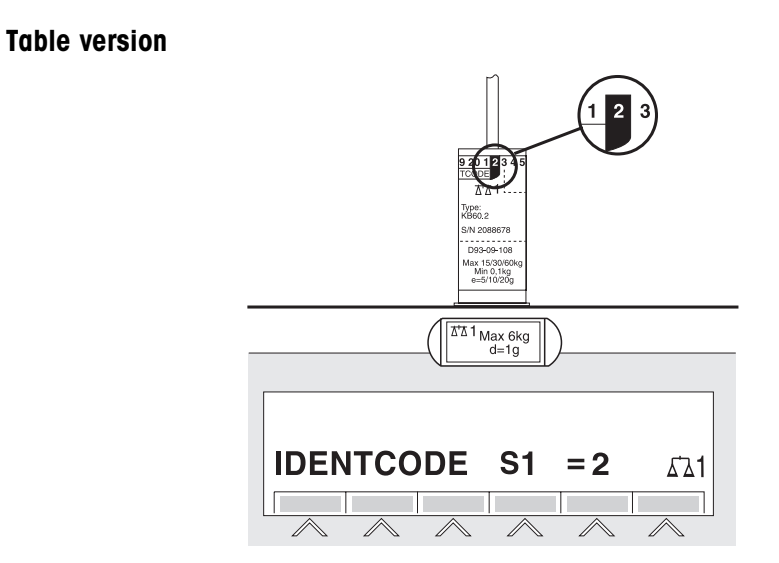

## **Panel version**

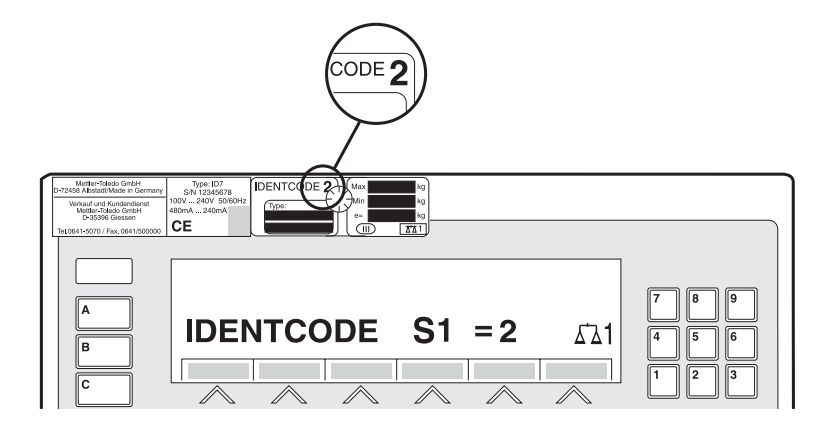

3. Press ZERO-SET key again.

The connected weighing platform is checked. The display shows CHECK SCALE and after the test is completed SCALE IS OK.

Then the ID7sx-Base automatically returns to normal operation.

# **1.5 Cleaning**

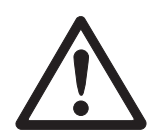

## **DANGER OF SHOCK**

→ Do not open ID7sx-Base weighing terminal to clean.

## **CAUTION**

- → Make sure that unused connection sockets are covered with the corresponding protective caps. Ensure the correct position of the seals when doing so.
- → Do not use high-pressure cleaners.

## **Cleaning**

- → Wipe off ID7sx-Base weighing terminal with a commercially available glass or plastic cleaner.
- → When used in category 2, zone 21 hazardous areas, the weighing terminal must be cleaned regularly. See also standard EN 50281-1-1 / 50281-1-2.

# **2 Basic functions**

# **2.1 Setting to zero**

Setting to zero corrects the influence of minor dirt on the load plate. In the case of excessive dirt which cannot be compensated by setting to zero, the display shows OUT OF RANGE.

## **Manual zero set**

- 1. Relieve weighing platform.
- 2. Press ZERO-SET key. The display shows 0.000 kg.

## **Automatic zero set**

On certified weighing platforms the zero point of the weighing platform is automatically corrected when the weighing platform is relieved.

The automatic zero set can be switched off in the master mode on noncertified weighing platforms.

# **2.2 Taring**

## **2.2.1 Manual taring**

- 1. Place empty container on scale.
- 2. Press TARE key.

The tare weight is saved and the weight display set to zero. The display shows the NET symbol.

## **Notes**

- When the weighing platform is relieved, the saved tare weight is displayed with a negative sign.
- The weighing platform only saves **one** tare value.

## **2.2.2 Automatic taring**

## **Prerequisite**

AUTOTARA ON must be set in the master mode, see section 4.4.

**→** Place empty container on scale. The container weight is automatically saved and the weight display set to zero. The display shows the NET symbol.

#### **Note**

When the weighing platform is relieved, the saved tare weight is cleared.

#### **2.2.3 Specify tare weight**

- **Enter numerically** 1. Press TARE SPECIFICATION key.
	- 2. Enter tare weight (container weight) and confirm with ENTER. When weighing platform is relieved, the entered tare weight is displayed with a negative sign.

#### **Note**

With the FUNCTION CHANGE key you can select the weight unit for entering the tare weight.

**Correct entry →** Clear the entry character by character with the CLEAR key and repeat correctly.

**Copy tare constant** The ID7sx-Base has 999 tare memories for frequently used tare weights programmed in the master mode.

- 1. Enter memory number: 1... 999.
- 2. Press TARE SPECIFICATION key. The display shows the NET symbol and the net weight based on the recalled tare weight.

#### **2.2.4 Recall currently saved tare weight**

The saved tare weight can be recalled at any time.

**→** Enter INFO, TARE SPECIFICATION key sequence. The saved tare weight is displayed.

#### **2.2.5 Clear tare weight**

- $\rightarrow$  Relieve weighing platform and tare.
- $-$  or  $-$
- $\rightarrow$  Specify tare weight 0.
- $-$  or  $-$
- **→** Enter TARE SPECIFICATION, CLEAR key sequence.

## **2.3 Weighing**

#### **Weighing without taring**

 $\rightarrow$  Lay weighing sample on weighing platform. Gross weight (total weight) is displayed.

#### **Weighing with taring**

- 1. Place the empty container on the weighing platform and tare.
- 2. Pour in weighing sample. The display shows the net weight and the NET symbol.

#### **Weighing with tare specification**

- 1. Place filled container on weighing platform. The display shows the gross weight (total weight).
- 2. Specify tare weight or recall tare memory. The display shows the net weight (container content) and the NET symbol.

#### **Note**

If a **multi-range weighing platform** is chosen, a display for the currently active range appears above the scale symbol.

# **2.4 Switch over weighing platform**

Up to 3 weighing platforms can be connected to the ID7sx-Base. The weighing platform currently selected is shown on the terminal.

→ Press SCALE key. The next weighing platform is selected.

 $-$  or  $-$ 

**→** Enter number of weighing platform and press SCALE key. The desired weighing platform is selected.

# **3 Additional functions**

The assignment of the 6 function keys of the ID7sx-Base weighing terminal differs depending on the weighing task. The current assignment is shown above the function keys.

With the FUNCTION CHANGE key it is possible to switch over to other function key assignments.

Independent of the application software, the ID7sx-Base has the following additional functions:

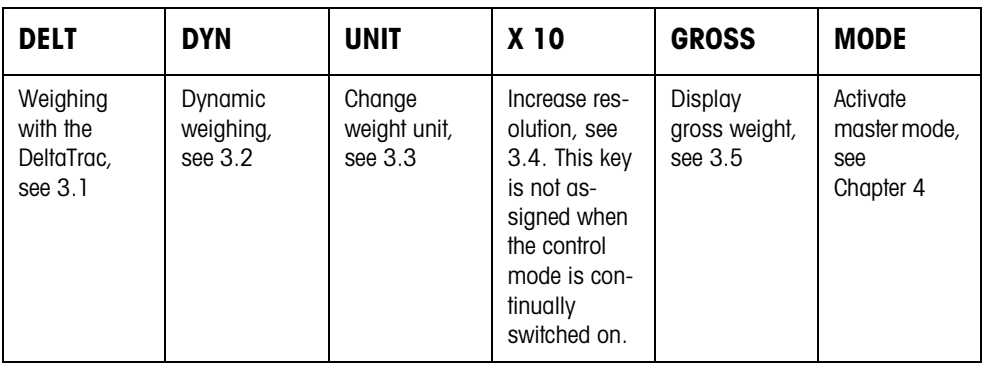

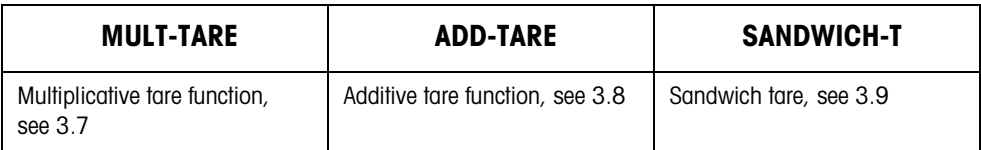

If at least one dynamic switching point is configured in the master mode (see page 48), the second row of function keys is given the following assignment:

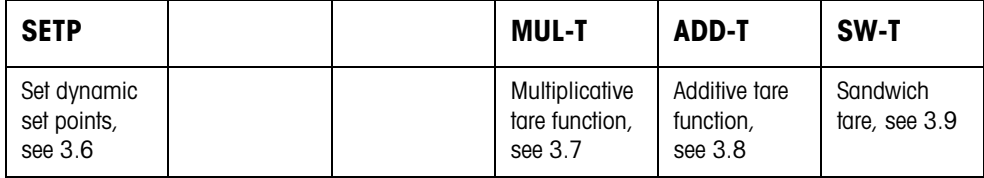

## **3.1 Weighing with the DeltaTrac**

The DeltaTrac is an analog display which makes it easier to read the weighing results.

In the master mode you can select how the DeltaTrac is displayed for the various weighing tasks FILLING, CLASSIFYING or CHECKWEIGHING.

#### **Note**

With the DeltaTrac signals you can also control lamps, flaps or valves, see section 4.5.3.

#### **Application FILLING** For weighing-in to a target weight with tolerance monitoring. **Example: Target weight = 1.000 kg, tolerance = 1 %**

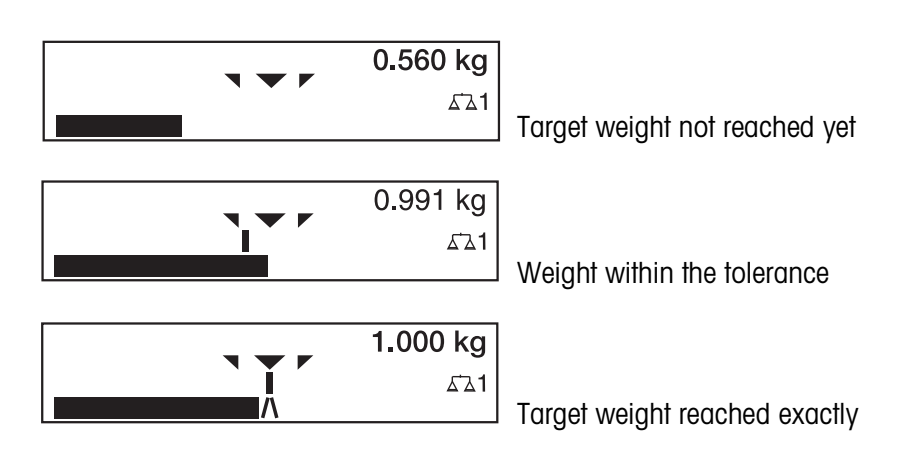

## **Application CLASSIFYING**

**Application**

 **CHECKWEIGHING**

To evaluate test samples as OKAY, TOO LIGHT or TOO HEAVY, based on a target weight and specified  $+/-$  tolerances.

**Example: Target weight = 1.000 kg, tolerance = 1 %**

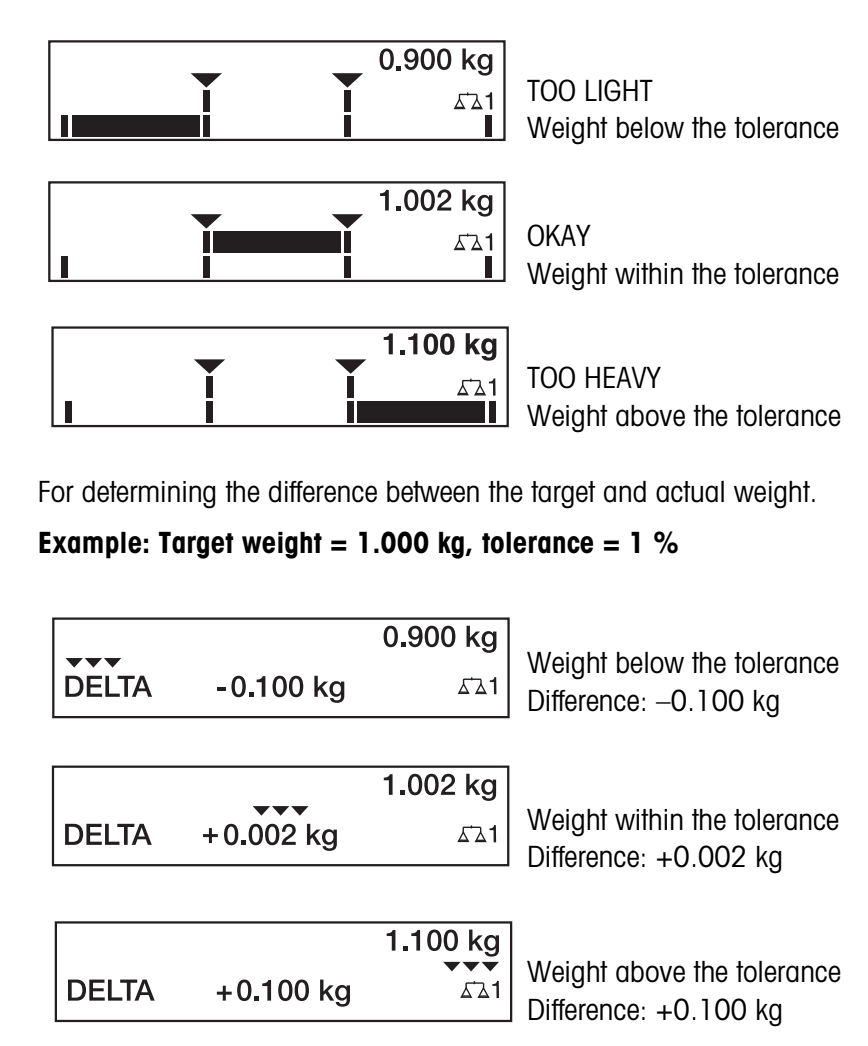

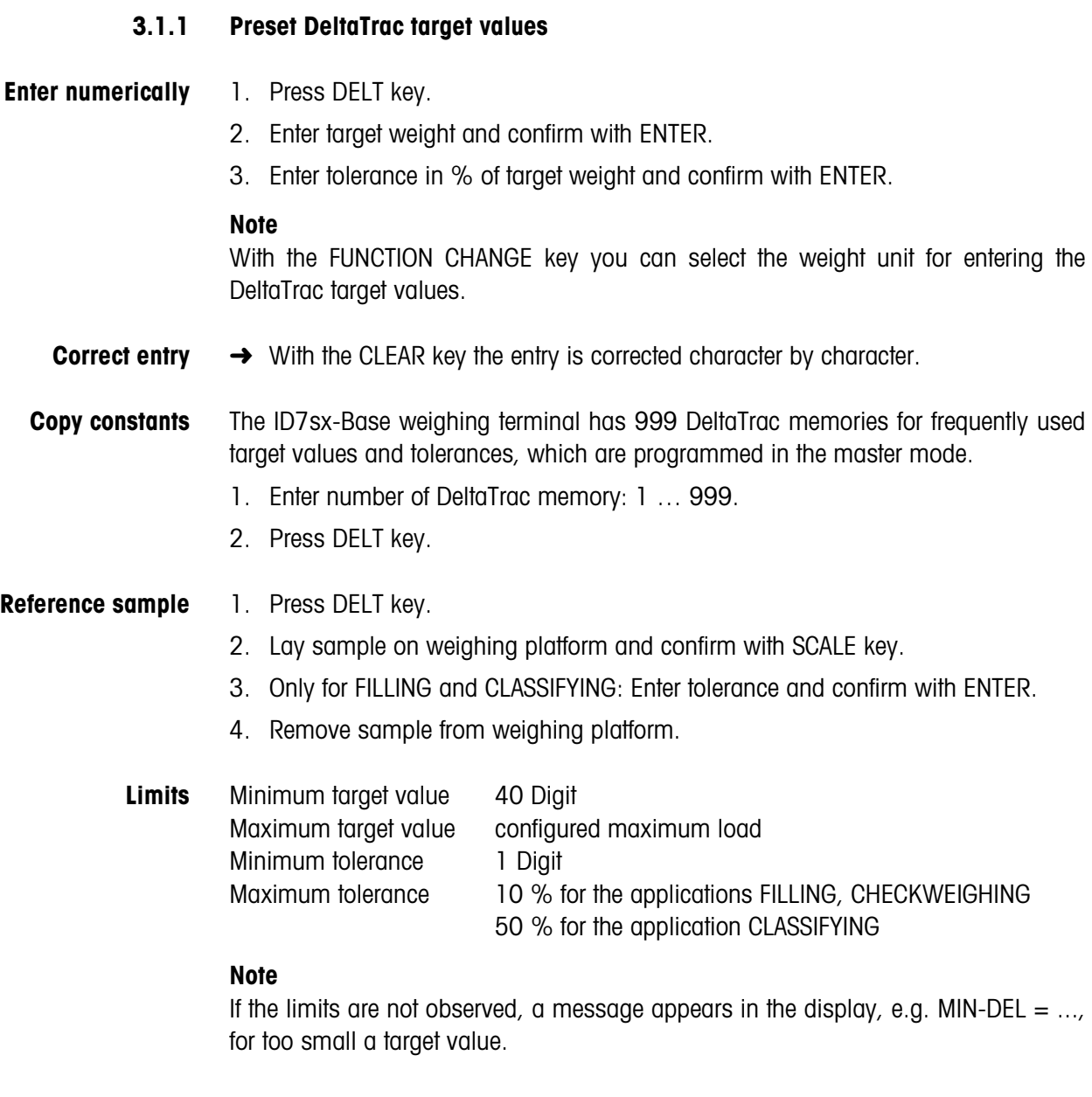

**Clear DeltaTrac target** ➜ Press DELT CLEAR key sequence. **value** DELTA CLEARED appears briefly in the display, then the weight is shown.

## **3.2 Dynamic weighing**

With the dynamic weighing function you can weigh restless weighing samples, e.g. live animals. To do this, specify the number of weighing cycles for which the mean weight value is to be taken.

- 1. Set container on the weighing platform.
- 2. Tare weighing platform.
- 3. Place weighing sample in container.
- 4. Press DYN key and enter number of weighing cycles. Possible values: 1 … 255.
- 5. Start dynamic weighing with ENTER key.
- 6. After cycle time has expired, center line of display shows: RESULT x.xxxx kg. This display is retained until the next weighing is started or until it is cleared.

#### **Delete result →** Press CLEAR key.

#### **Notes**

- Dynamic weighing results are automatically printed when AUTO PRINT is set in the master mode, see section 4.3.2.
- Dynamic weighing can also be started with the interface command AW016..., see section 6.2.

## **3.3 Change weight unit**

If an additional, second weight unit is configured in the master mode, it is possible to switch back and forth between the two weight units.

**→** Press UNIT key. The weight value is shown in the second unit.

#### **Note**

Possible second weight units are: mg, g, kg, lb, oz, ozt, dwt.

# **3.4 Working in a higher resolution**

Depending on the setting of the master mode block CONTROL MODE (see page 32), the weight value can be displayed in a higher resolution continuously or when called. Weight values in a higher resolution are marked with a  $*$ .

## **Displaying weight values in higher resolution**

 $\rightarrow$  Press X 10 key. The weight value is displayed in at least a 10x higher resolution. The higher resolution is displayed until the X 10 key is pressed again.

## **Note**

With certified weighing platforms, the weight value only appears in a higher resolution as long as the X 10 key is pressed.

# **3.5 Display gross weight**

The gross weight can only be displayed when a tare weight has been saved.

**→** Press GROSS key and hold down. The gross weight is displayed.

# **3.6 Specifying dynamic set points**

## **Conditions**

- 8 I/O-ID7sx interface installed and connected.
- SETPOINT MODE ON and at least one dynamic set point is configured in the master mode.
- **Use** If the specified set point values are exceeded or dropped below, digital outputs are set, e.g. for controlling lamps, flaps, valves etc. Dynamic set points can be set for each weighing procedure individually.

The set points are retained until they are overwritten with a new value or deleted.

## **Specifying set points**

- 1. Press the SETP key; the entry prompt for the first dynamic set point appears.
- 2. Enter the desired weight value and confirm with ENTER.
- 3. If additional dynamic set points are configured, the entry prompt appears for the next dynamic set point.
- 4. Enter the desired weight value and confirm with ENTER.
- 5. Repeat the procedure until all set points have been entered.

## **Deleting set points**

**→** Press the SETP key and delete the value with the CLEAR key.

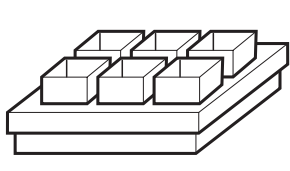

# **3.7 Multiplicative tare function**

The multiplicative tare function is particularly suitable when pallets with identical containers are filled. If the number of containers and tare of the individual container are known, the ID7sx-Base weighing terminal calculates the total tare.

- 1. Press MULT TARE key.
- 2. Enter known tare weight of individual container and confirm with ENTER.
- 3. Enter number of containers and confirm with ENTER. When the weighing platform is relieved, the total tare value is shown in the display with a negative sign.

**Note**

With the FUNCTION CHANGE key you can select the weight unit for entering the tare weight.

## **3.8 Additive tare function**

With the additive tare function you can subtract the tare of additional containers with a know tare weight for related weighings, e.g. if containers with different weights are filled on one pallet.

- 1. Place container on scale and press ADD TARE key.
- 2. Enter known tare weight and confirm with ENTER.

The total net weight appears in the weight display.

#### **Note**

With the FUNCTION CHANGE key you can select the weight unit for entering the tare weight.

## **3.9 Sandwich tare**

With the sandwich tare function you can detect additional tare weights for related weighings without loosing the total gross and total net.

#### **Example**

In production or shipping boxes are laid between individual layers in the transport container. The weight of these boxes can be subtracted with this function.

- 1. Press SANDWICH-T key.
- 2. Place sandwich tare, e.g. box, on scale and confirm with ENTER. The net weight is retained.

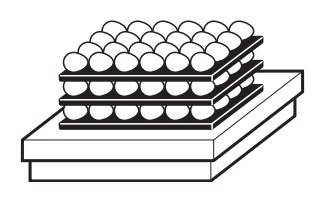

# **3.10 Display ID code and test weighing platform**

Each time the weighing platform configuration is changed the ID code counter is increased by 1. On certified weighing platforms the displayed ID code must match the ID code on the ID code sticker, otherwise the calibration is no longer valid.

## **Display ID code**

→ Press ZERO-SET key and hold until IDENTCODE = ... appears in the display and press again.

## **Test weighing platform**

**→** Press ZERO-SET key again. The connected weighing platform is checked. The display shows CHECK SCALE and then SCALE IS OK after completing the test.

## **Note**

If weighing platform is defective, display shows SCALE ERROR.

# **3.11 Identifications**

The ID7sx-Base weighing terminal is equipped with 4 identification data memories for storing identification data Code A … Code D.

The memories have a name, e.g. Article No., and a content which identifies the current weighing, e.g. 1234567.

The memories are named in the master mode, and the names can be noted on the keyboard. When the CODE keys are pressed, the name appears in the display. Identification data Code A … Code D can be entered or recalled for each weighing

## **3.11.1 Enter identification**

with ENTER.

letters A to E

and are printed immediately.

An identification may contain a maximum of 30 characters.

- **Enter**
- 1. Press one of the keys CODE A … CODE D. 2. Enter identification data Code A … Code D via the numeric keypad and confirm

**numerical identification**

1. Press one of the keys CODE A … CODE D.

letters F to J

### **Enter alphanumeric identification**

The function keys are given the following assignment: **ABCDE FGHIJ KLMNO PQRST UVWXY Z/-()** Selection of Selection of Selection of Selection of Selection of Selection of

letters P to T

letters K to O

**18** Operating instructions 22008168A 04/10

letters U to Y

letter Z and special characters

- 2. Select desired group of letters, e. g. press KLMNO key.
- 3. Select desired letter.
	- The display changes again to the above selection.
- 4. Repeat entry in steps 2 and 3 for additional characters.

#### **Note**

Letters and numbers can be combined as desired.

**Recall fixed text memory** The ID7sx-Base weighing terminal is equipped with 999 memories for fixed texts which can be programmed in the master mode and used as identifications.

- 1. Enter memory number: 1 ... 999.
- 2. Press a key CODE A … CODE D. The saved fixed text is now assigned to the selected identification Code A … Code D.

## **3.11.2 Clear identifications**

→ Press desired key CODE A ... CODE D and clear memory content with CLEAR key.

## **3.12 Recall information**

On the ID7sx-Base weighing terminal memory contents and system information can be recalled.

1. Press INFO key.

Then the following function key assignment appears:

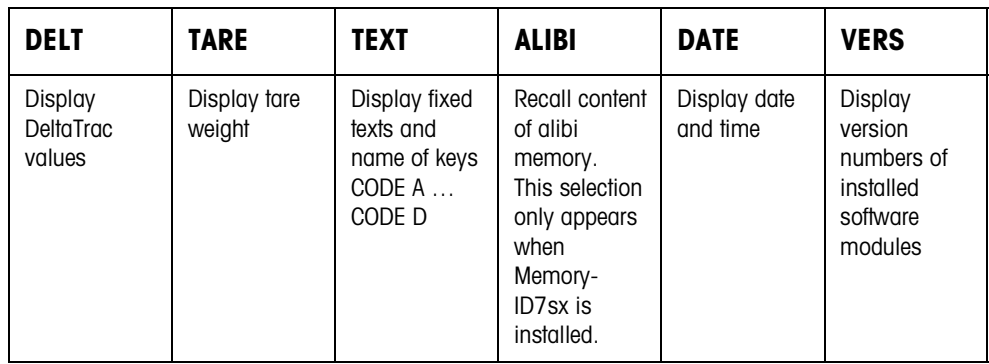

2. Select desired information.

The information is displayed for approx. 5 seconds, then the ID7sx-Base changes to the weighing mode again.

- When several values are displayed, the ID7sx-Base automatically changes to the next value after approx. 5 seconds.
- With the CLEAR key it is possible to switch to the next value or back to the weighing mode.

## **3.12.1 Recall memory**

- 1. Press INFO key.
- 2. Enter number of memory and press DELT, TARA or TEXT key depending on desired memory.

## **Recall name of CODE A … CODE D keys**

- 1. Press INFO key.
- 2. Press one of the keys CODE A … CODE D. The display shows the current Code.

## **3.13 Print or transfer data**

If a printer or computer is connected, weighing results can be printed out or transferred to the computer.

In the master mode you can set the following for this purpose:

- Data to be printed or transferred,
- Manual or automatic data transfer,
- Key which triggers printing or data transfer.

## **Factory setting**

- Manual triggering with the ENTER key.
- The content of the display is transferred or printed.

## **3.14 Enter values with barcode reader**

If you have connected an explosion-protected barcode reader to the ID7sx-Base weighing terminal, you can make all required entries, such as identifications or target specifications, easily with the barcode reader.

## **3.14.1 Read in any desired entries with the barcode reader**

## **Example Read in identification Code A**

- 1. Press CODE A key; the ID7sx-Base expects the entry of Code A.
- 2. Enter identification Code A with the barcode reader.
- 3. Confirm barcode entry with ENTER.

## **3.14.2 Read in a frequently used entry directly with the barcode reader**

If your working procedure repeatedly requires the same entry, you can configure the barcode reader in the master mode (see section 4.5.2) so that no additional keys need to be pressed on the ID7sx-Base terminal for barcode entry.

### **Example Barcodes are automatically read in as Code A**

If the working procedure requires the entry of Code A:

**→** Enter identification Code A with barcode reader. The read-in information is automatically processed by ID7sx-Base as Code A.

## **3.15 Working with a second display**

The ID7sx weighing terminal can be connected to another METTLER TOLEDO weighing terminal for use as a second display. Conversely, another METTLER TOLEDO weighing terminal can be connected to the ID7sx weighing terminal for use as a second display. Both terminals must support the AUTO-DIR or TOLEDO CONTINUOUS protocols for this.

#### **3.15.1 ID7sx used as a second display of another ID7sx**

- An Active CL/IDNet module must be installed in the ID7sx weighing terminal used as the second display.
- Connection in accordance with terminal diagram 22006478, Sheet 3, see PSU guide for installers 22006472, Index C or greater.
- The AUTO-DIR operating mode must be set for the COM port used in the ID7sx serving as the weighing terminal. No special settings are required in the second display device.
- With ID7sx as a second display, the weight value fills the entire display (BIG WEIGHT<sup>®</sup> display ON).

## **3.15.2 ID7sx used as a second display on a weighing terminal in the safe area**

- COM1 of the ID7sx weighing terminal must be lead to the safe area via a slotcard interface in the PSU. See terminal diagram 22006478, Sheet 2, in PSU guide for installers 22006472.
- The weighing terminal in the safe area must be connected to the CL output of the PSU power supply via one of its COM ports. Ensure that the CL interface configured as active in the weighing terminal is configured as passive in the PSU.
- IDNET must be set as the operating mode of COM1 at the ID7sx in mastermode. The proper baud rate is selected automatically here.
- The operating mode AUTO-DIR or TOLEDO CONTINUOUS with checksum must be set in the weighing terminal in the safe area for the COM port used.
- With TOLEDO CONTINUOUS with checksum, the following communication parameters must be set explicitly: 9600 baud, 7 data bits, even parity, 1 stop bit. With AUTO-DIR, the correct communication parameters are set automatically.
- With ID7-... as a second display, the weight value fills the entire display (BIG WEIGHT<sup>®</sup> display ON).

## **3.15.3 Weighing terminal in the safe area as a second display of an ID7sx**

- COM1, COM2 or COM3 of the ID7sx weighing terminal must be lead to the safe area via a slotcard interface in the PSU. See terminal diagram 22006478, Sheet 2, in guide for installers 22006472.
- The weighing terminal in the safe area must be connected to the CL output of the PSU power supply via its ID-Net interface. Ensure that the CL interface is configured as passive in the PSU here.
- AUTO-DIR must be selected as the operating mode of the selected port at the ID7sx. No special settings are required at the second display in the safe area.

## **3.15.4 Operation possibilities on second display**

The following functions are also possible on the second display:

- Setting to zero
- Taring

# **3.16 Recall data from memory module**

With the Memory-ID7sx module you can fulfill your recording obligations in certified operation without having to archive paper.

Memory-ID7sx automatically assigns each weighing with consecutive data record number which also appears on the print-out, saves the net and tare value, the date and time.

Memory-ID7sx operates according to the principle of a ring memory: When the capacity limit of approx. 700000 data records is reached, the oldest data record is deleted and overwritten with data from the latest weighing.

By entering suitable search criteria you can quickly access the data of a very specific weighing.

### **Condition**

Memory-ID7sx installed and COM4 configured as Memory, see Section 4.5.

## **3.16.1 Initiate**

**→** Press INFO, ALIBI key sequence.

The function keys change to the following assignment:

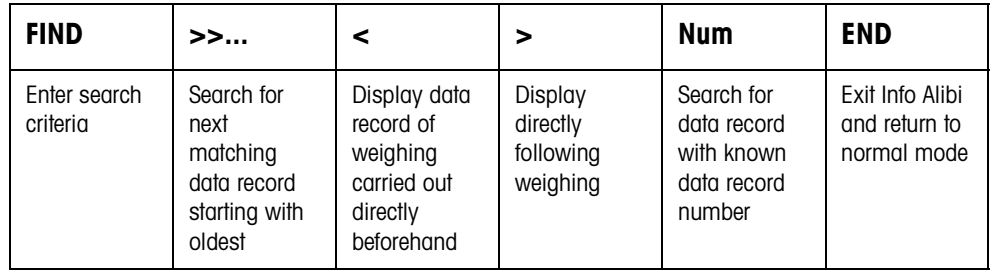

## **3.16.2 Fast search with entry of data record number**

- 1. Press ->Num key.
- 2. Enter number of data record to be searched for and confirm with ENTER. Memory-ID7sx now searches for the desired data record.

- The search may take up to 10 seconds.
- If no data record with the entered number is found, the message NO MATCHING DATA RECORD appears.

## **3.16.3 Search with other search criteria**

### **→** Press FIND key.

The function keys are given the following assignment:

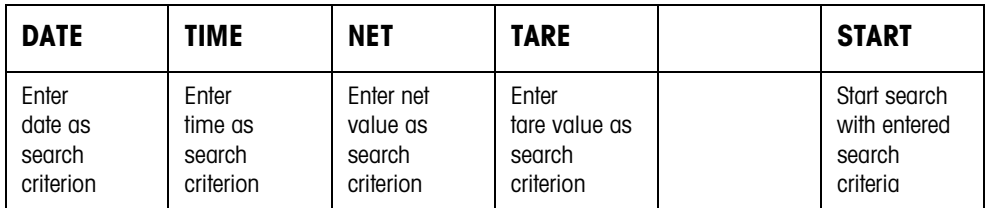

All offered search criteria can be combined with each other. The entered search criteria are shown in the display in clear text. This enables you to search for a find a specific weighing.

### **Enter date**

**→** Press DATE key and enter complete date in DD.MM.YY form.

## **Enter time**

→ Press TIME key and enter desired time in one of following formats.

Format HH all weighings between HH.00.00 and HH.59.59 are found Format HH.MM all weighings between HH.MM.00 and HH.MM.59 are found Format HH.MM.SS only the weighing at the time HH.MM.SS is found

## **Enter net/tare value**

- 1. Press NET or TARE key.
- 2. Enter weight value and confirm with ENTER. The function key assignment changes back again for selection of the search criteria.

#### **Note**

With the FUNCTION CHANGE key you can select the weight unit for entering the weight values.

#### **Start search**

**→** Press START key.

Memory-ID7sx searches for the oldest data record which meets the entered search criteria.

- The search may take up to 10 seconds.
- If no data record with the entered values is found, the message NO MATCHING DATE RECORD appears.
- If no search criterion has been entered, the oldest data record is displayed.

#### **3.16.4 Display data records**

The data records found are shown in the display:

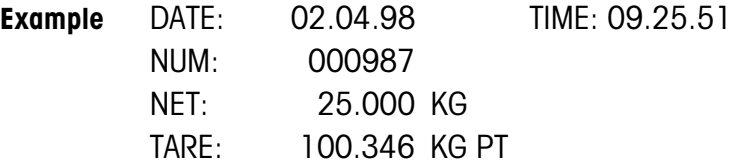

**Scroll** With the keys >>..., < and > you can scroll within the data records found.

- If during scrolling with the >>... key all entries of the Memory-ID7sx have been searched, the message END OF FILE appears.
- If during scrolling with the keys < and > the file end is reached, the display begins again at the first or last data record.

# **4 Settings in the master mode**

## **4.1 Overview of the master mode**

In the master mode you adapt the ID7sx-Base weighing terminal to meet your needs. Depending on the configuration, the master mode is divided into 4 or 5 master mode blocks, which are in turn divided into further blocks.

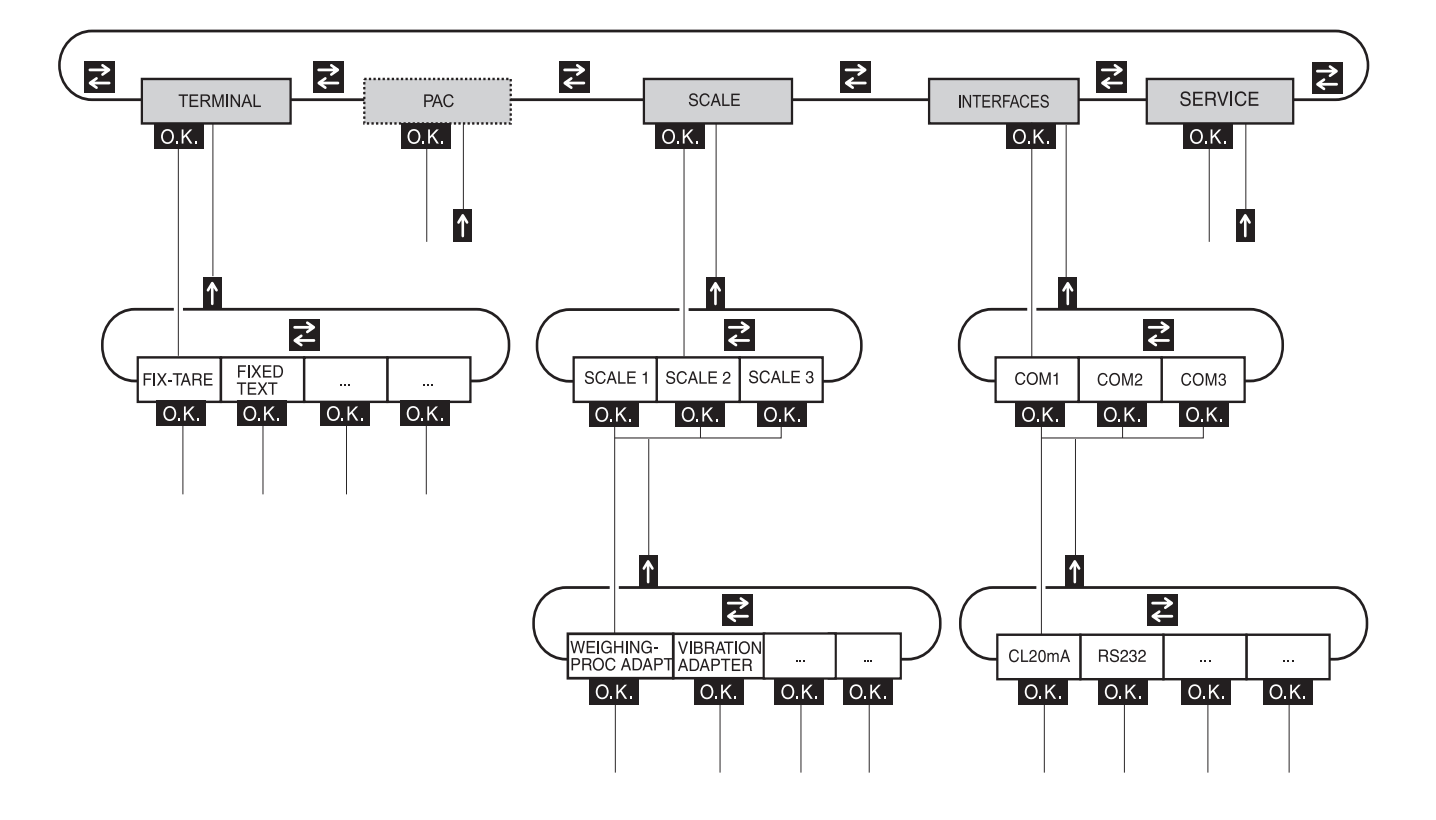

- **TERMINAL** For system settings, such as entering the date and time or loading permanent texts, see section 4.3.2.
	- **PAC** To set application-specific parameters. This block does not appear with ID7sx-Base.
	- **SCALE** To select one of the connected weighing platforms. For each selected weighing platform the parameters are then set which concern the weight value, e. g. stability detector, unit, etc., see section 4.4.
- **INTERFACES** To select an interface. The communication parameters are then set for each interface, see section 4.5.
	- **SERVICE** For configuring the weighing platform(s). On IDNet weighing platforms only for METTLER TOLEDO service technicians.

## **4.2 Operating the master mode**

## **4.2.1 Enter the master mode**

1. Press MODE key.

If the current function key assignment does not contain MODE, change to the assignment with MODE by repeatedly pressing the FUNCTION CHANGE key.

2. Enter personal code if configured. The display shows the first master mode block TERMINAL.

### **4.2.2 Assignment of function keys in the master mode**

Dependinig on the number of parameters offered in the display, in the master mode the function keys are assigned as follows:

#### **1 parameter**

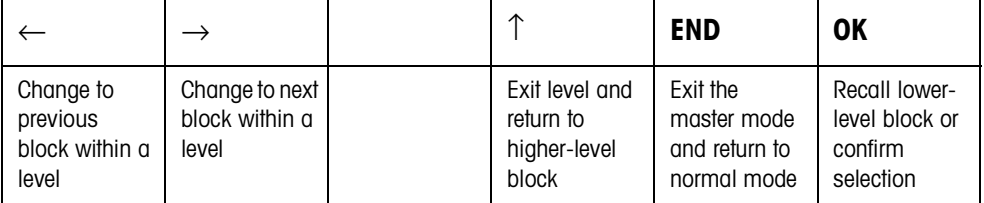

### **Several parameters**

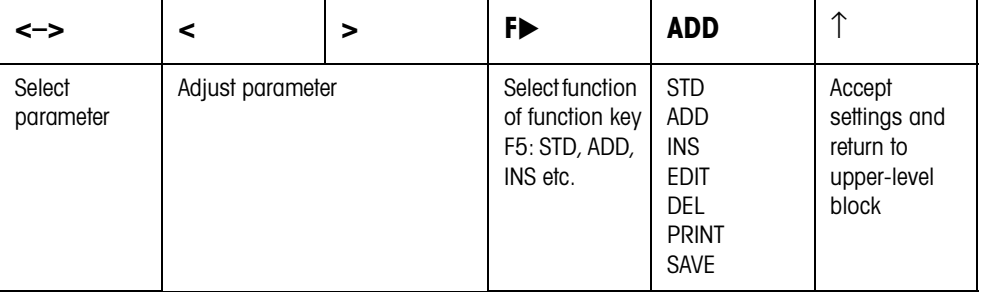

The printout can be edited with function key F5:

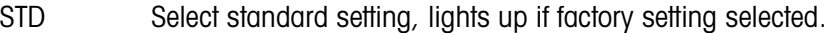

ADD Adds a new entry at the end of the printout.

- INS Inserts a new entry in front of the displayed entry.
- EDIT Changes into the EDIT mode for the displayed entry to edit the entry.

DEL Deletes the displayed entry.

- PRINT Creates a key printout.
- SAVE Confirm changes and return to upper-level block

#### **4.2.3 Orientation in the master mode**

If only one parameter appears, the display shows the last steps in the path of the current master mode block for improved orientation.

**Example** The upper 4 lines of the display show the following path for selecting the COMMUNICATION interface settings:

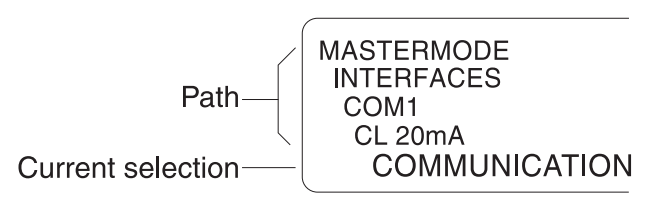

## **4.2.4 Entries in the master mode**

The following basic rules apply to entries made in the master mode:

- Confirm (alpha)numeric entries with ENTER.
- Alphanumeric entries with the ID7sx-Base: see section 3.11.
- To accept the displayed value: Press ENTER key.

## **4.2.5 Emergency entrance into the master mode**

If a personal code has been assigned for entering the master mode and you have forgotten your code, you can still enter the master mode:

 $\rightarrow$  Enter the character sequence C, L, E, A, R as your personal code.

## **4.3 TERMINAL master mode block**

## **4.3.1 Overview of the TERMINAL master mode block**

In the TERMINAL master mode block you enter the following system settings:

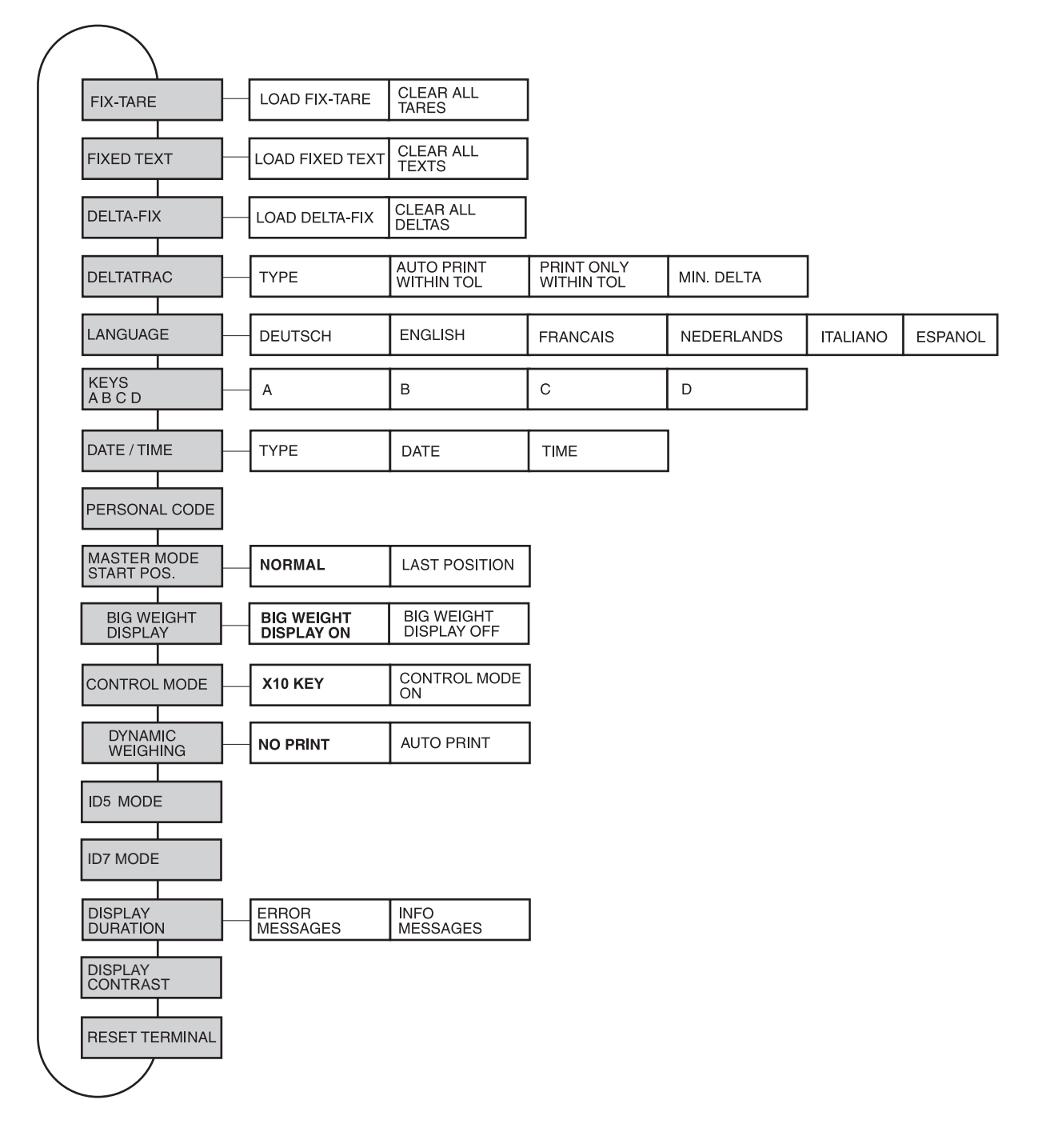

- **Legend** Blocks highlighted in **grey** are described in detail in the following.
	- Factory settings are printed in **bold print**.

## **4.3.2 Settings in the TERMINAL master mode block**

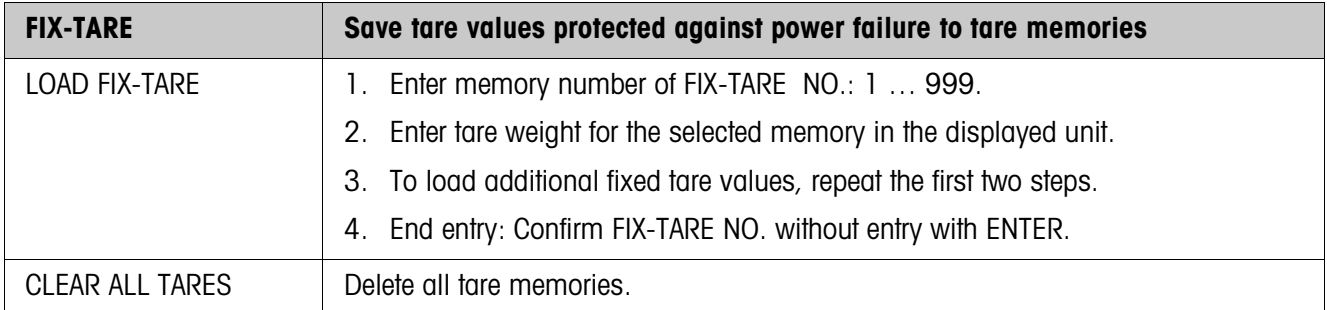

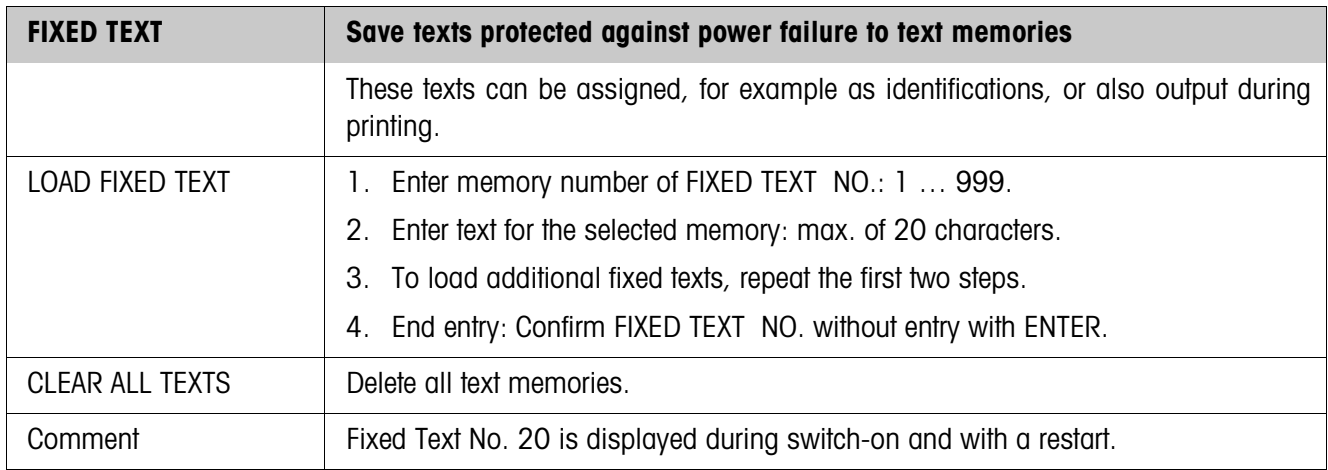

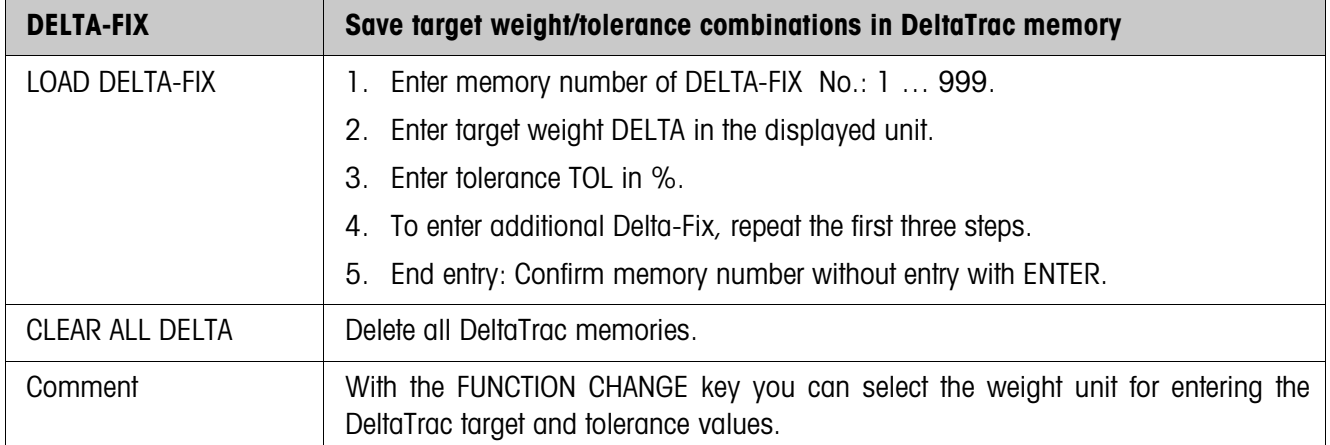

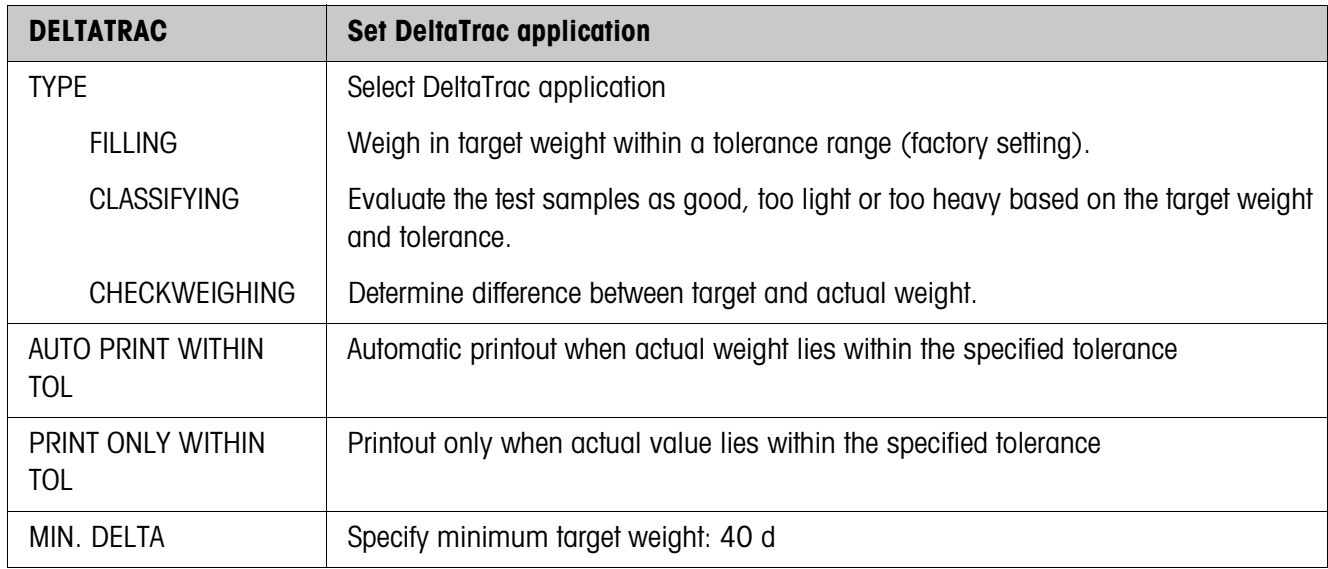

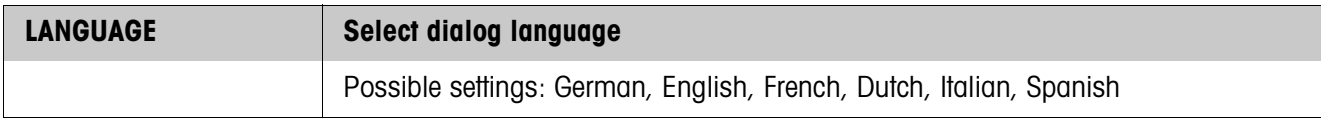

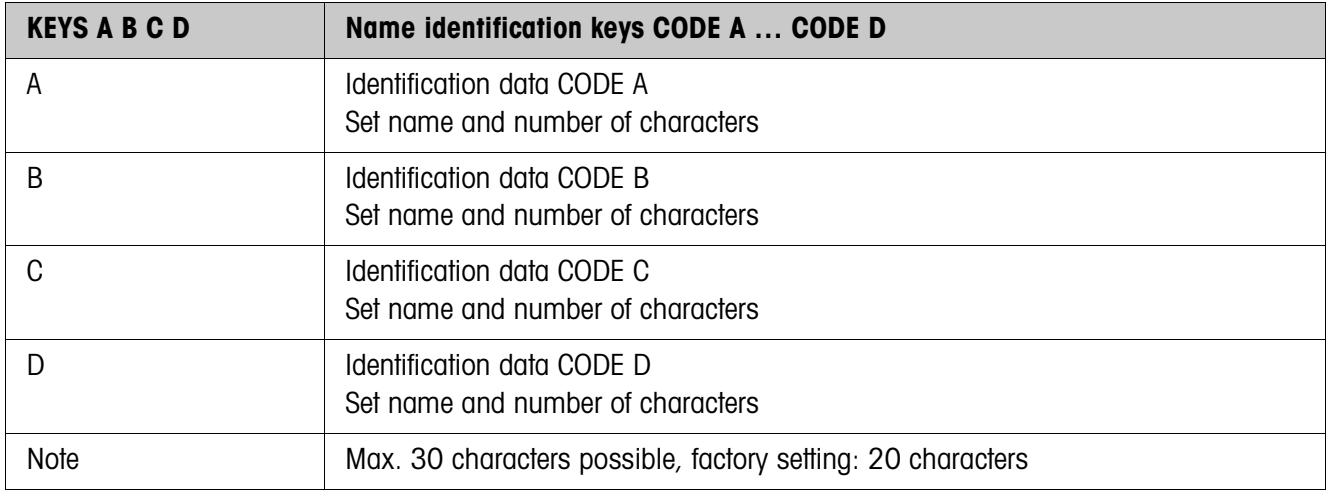

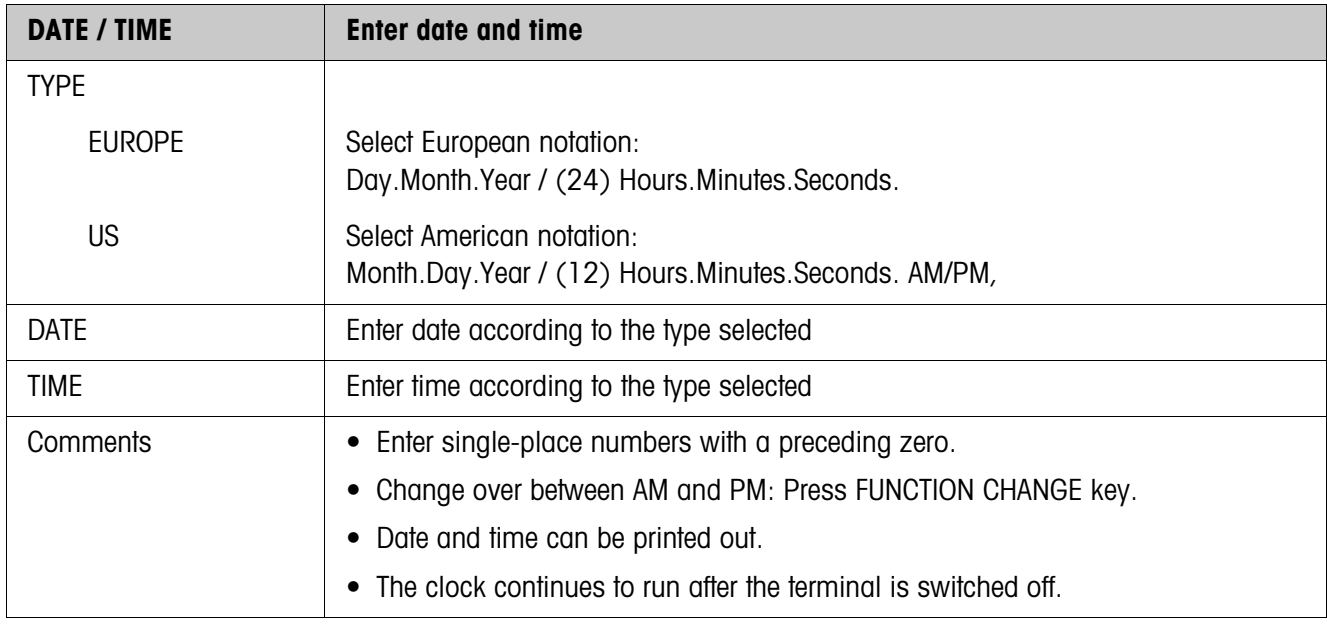

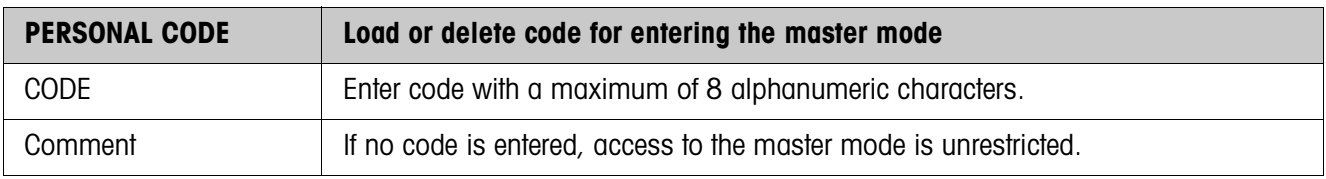

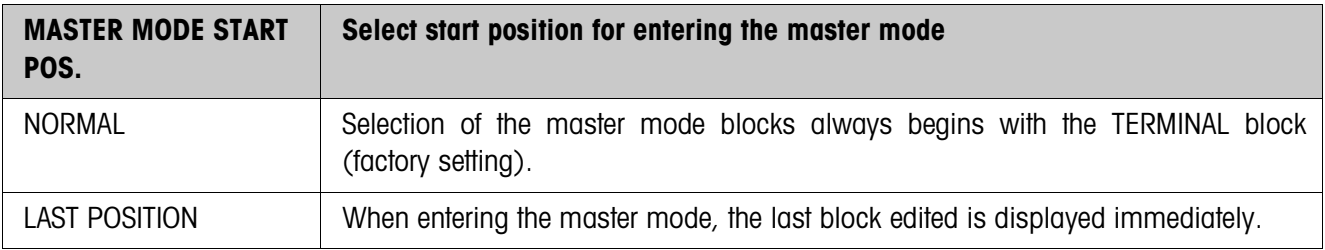

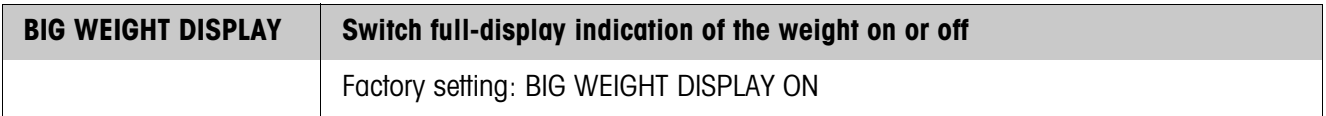

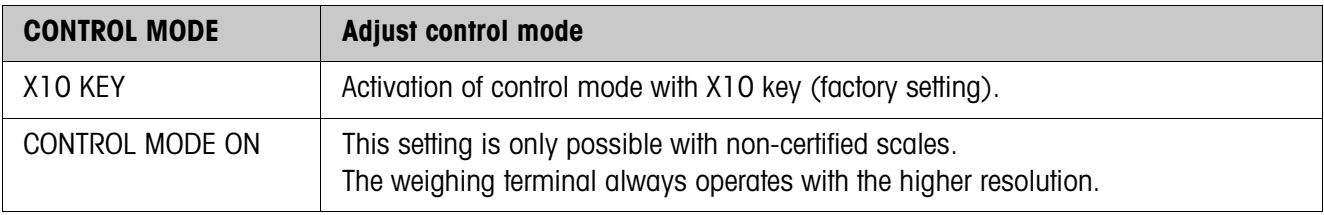

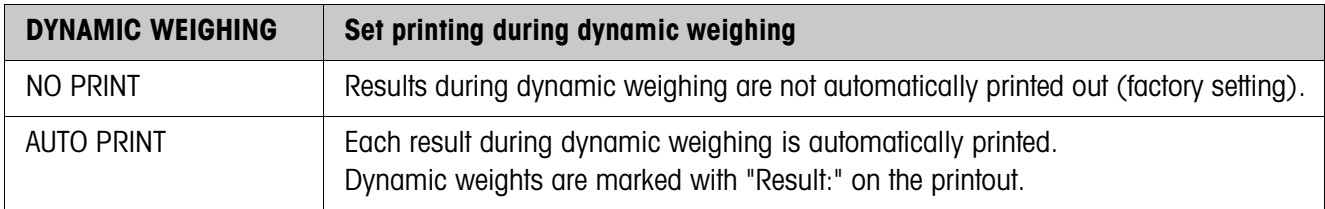

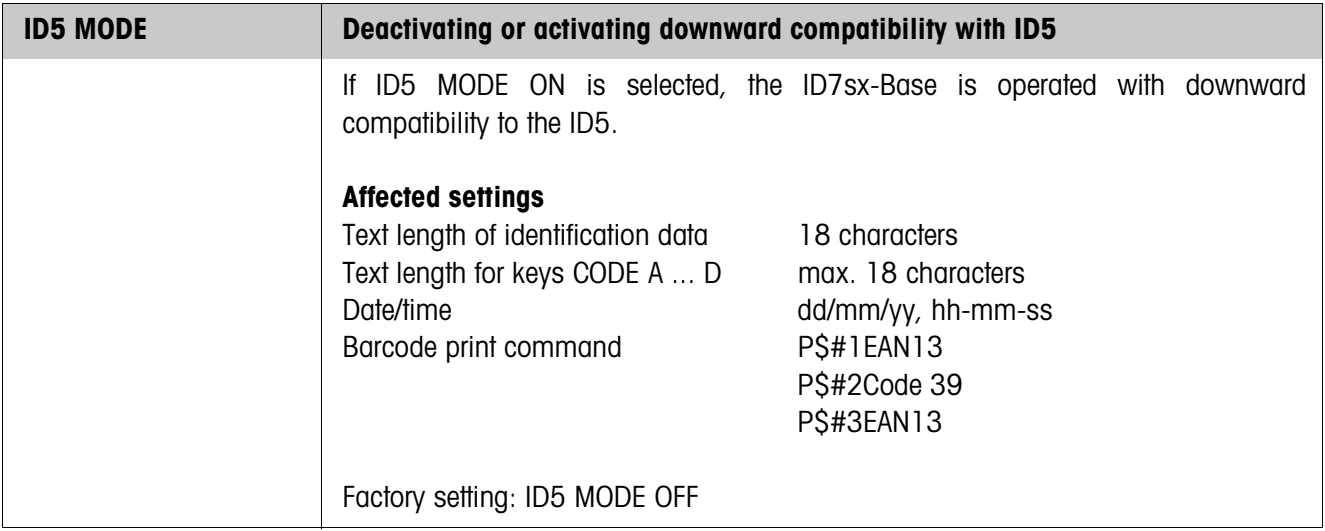

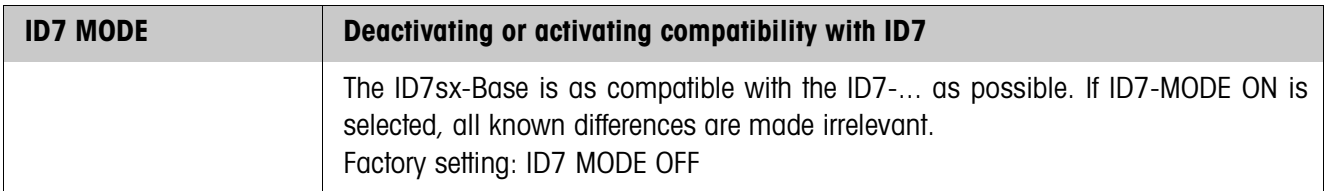

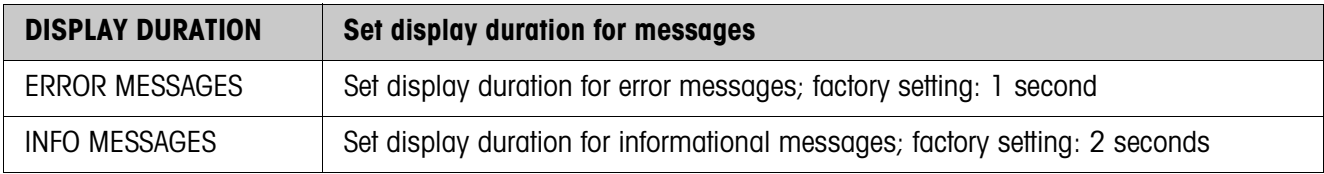

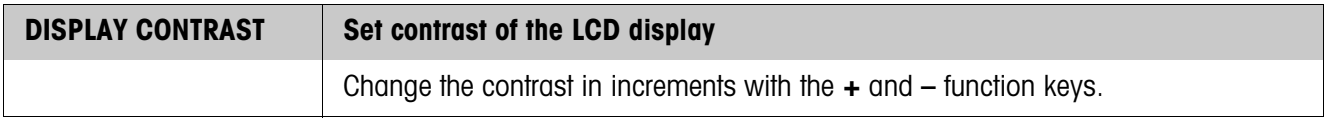

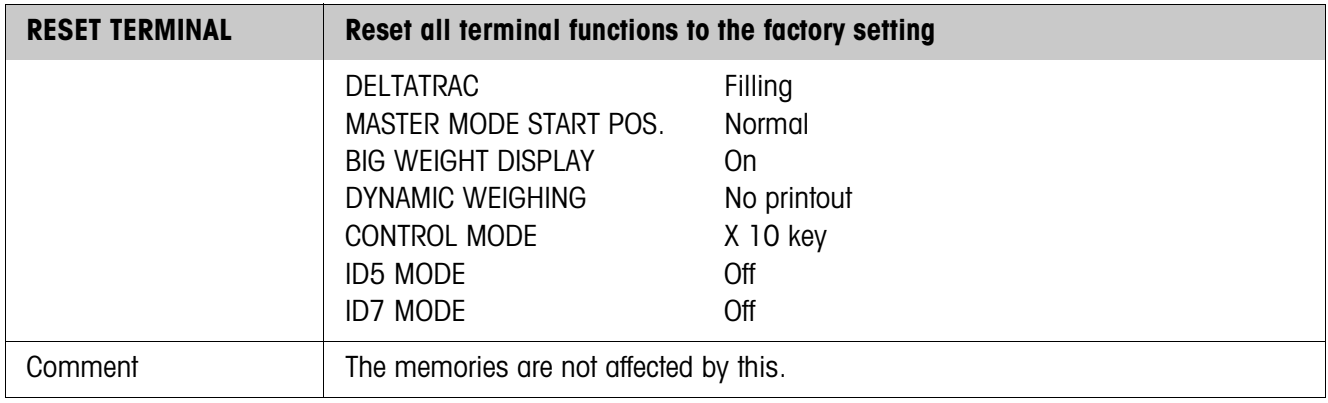
## **4.4 SCALE master mode block**

In the first block the weighing platform is selected: SCALE 1 ... SCALE 3. The other setting possibilities are the same for all connected weighing platforms.

#### **4.4.1 Overview of the SCALE master mode block**

In the SCALE master mode block the following settings for the weight can be carried out:

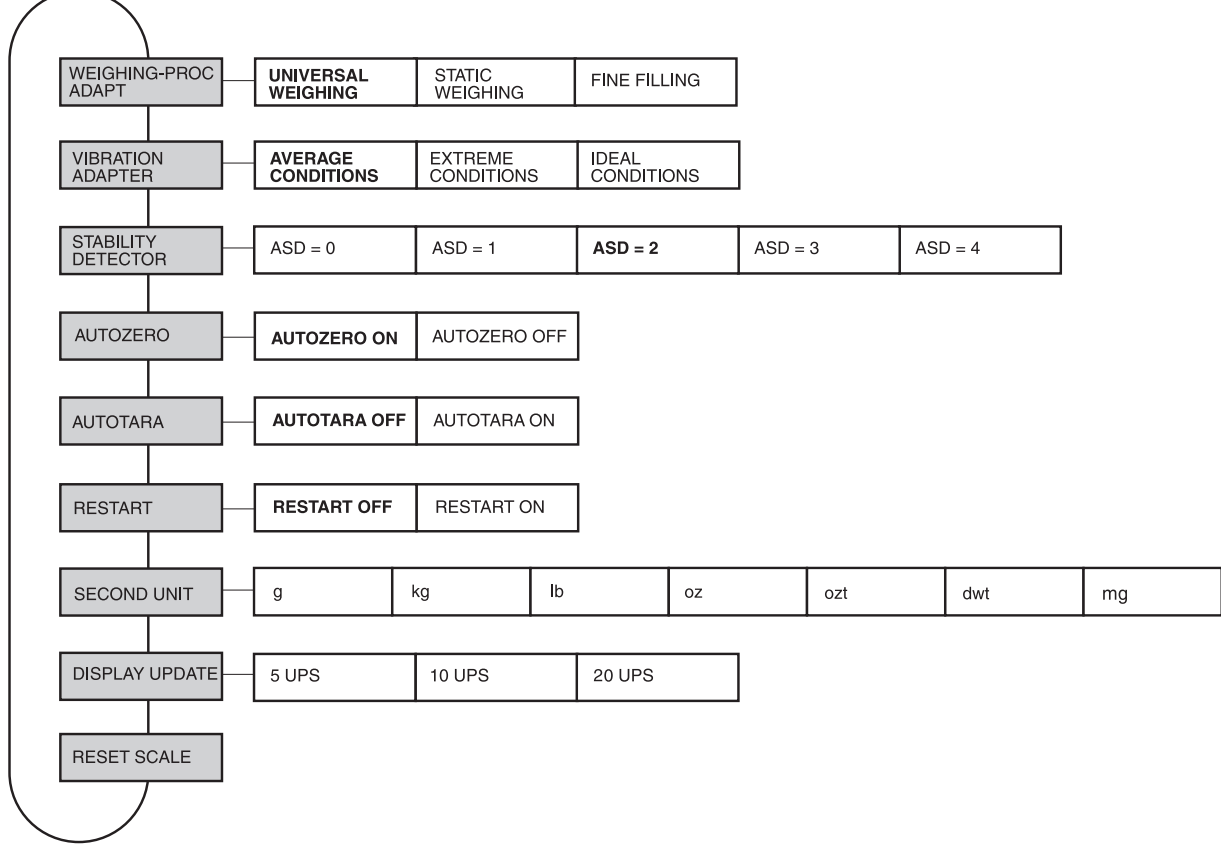

- **Legend** Blocks highlighted in **grey** are described in detail in the following.
	- Factory settings are printed in **bold print**.

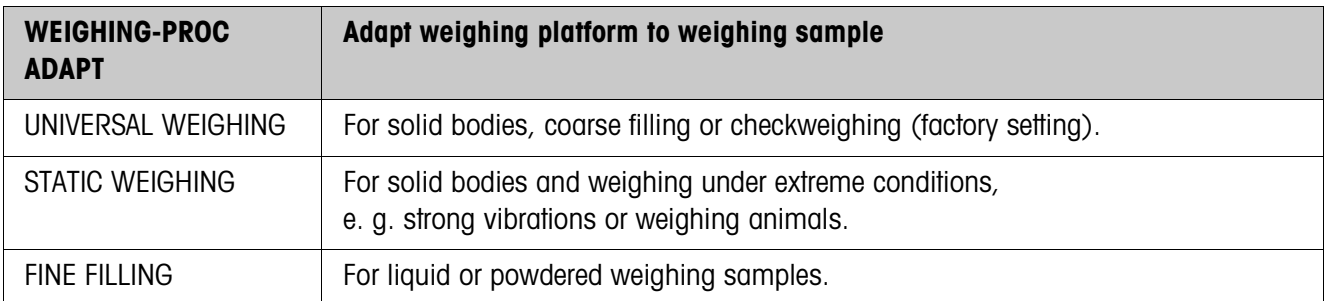

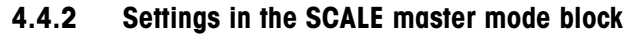

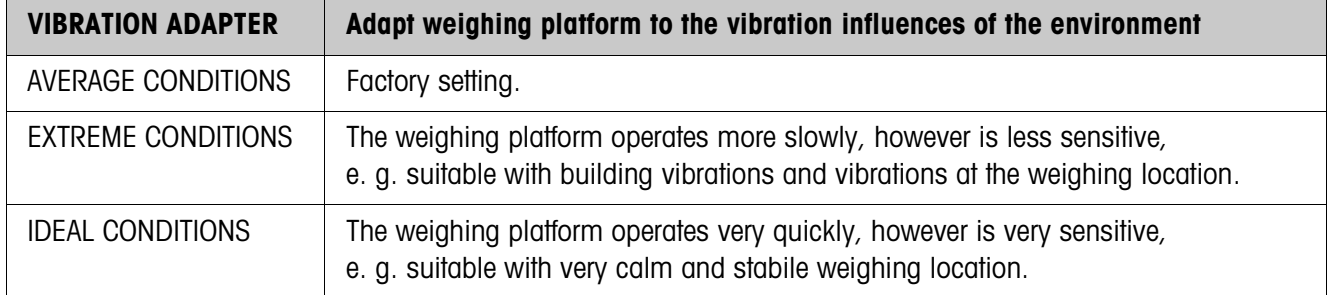

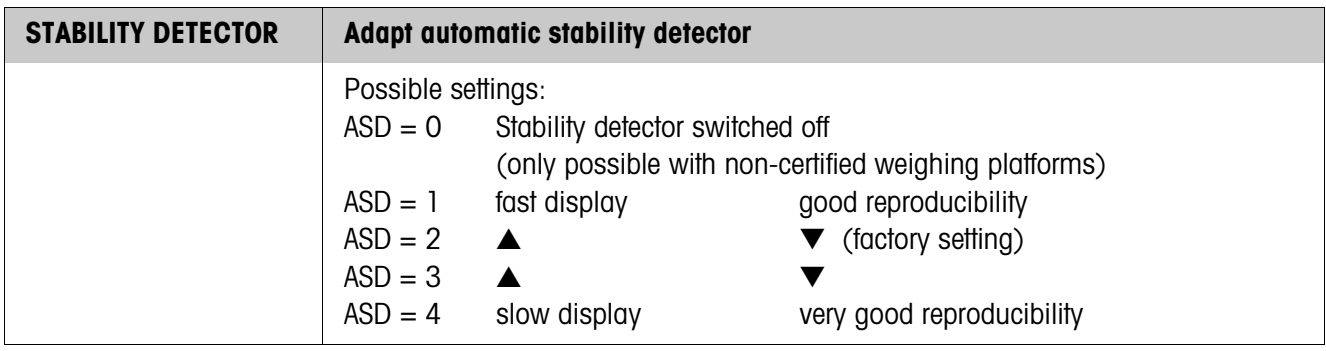

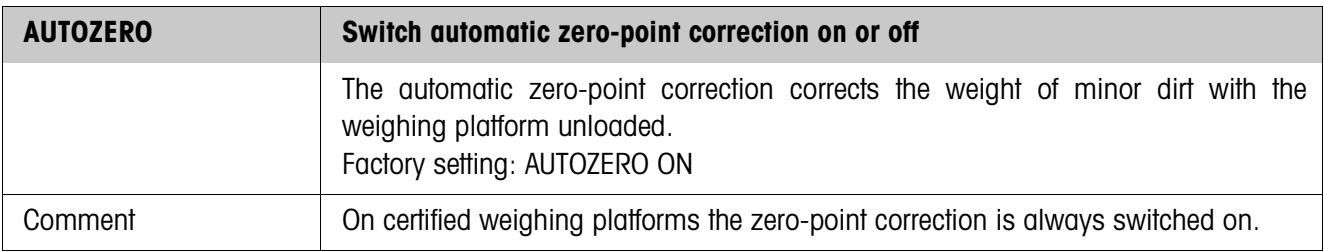

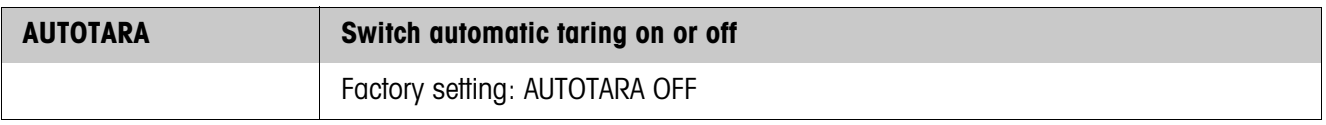

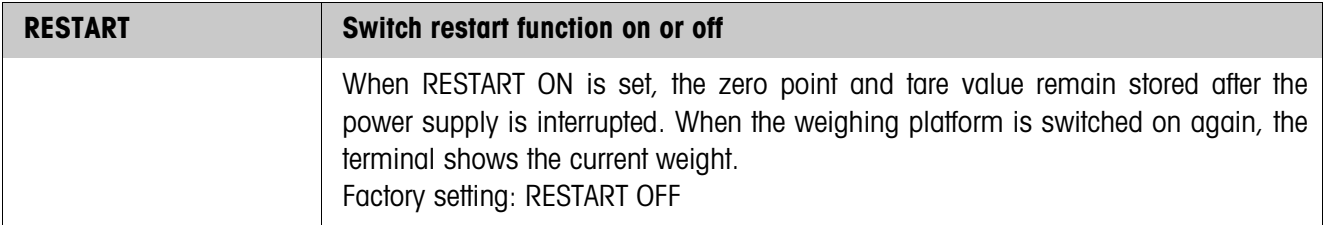

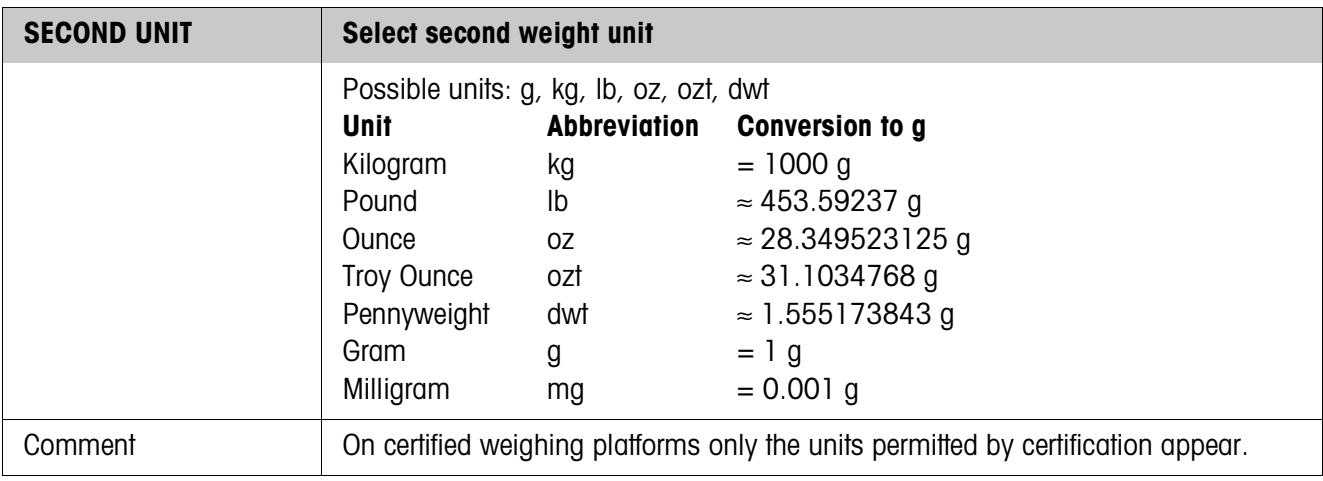

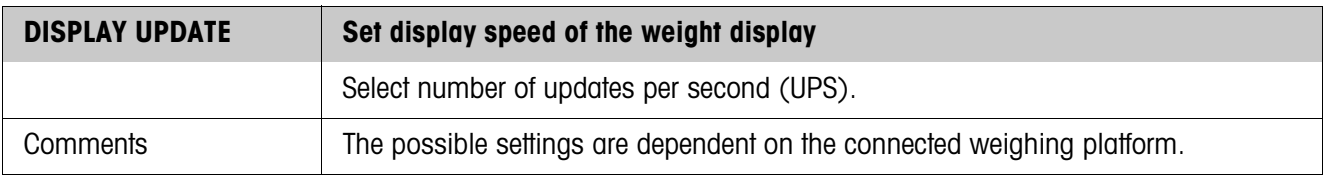

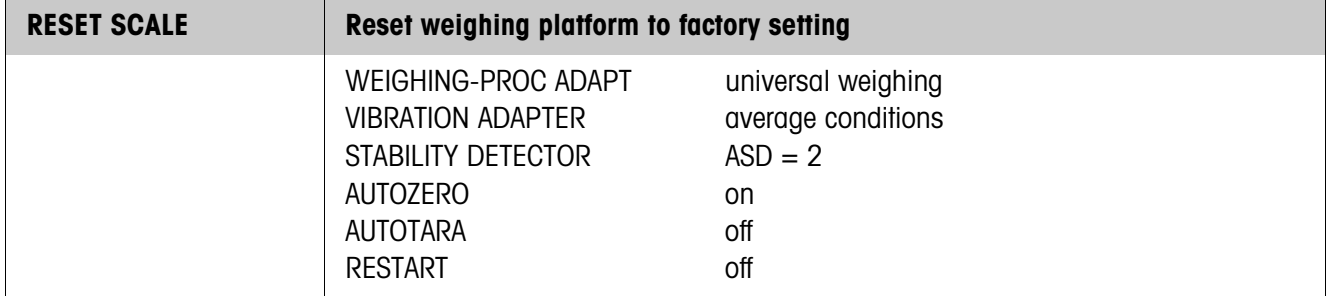

## **Select interface connection**  $\rightarrow$  Select the interface connection in the first block: COM1 ... COM5. **Select interface type →** Specify the interface type for the selected interface connection COM1 ... COM5. **Possible interface types** • NOT ASSIGNED When the selected interface connection is not assigned. • CL20mA For COM1 ... COM3 only. A CL20mA-ID7sx interface must be installed on the interface connection for this purpose. For other settings see 4.5.1. • RS232 for COM2 or COM3 only. An RS232-ID7sx interface must be installed on the selected interface connection for this purpose. For other settings see 4.5.1. • GA46 For COM1 ... COM3 only. For connection of the GA46/GA46-W printer via the PSU power supply unit in the safe area. A CL20mA-ID7sx or RS232-ID7sx interface must be installed on the interface connection for this purpose. The other setting possibilities are described in the operating and installation instructions GA46. This selection no longer appears when a GA46 printer is already configured. • BARCODE For COM2 or COM3 only. For connection of an explosion-protected barcode reader. An RS232-ID7sx interface must be installed on the selected interface connection for this purpose. For other settings see 4.5.2. • MEMORY For COM4 only. A Memory-ID7sx module must be installed for this purpose. No further settings are required in the master mode. This selection no longer appears when a Memory-ID7sx module is already configured. • 8 I/O For COM5 only. An 8 I/O-ID7sx interface must be installed on the selected interface connection for this purpose. For other settings see 4.5.3. • PROFIBUS-DP For COM1 only. A Profibus-DP-ID7sx module must be installed on COM1. For other settings, see 4.5.4. • IDNET For COM1 only. In this setting, COM1 has the same functionality as an IDNet interface. This allows the ID7sx-Base to be connected to a weighing terminal in the safe area as a second display. For

other settings, see 3.15.

**4.5 INTERFACE master mode block**

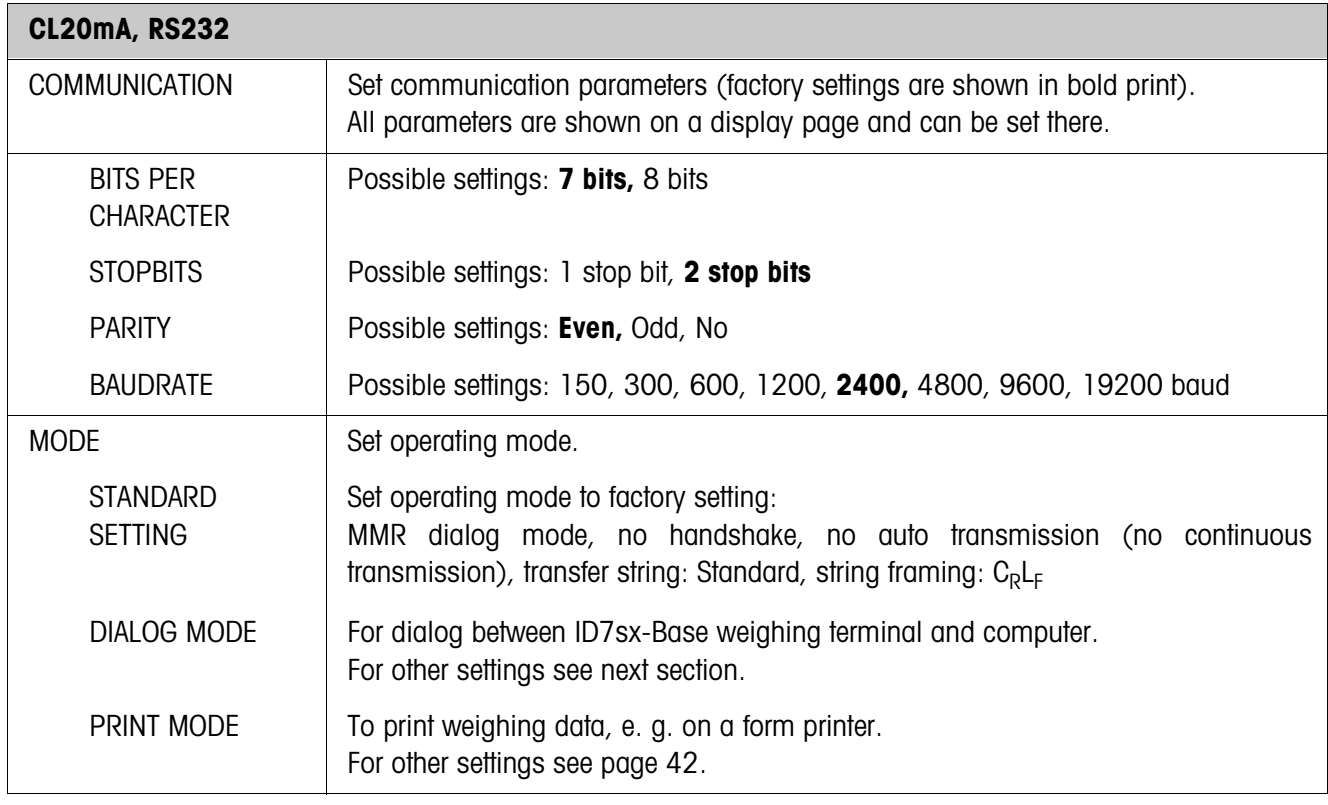

## **4.5.1 Settings in the master mode blocks CL20mA and RS232**

## **Set dialog mode**

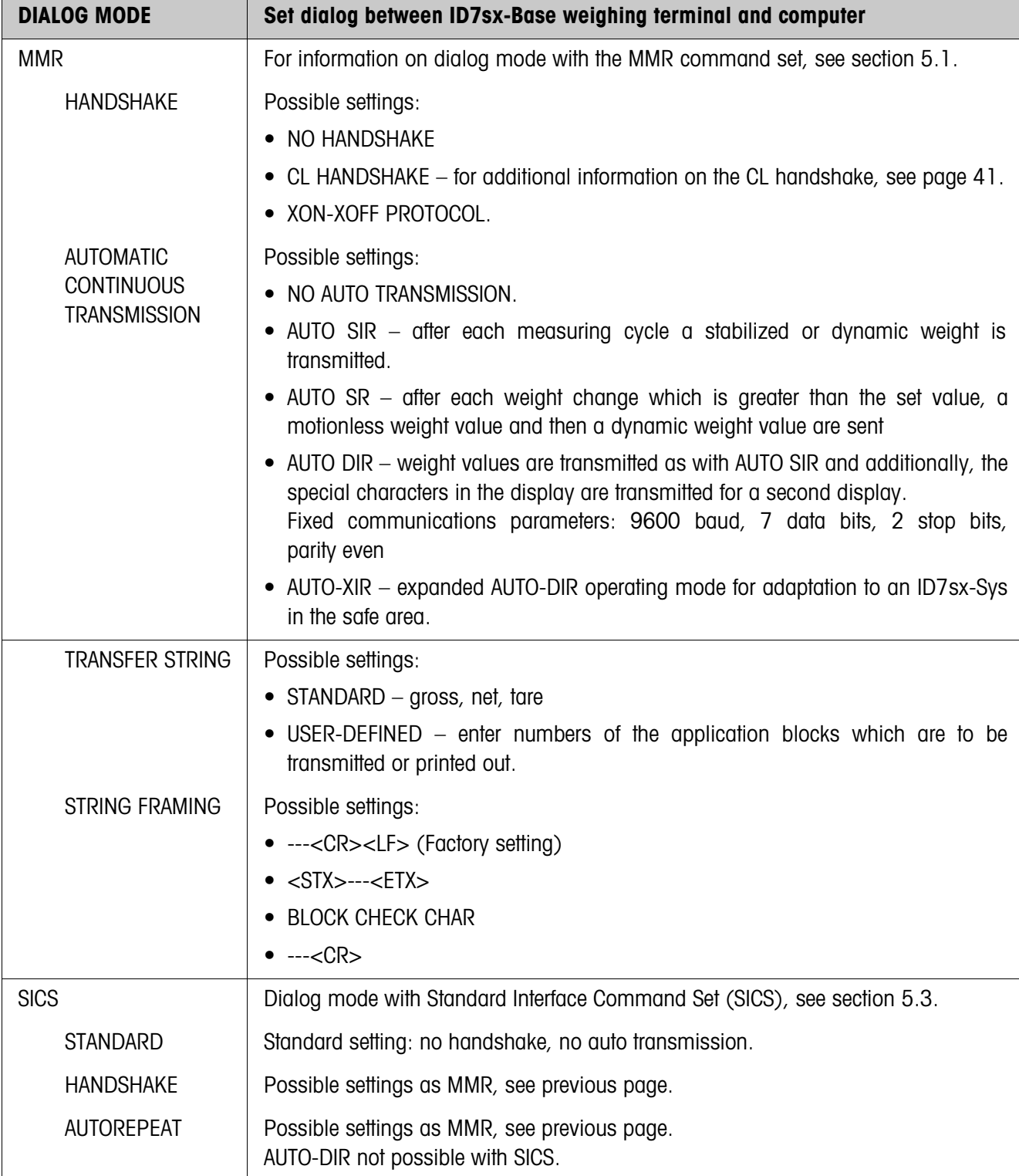

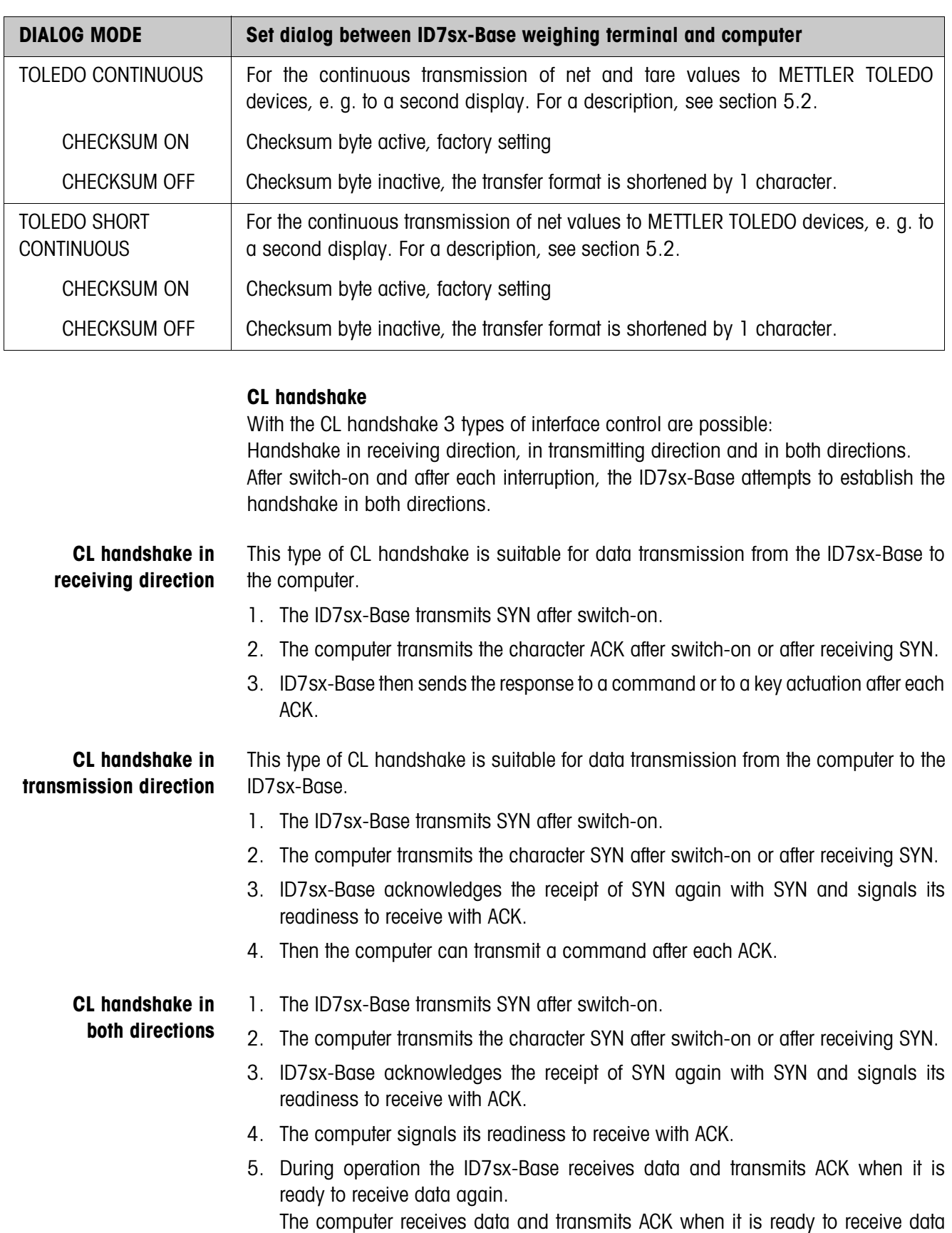

again.

## **Set print mode**

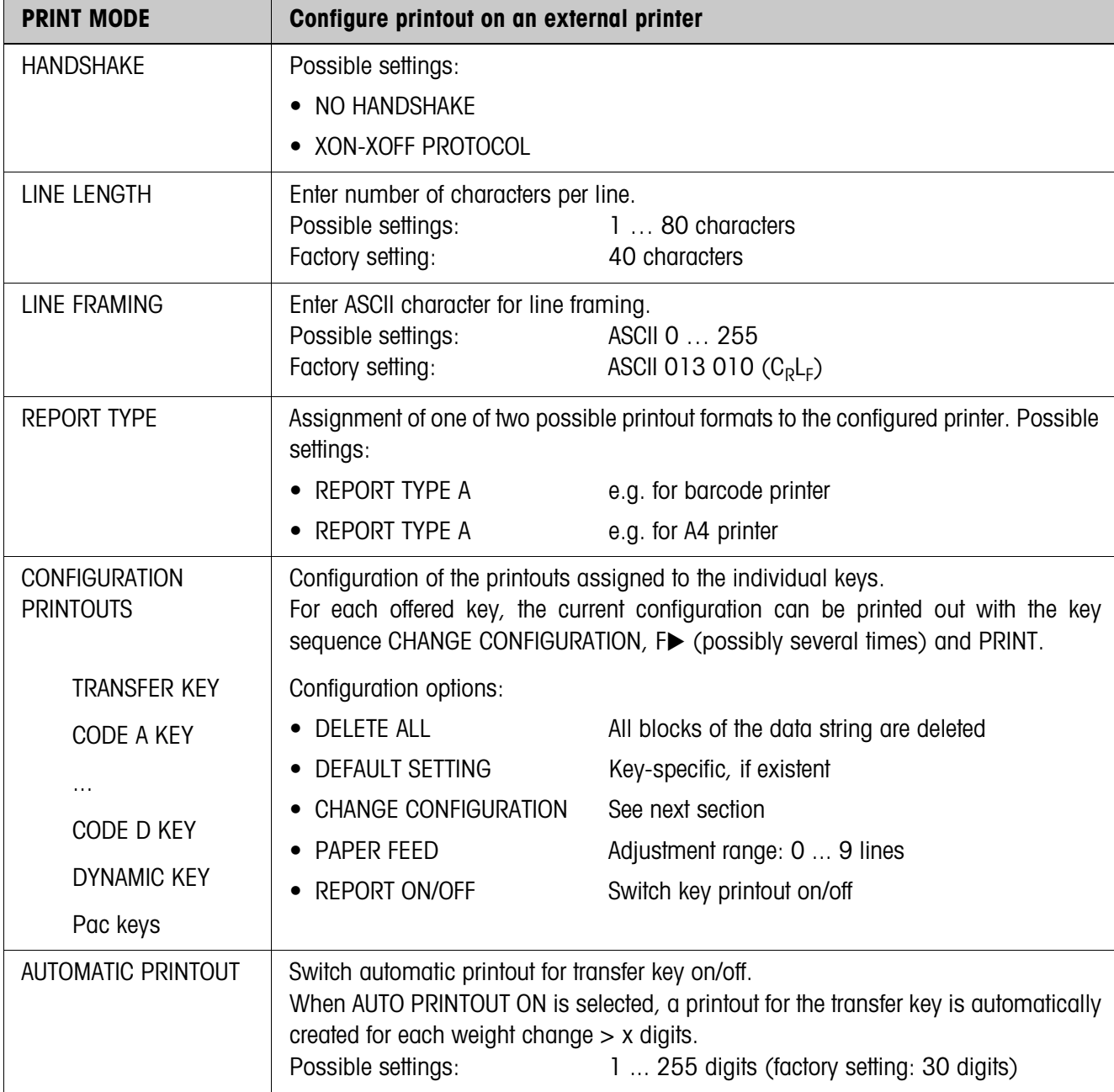

#### **Change configuration**

**Display page** The setting of the parameters of an entry appears in a clear layout on a display page (example):

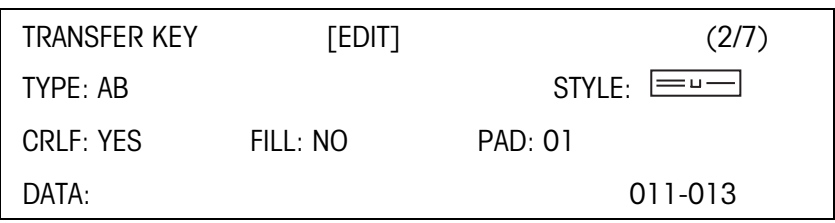

**First display line** Information for orientation in an entry

- Key name
- Mode: EDIT, INS or ADD
- Number of the display entry and total number of entries for the current printout.

#### **TYPE parameter** Selection possibilities:

- AB Output content of an application block with or without designation TEXT Print out any desired text CHRn Insert n of any desired ASCII characters in the line, e.g. for tables;
	- selection of character via DATA parameter
- LINE Blank line or separator line with any desired alphanumeric characters DB Accesses a database field. When a field is printed out, all entries of the field are listed.
	- The option DB is only available when the software application supports access to a database.
	- The offered database fields are application-specific.

#### **STYLE parameter** STYLE determines in which format the designation and content of the application block are printed; adjustment possibilities:

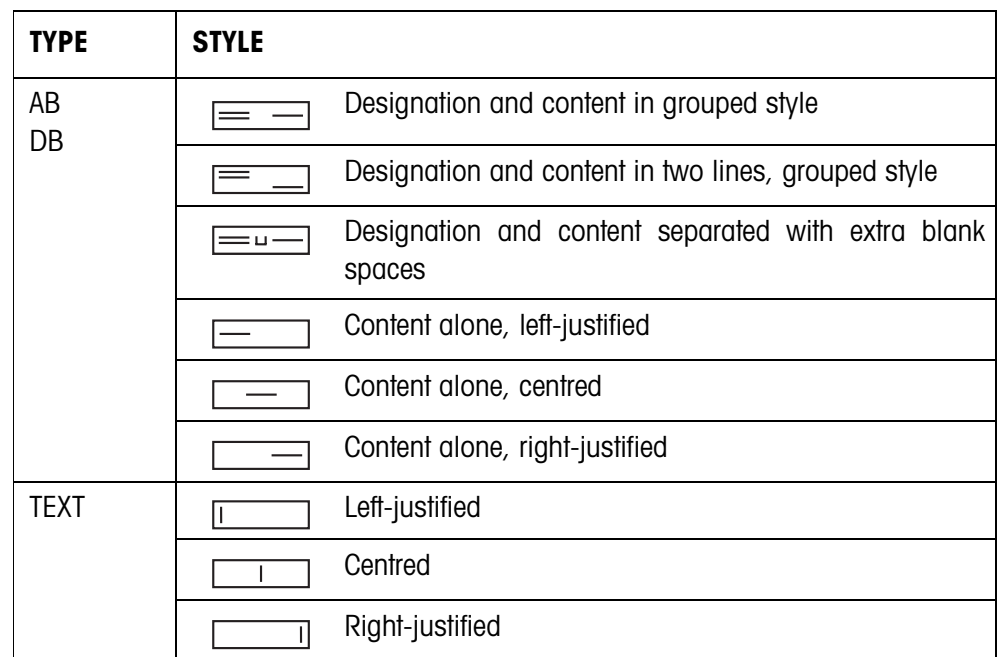

**CRLF parameter** Force line feed; the CRLF parameter is only available for:

- **I** Text, left-justified
- **Example 2** Content alone, left-justified
- $\equiv$   $\equiv$  Designation and content separated with extra blank spaces
- Type CHRn

**FILL parameter** Show content with leading blank spaces up to maximum available length; the FILL parameter is only available for:

- $\equiv$   $\equiv$   $\equiv$  Designation and content separated with extra blank spaces
- content alone, left-justified
- $\equiv$  Content alone, centred
- **PAD parameter** Show designation and content separated with x blank spaces Possible settings: 0 ... 63 extra blank spaces. The PAD parameter is only available for:
	- $\equiv$   $\equiv$  Designation and content separated with extra blank spaces
	- content alone, left-justified

**DATA/FIELD parameter** Depending on the TYPE selected, DATA or FIELD is available.

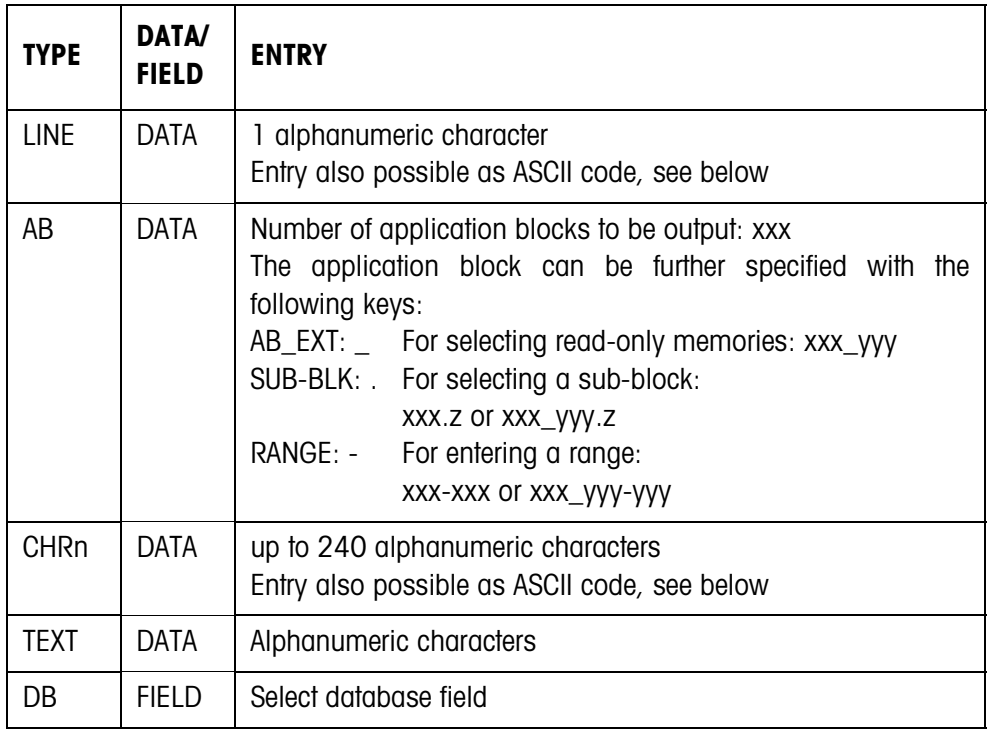

#### **Entry of DATA parameter**

To enter data or select database fields, the EDIT mode must be active.

- 1. Press F<sup>ub</sup> key, repeat if necessary until the assignment of the F5 key changes to EDIT.
	- 2. Press the EDIT key; an input mask appears.
	- 3. Enter data in the format and with the keys offered.
	- 4. Complete entry with ENTER.

#### **Enter ASCII code for LINE and CHRn parameters and TEXT**

- 1. Open the entry mask with the EDIT key.
- 2. Press the +/– key and enter the ASCII code numerically.
- 3. Complete the numeric entry with the +/– key.
- 4. Complete entry with ENTER.

#### **4.5.2 Set barcode reader**

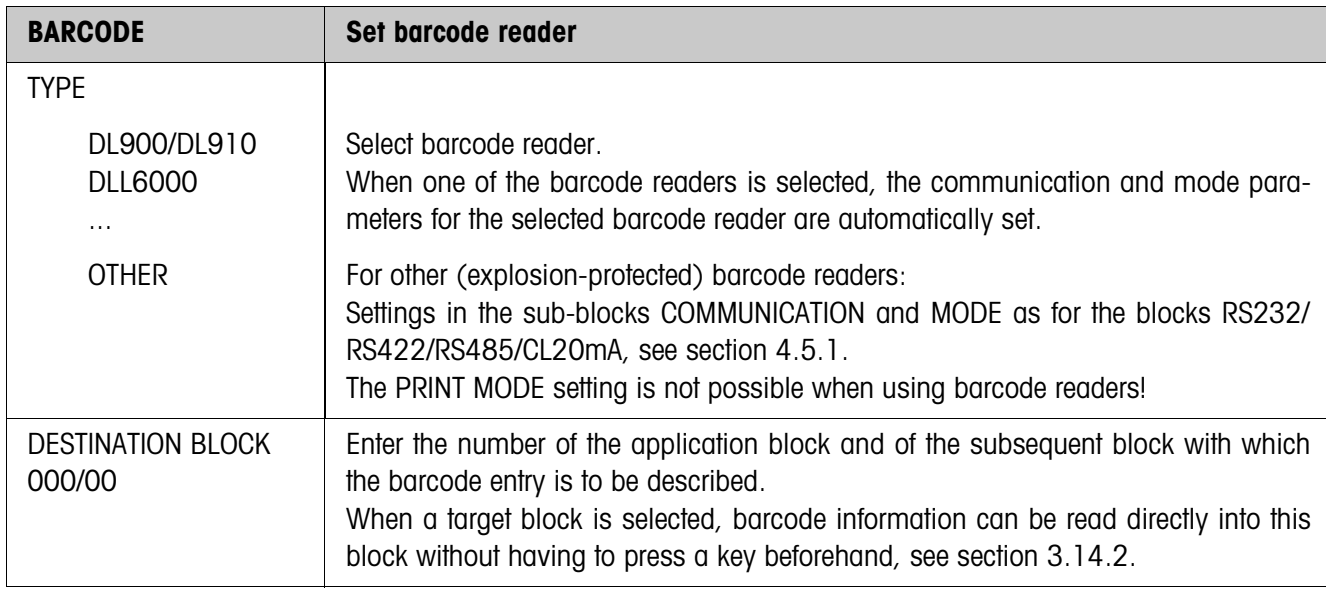

## **4.5.3 Configure inputs/outputs**

#### **Condition**

An 8 I/O-ID7sx interface is installed and configured on COM5.

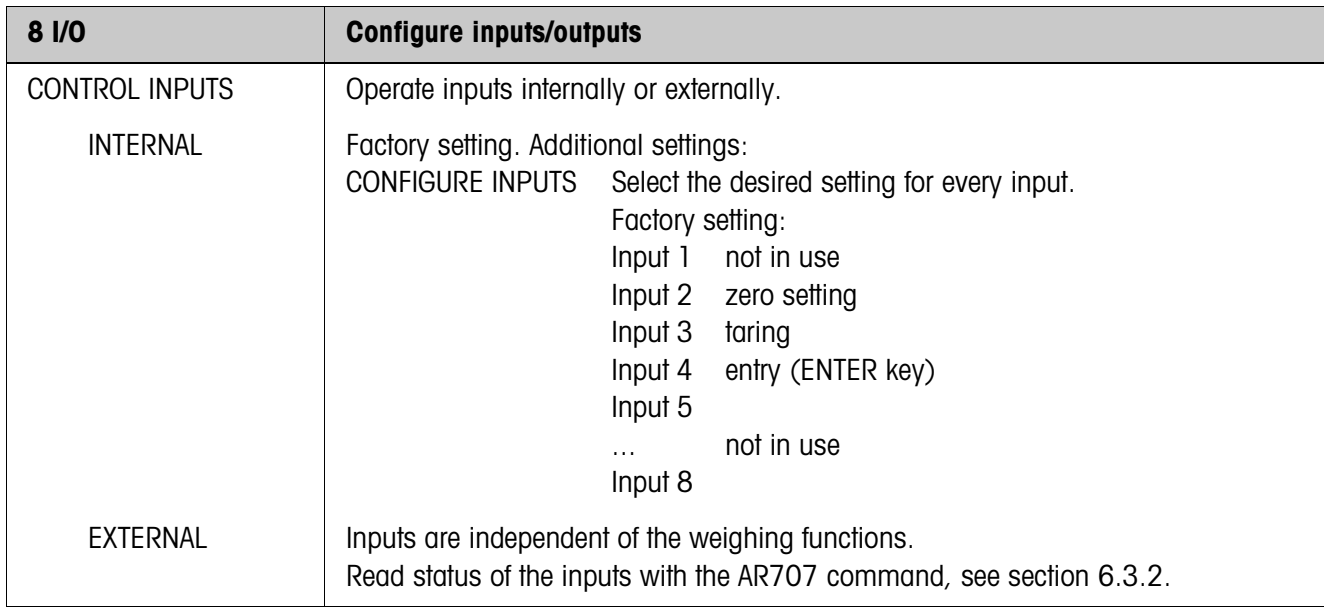

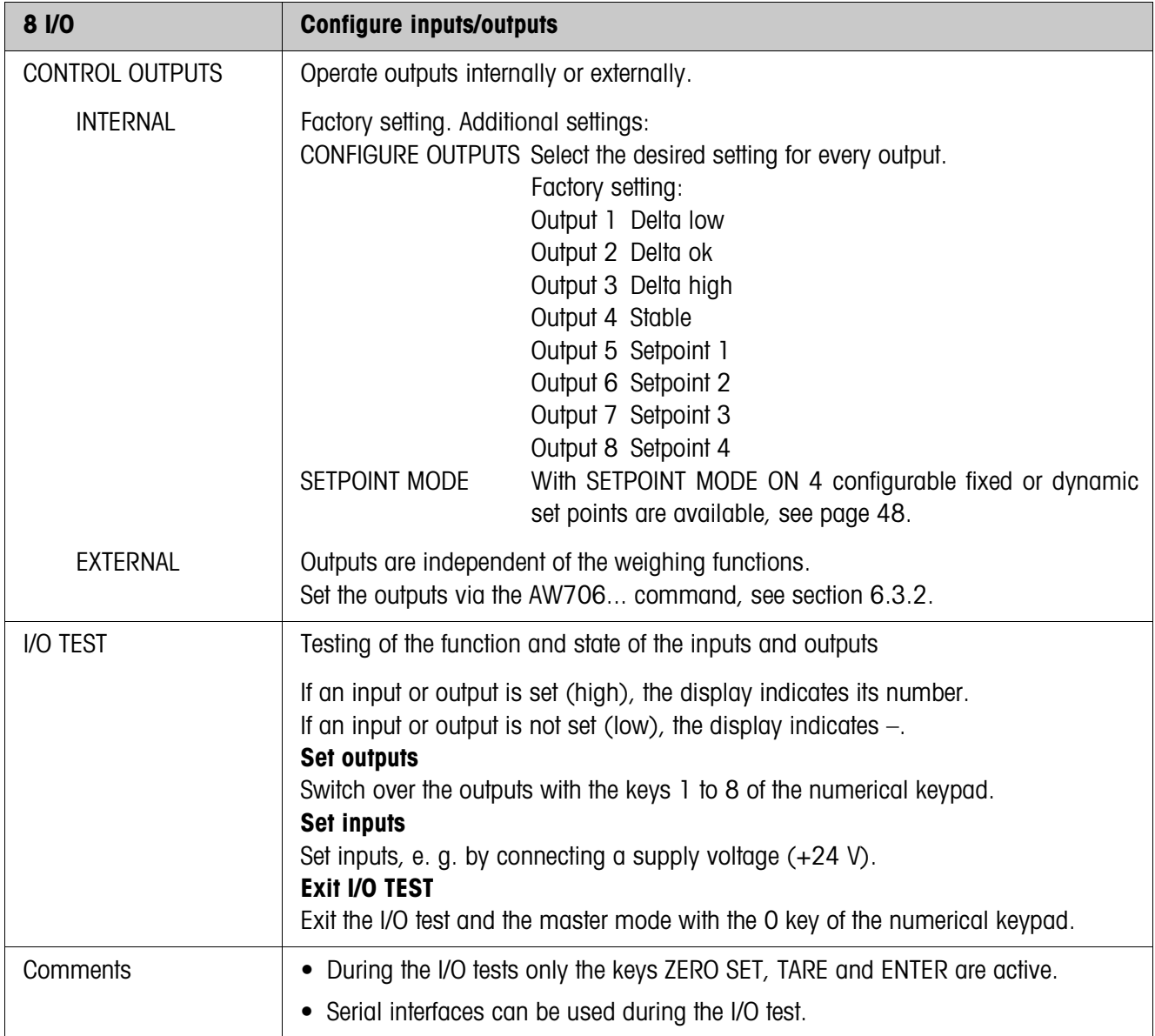

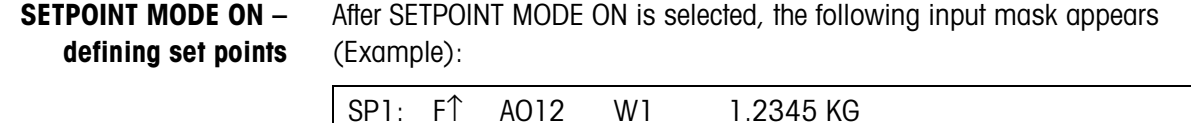

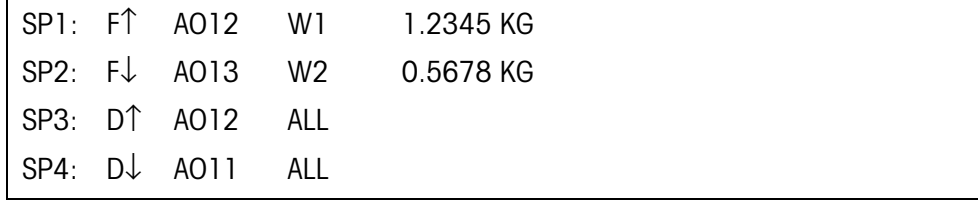

4 parameters can be set for each set point:

#### **a) Type of set point**

- F↑ fixed set point, ascending
- F↓ fixed set point, descending
- D↑ dynamic set point, ascending
- D↓ dynamic set point, descending

Fixed set point Set point value is specified in the master mode and cannot be changed in the weighing mode.

Dynamic set point Set point value is specified in the weighing mode, see Section 3.6. Ascending Digital output is set when the value of the application block concerned is greater than or equal to the set point value.

Decending Digital output is set when the value of the application block concerned is less than or equal to the set point value.

#### **b) Application block**

Weight value to which the set point refers. All application blocks with a valid weight unit are possible.

Factory setting: Application block 012, net weight

#### **c) Scale**

W1 ... W3 or ALL for all scales

#### **d) Set point value**

With dynamic set points the weight value is entered in the normal mode, see Section 3.6.

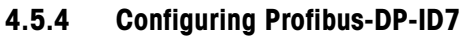

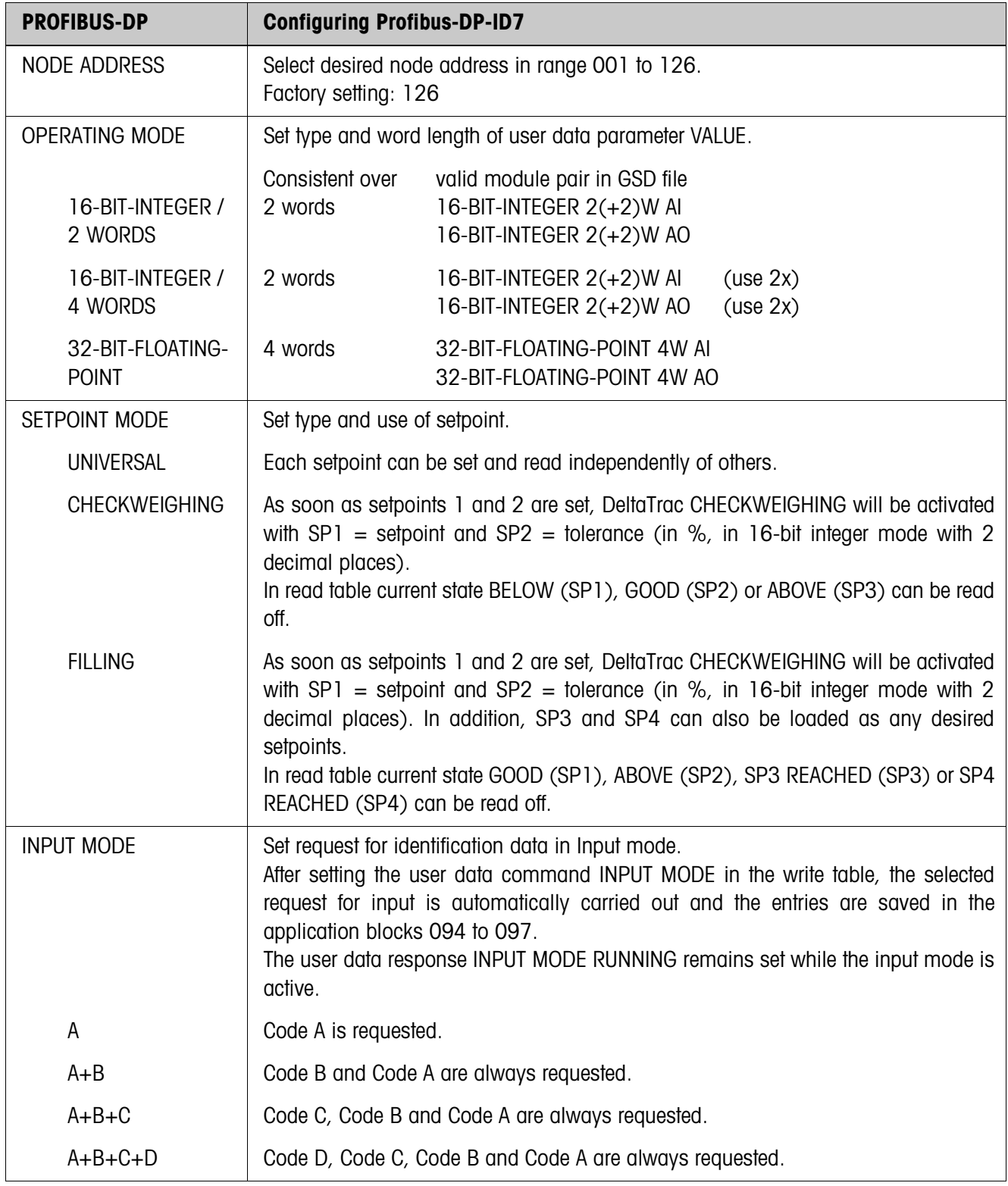

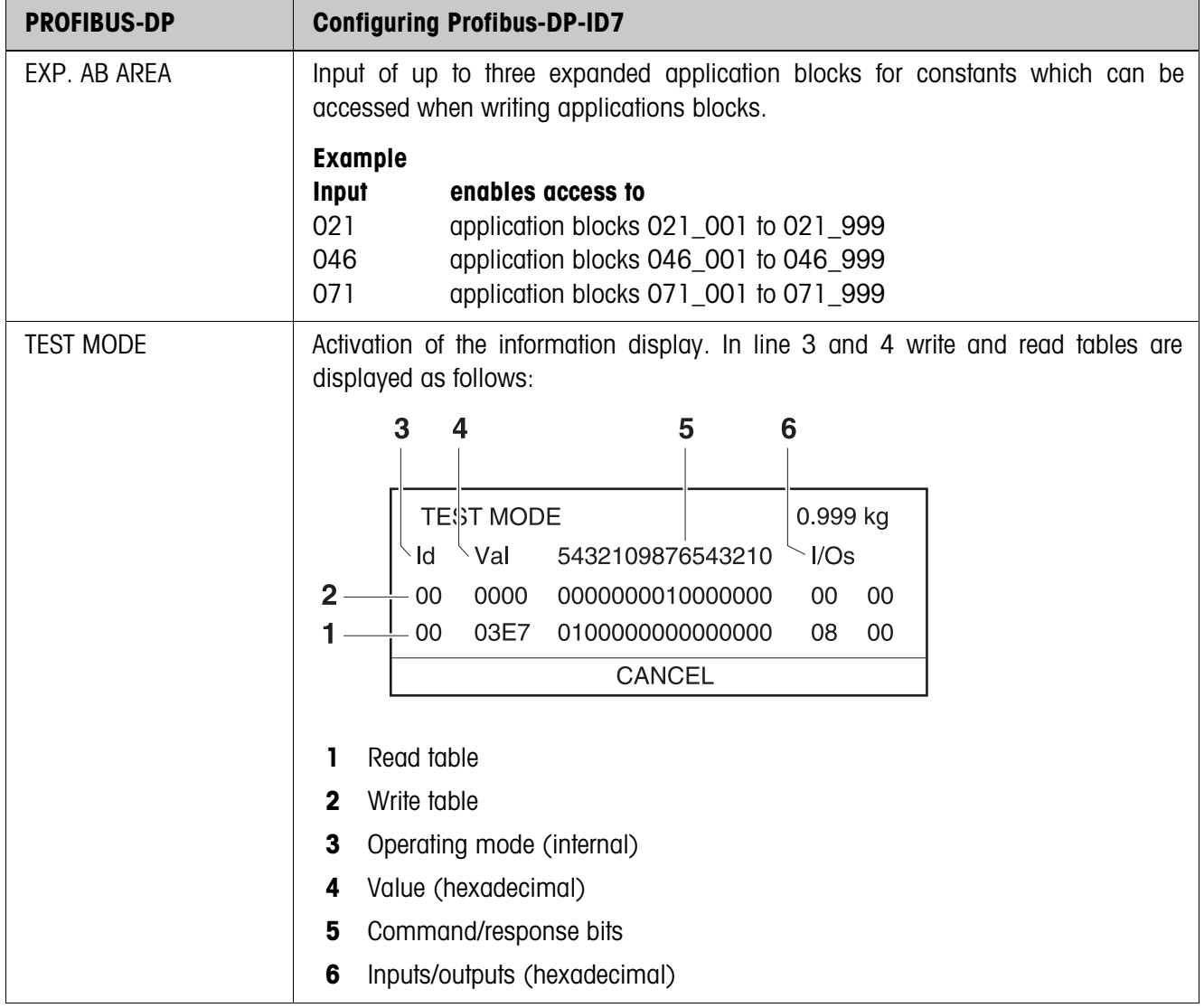

#### **Note**

Once the Profibus settings are complete, the Profibus DP-ID7sx module must be deenergised. Only then do the new settings become active.

# **5 Interface description**

To exchange data with a computer, the ID7sx-Base weighing terminal is equipped with an RS232 or CL20mA interface via the PSU power supply unit. Both interfaces can be adjusted individually, see section 4.5.

To operate the serial interfaces in the **dialog mode**, one of the following METTLER TOLEDO command sets must be selected in the master mode:

- MMR command set, see section 5.1.
- METTLER TOLEDO Continuous mode, see section 5.2.
- METTLER TOLEDO SICS command set, see section 5.3.

## **5.1 MMR command set**

#### **5.1.1 Syntax and formats of communication**

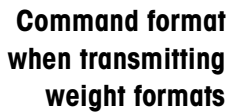

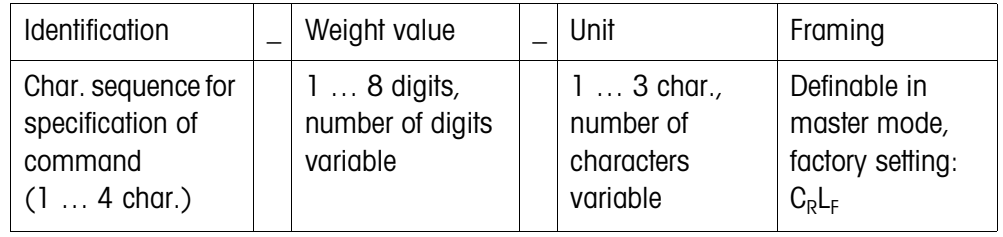

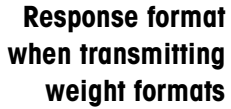

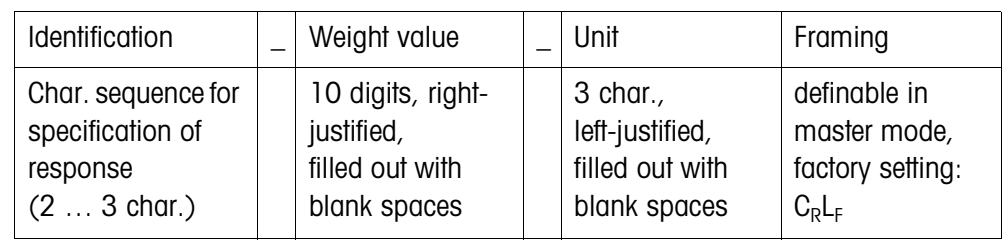

**Example** Command Tare specification  $[T]$ [1,3,..2,9,5][k.g] Response Tare specification  $T[B|H|_1|_{n-1-1-1}][1[3] \cdot [2[9] \cdot 5][K|g]_1]$ 

**Data formats** • The following symbols are used in the following command description:

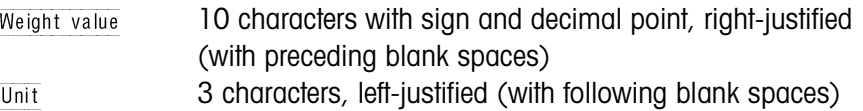

- $Text_{n}$  maximum of n characters, left-justified
- The string framing is mandatory, however it is **not** contained in the following command description!
- Enter commands as ASCII characters. The following ASCII characters are available: 20 hex/32 deci … 7F hex/127 deci, see section 9.1.

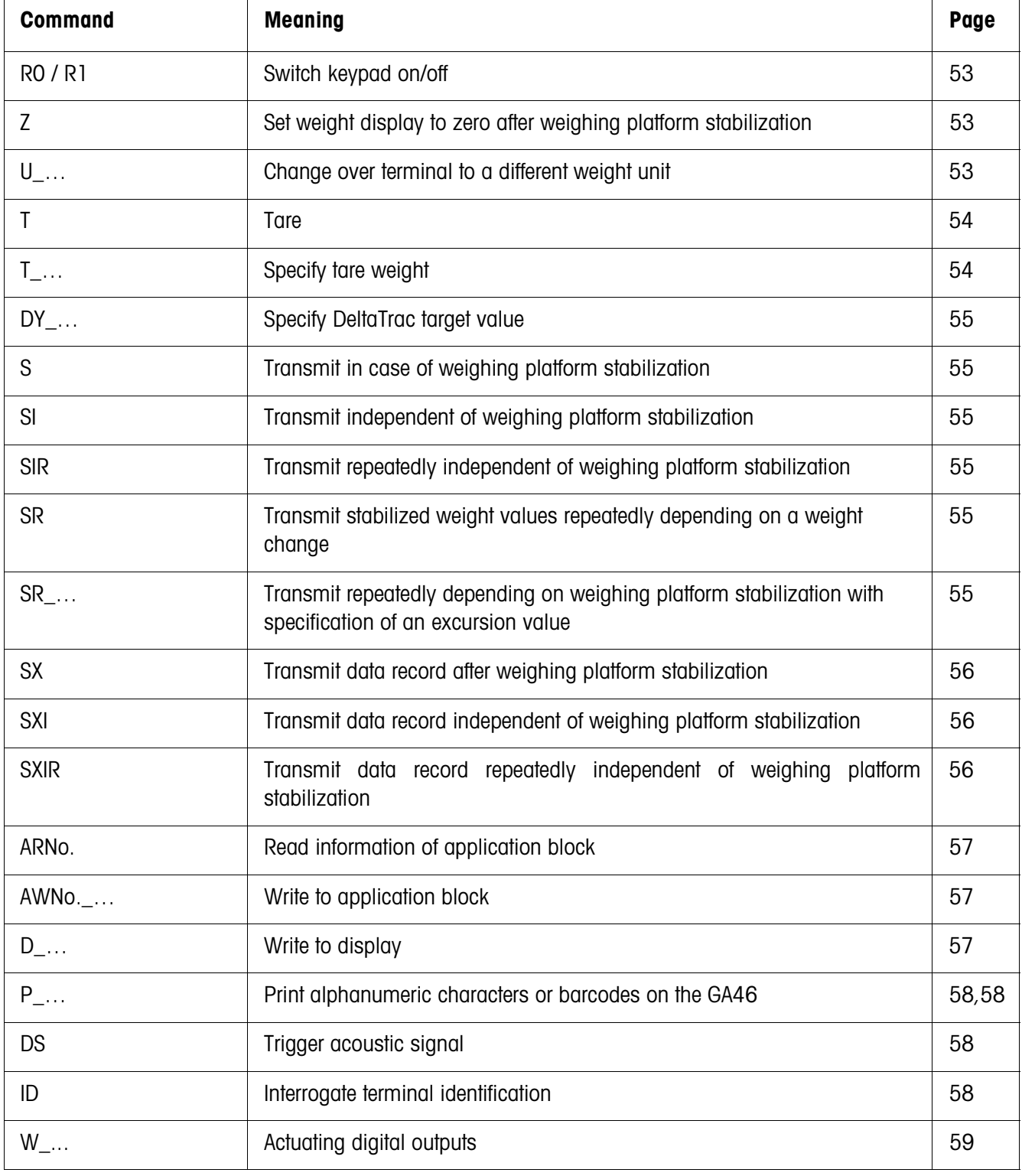

#### **5.1.2 Command overview**

## **5.1.3 Command description**

#### **Switch keypad on or off**

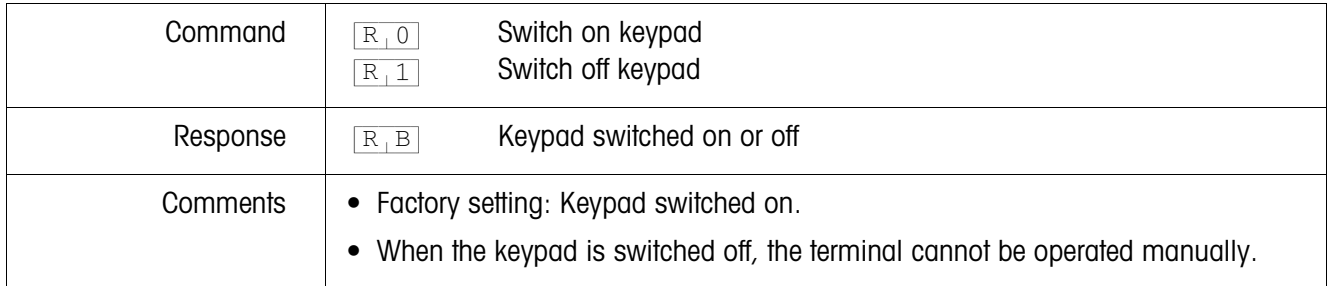

### **Set zero**

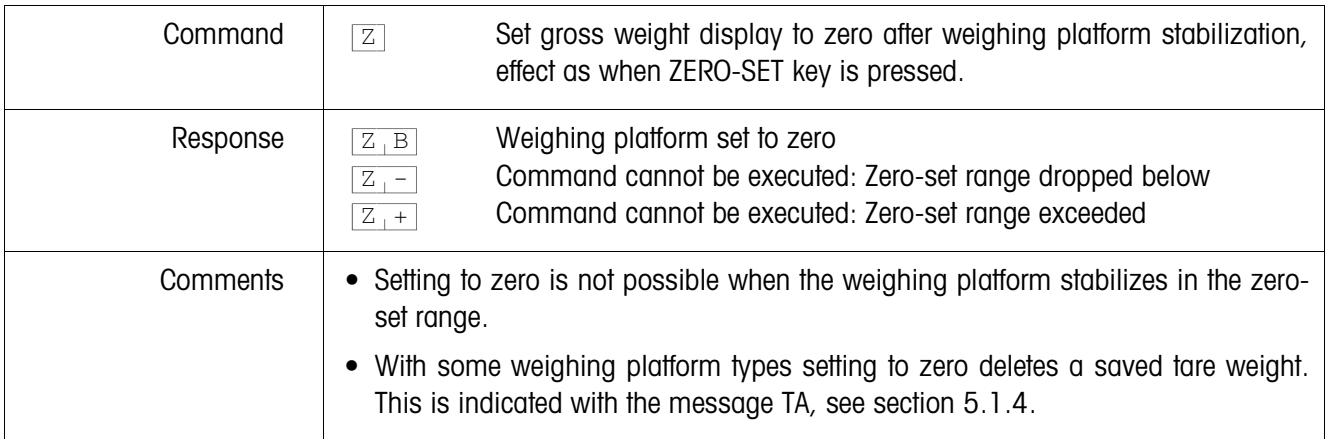

## **Changing over to different weight unit**

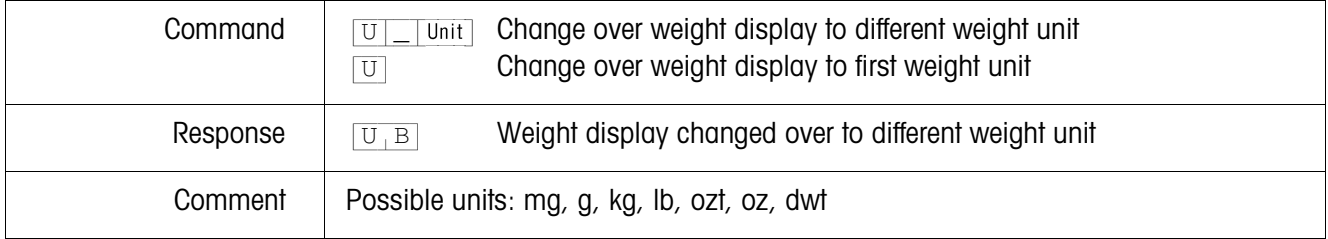

**Tare**

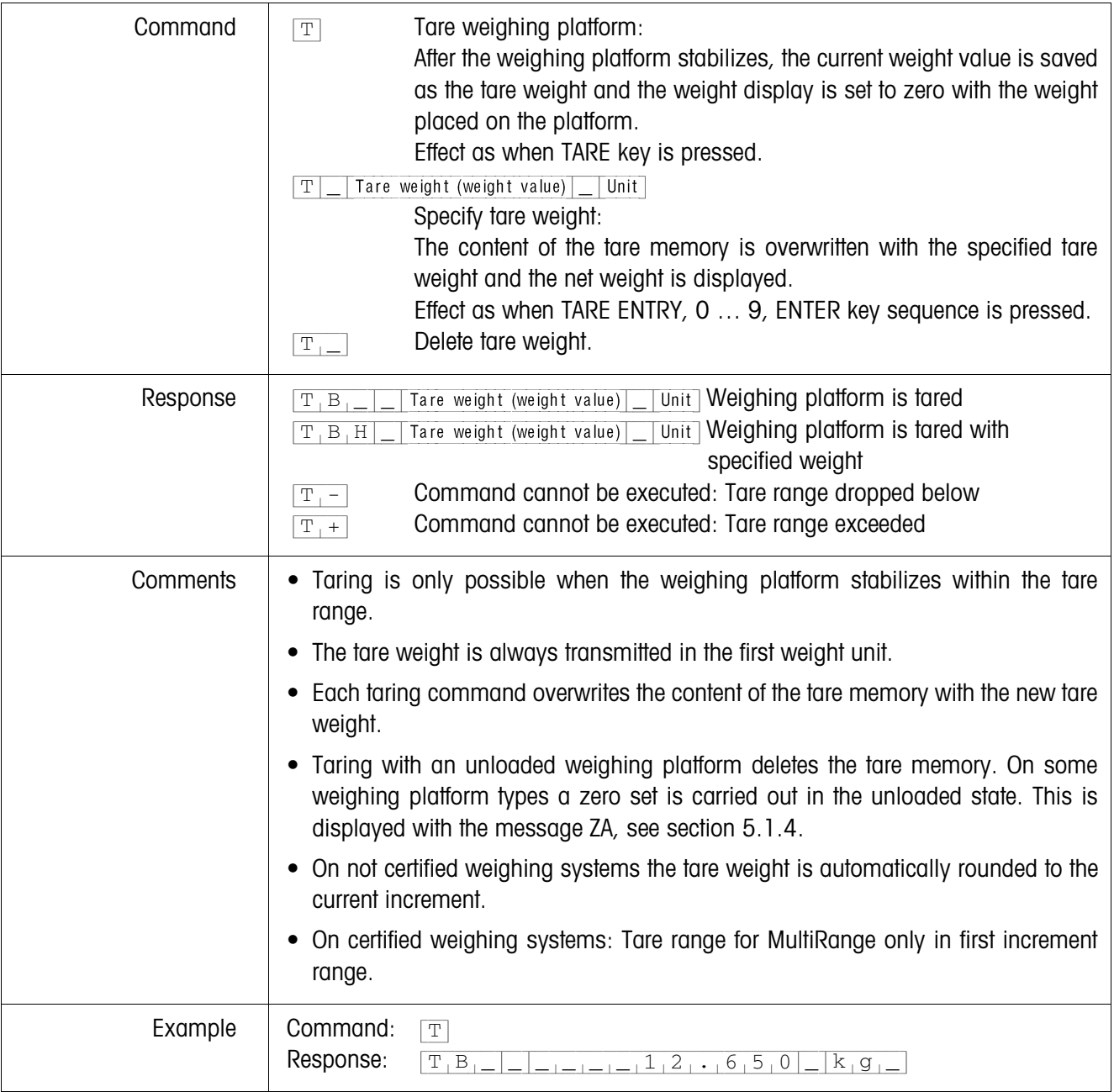

## **Specify DeltaTrac target value**

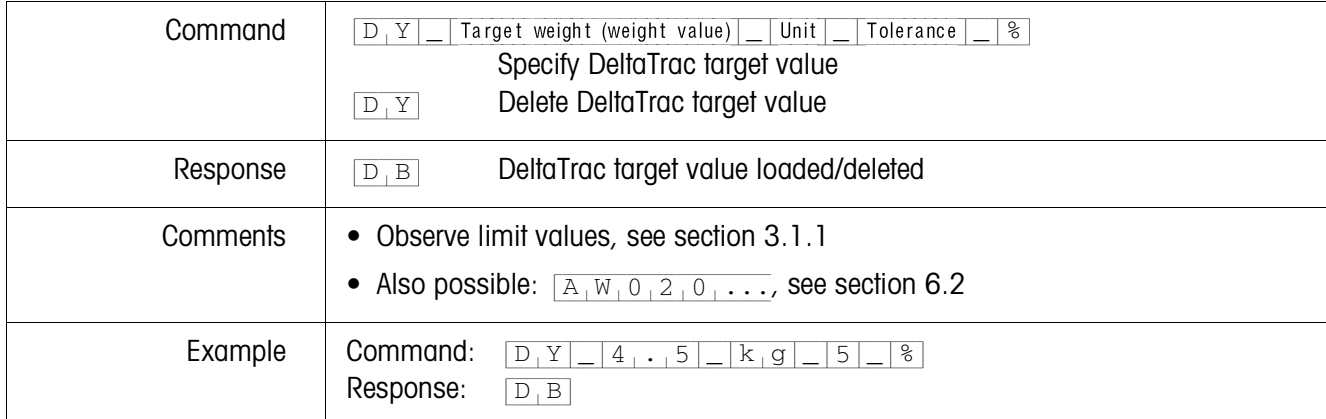

## **Transmit content of display**

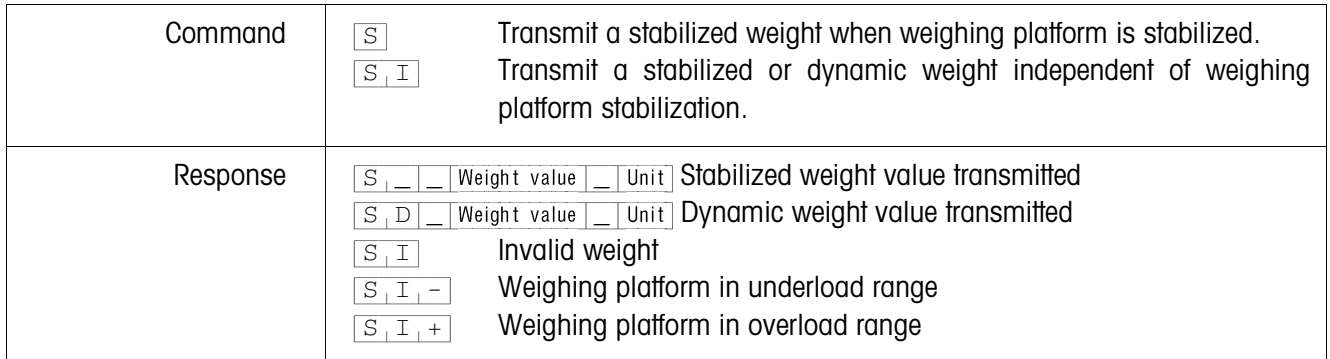

## **Transmit content of display repeatedly**

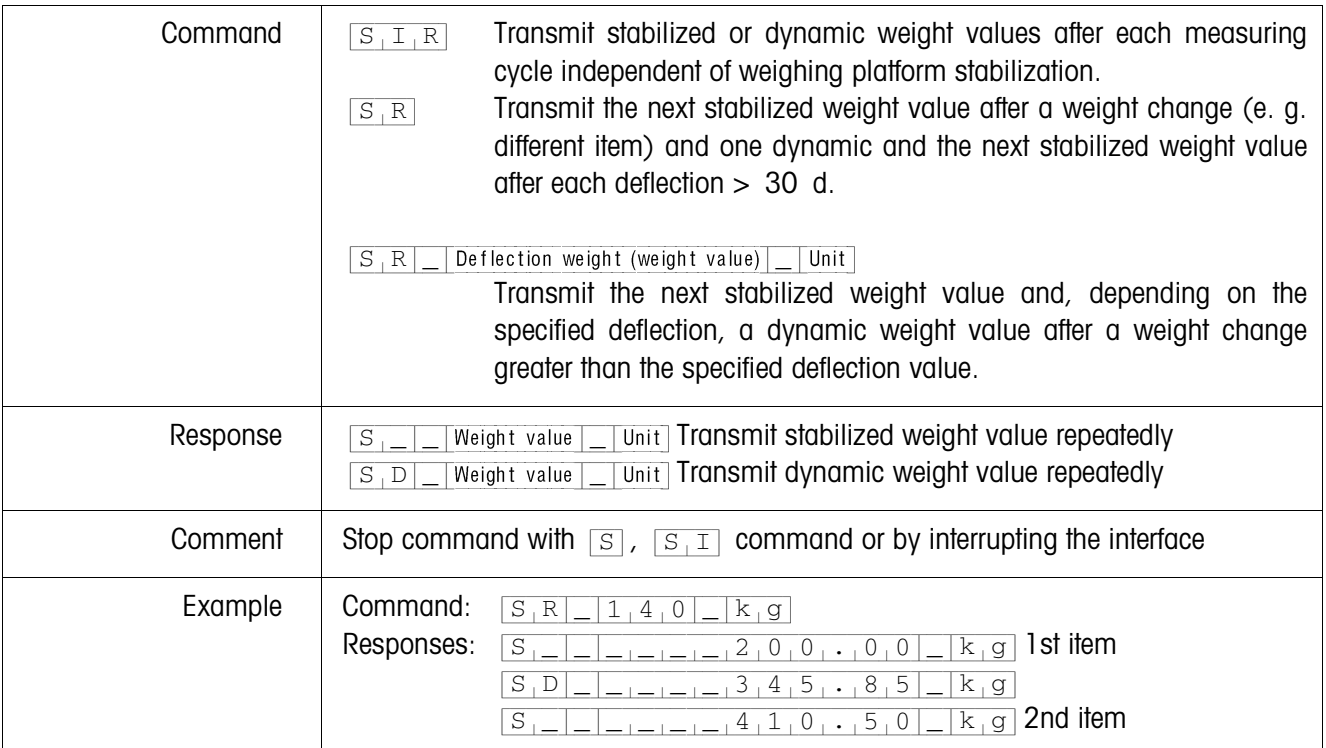

#### **Transmit data record**

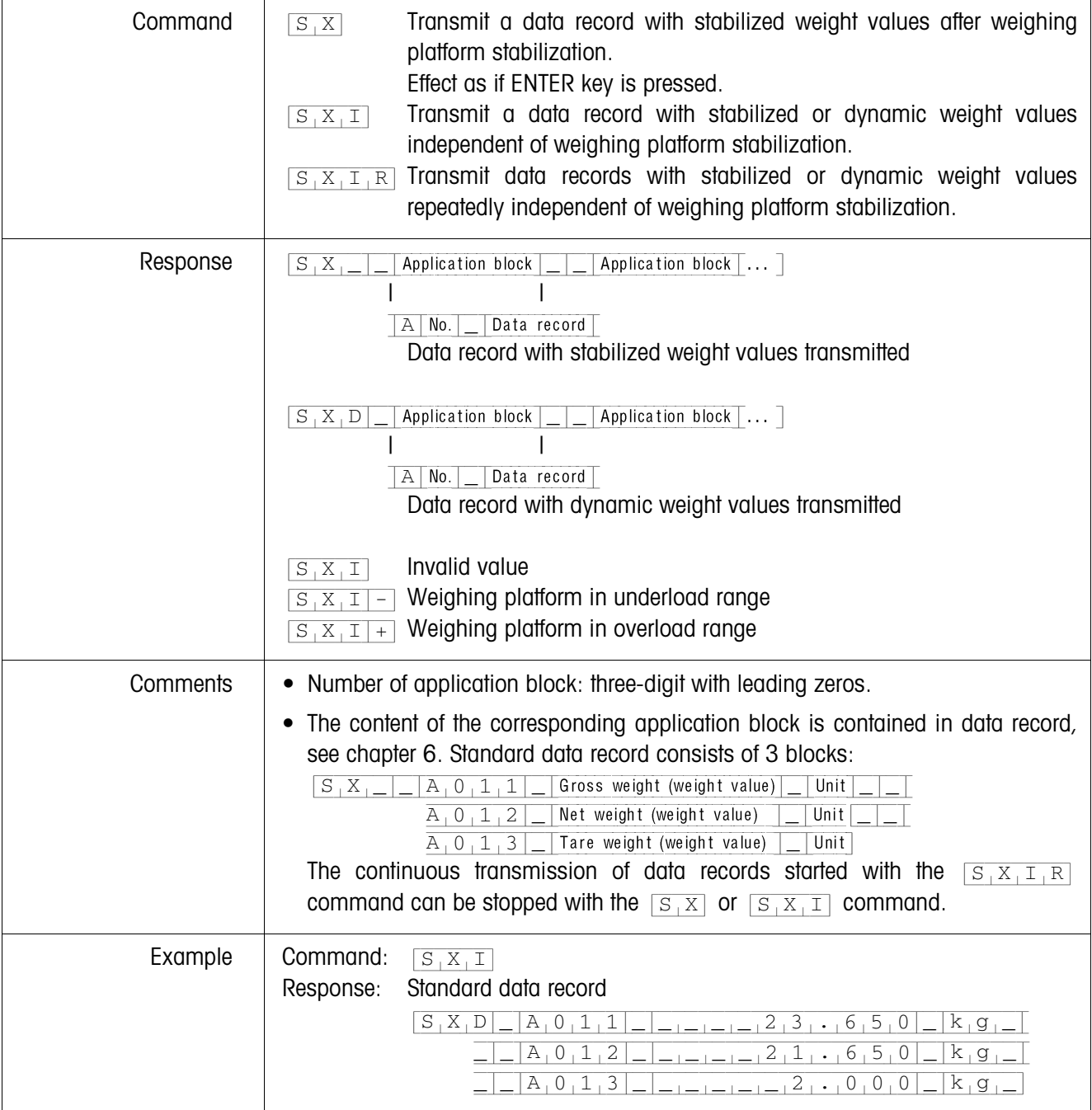

## **Read application block**

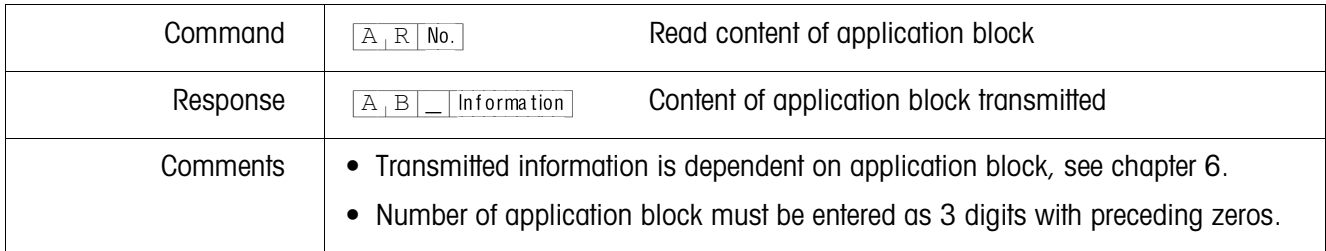

## **Write to application block**

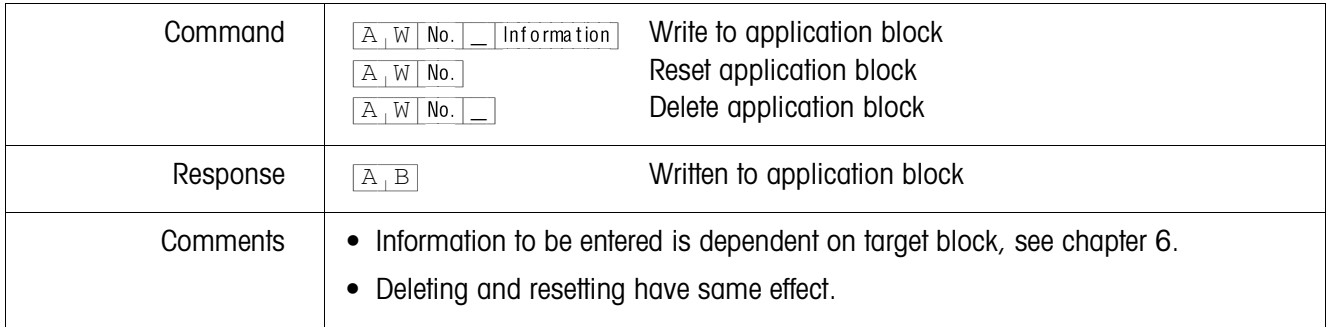

## **Write to display**

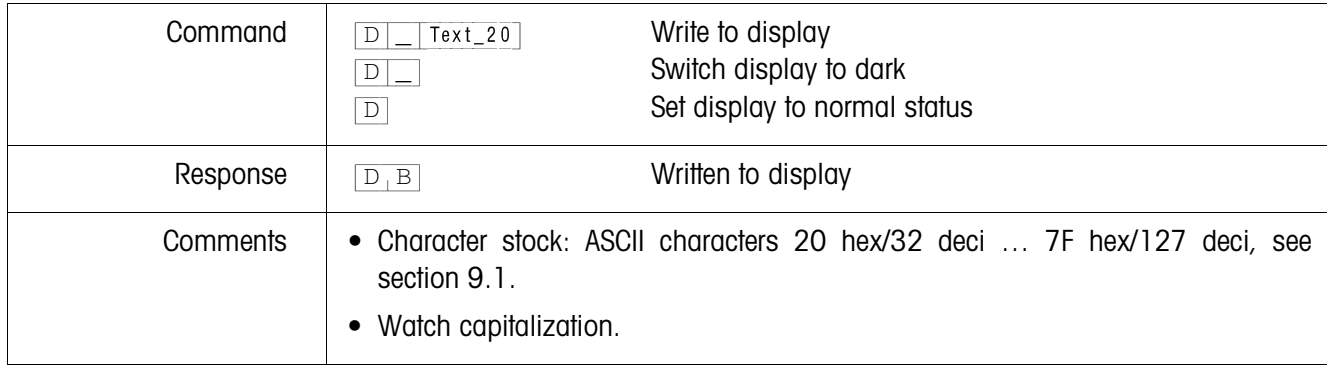

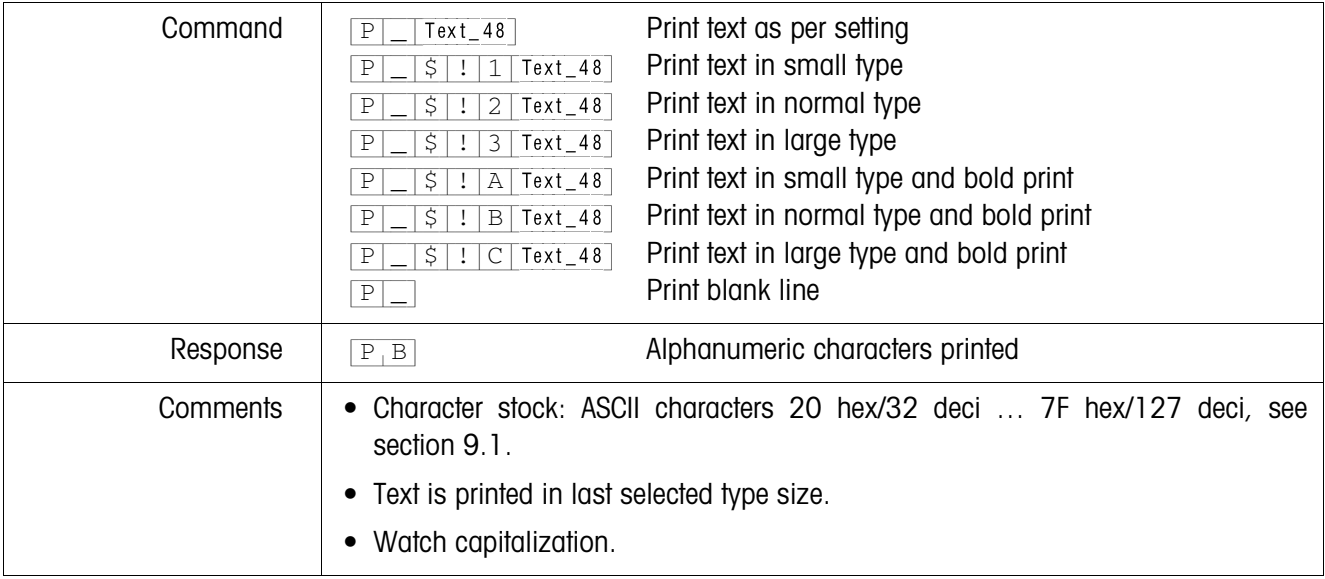

## **Alphanumeric printout on GA46 printer (safe area)**

#### **Barcode printout on GA46 printer (safe area)**

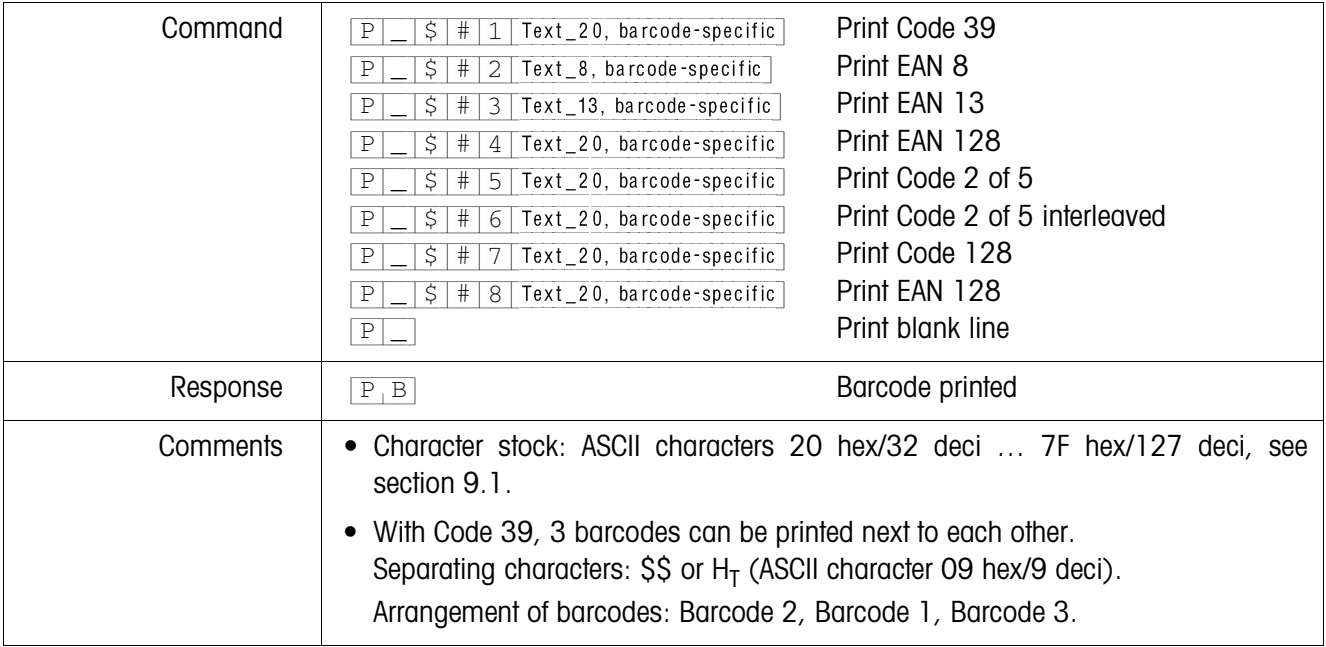

#### **Acoustic signal**

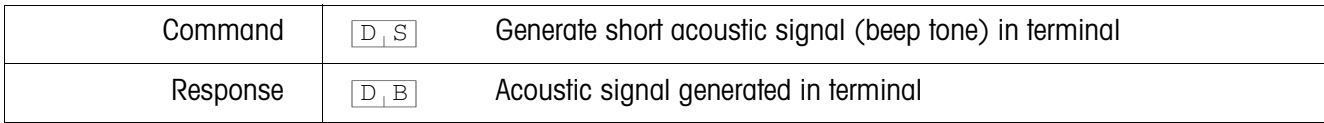

## **Identification**

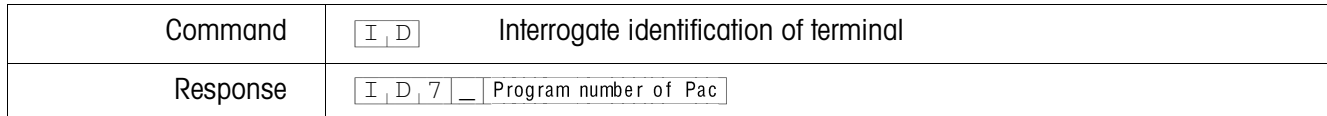

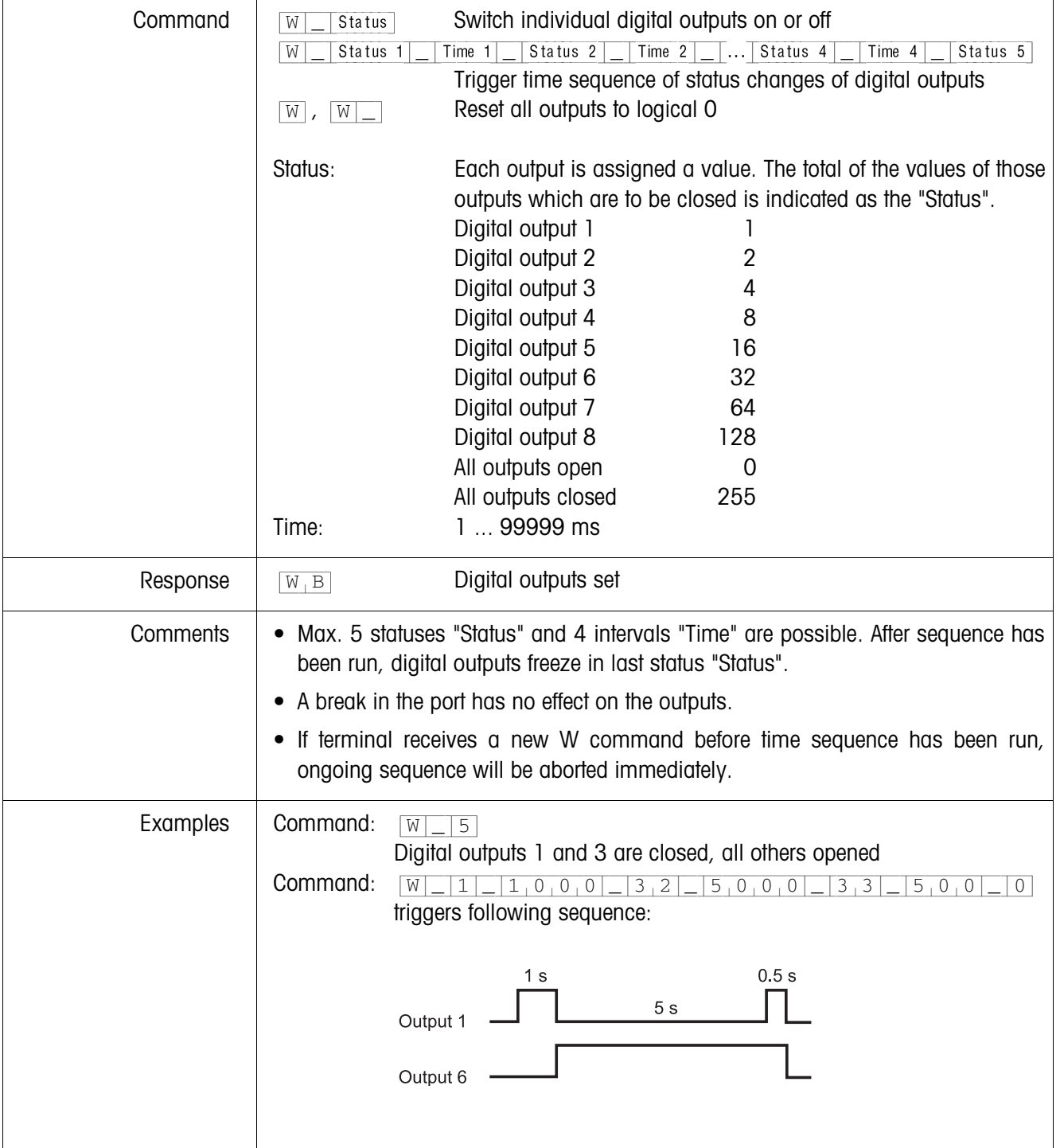

## **Actuating digital outputs**

#### **5.1.4 Terminal messages – only with CL20mA and RS232**

In the dialog mode the ID7sx-Base weighing terminal transmits an acknowledgement to the computer each time a key is pressed.

When this pressing of a key is replaced with an interface command, the acknowledgement only differs in the second character in the response format which is part of the command:

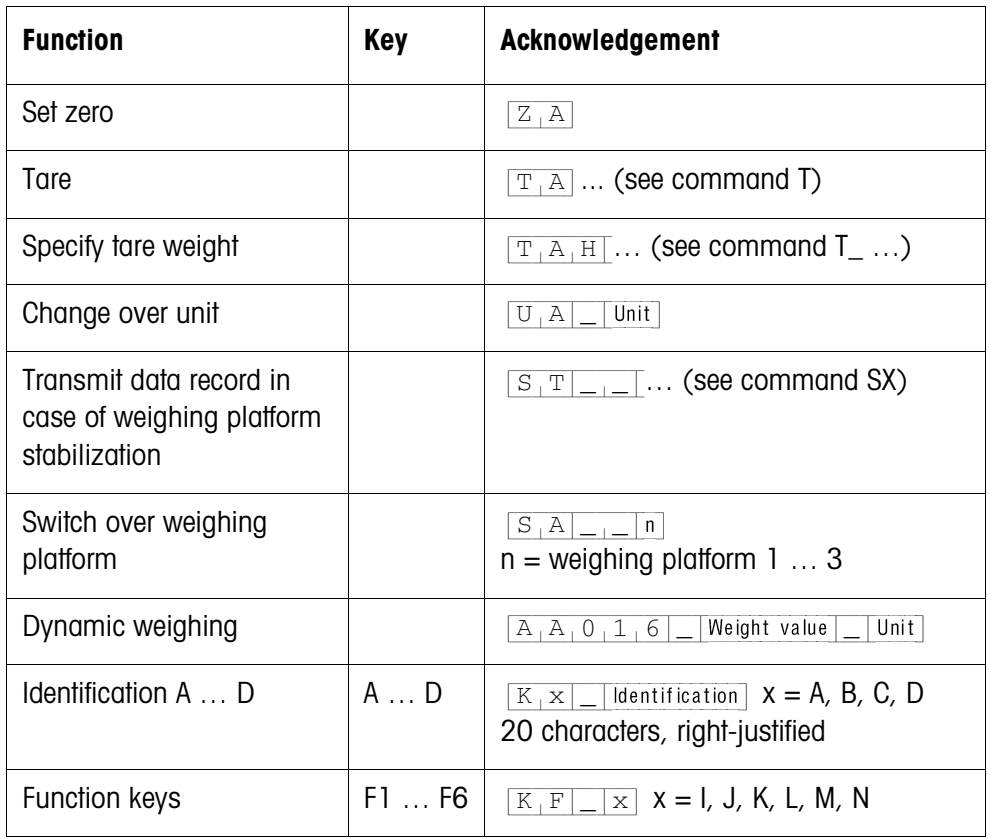

#### **5.1.5 Fault messages**

Fault messages always consist of 2 characters and a string frame. The string frame can be defined in the master mode (section 4.5.1).

#### {E[T} **Transmission error**

The terminal transmits a transmission error for errors in the received bit sequence, e. g. parity errors, missing stop bit.

#### {E[S} **Syntax error**

The terminal transmits a syntax error when the received characters cannot be processed, e. g. command does not exist.

#### {E[L} **Logic error**

The terminal transmits a logic error when a command cannot be executed, e. g. when an attempt is made to write to a write-protected application block.

## **5.2 METTLER TOLEDO continuous mode**

These operating modes are suitable for continuous data transmission in real time from the ID7sx-Base to METTLER TOLEDO devices, e. g. to a second display.

The data are even transmitted when the weighing platform is moving or the gross weight  $= 0$ .

Commands can also be sent to the ID7sx-Base weighing terminal, permitting remote control of certain keys on the terminal.

There are 2 different continuous modes:

- Continuous mode net and tare values are continuously transmitted.
- Short continuous mode only net values are continuously transmitted.

#### **5.2.1 Data output from ID7sx-Base**

**Output format** Weight values are always transmitted in the following format:

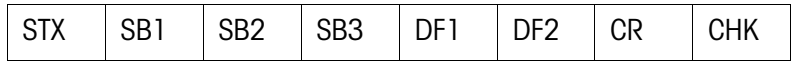

- STX ASCII characters 02 hex/2 deci, character for "start of text" is required by some printers
- SB... For status bytes, see below
- DF1 Data field with 6 digits for the weight value transmitted without a decimal point and unit
- DF2 Data field with 6 digits for the tare weight;
	- is not transmitted in the short continuous mode
- CR Carriage return (ASCII character 0D hex/13 deci)
- CHK Checksum (2-part complement of binary sum of 7 lower bits of all previously transmitted characters, including STX and CR)

#### **Status byte SB1**

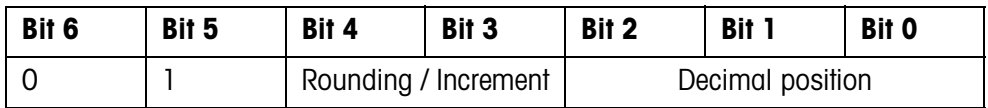

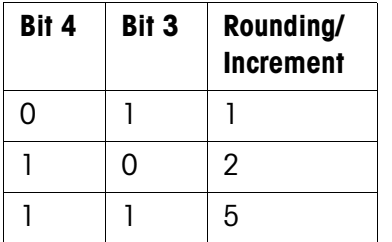

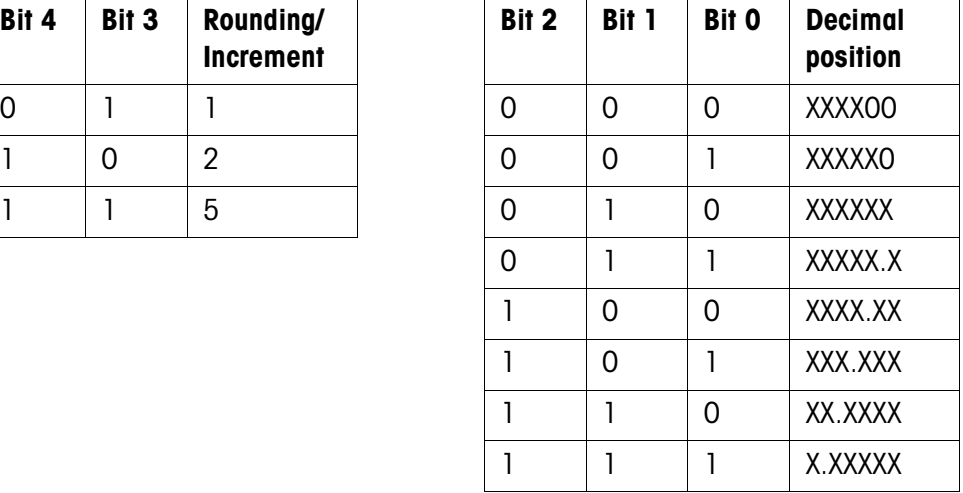

#### **Status byte SB2**

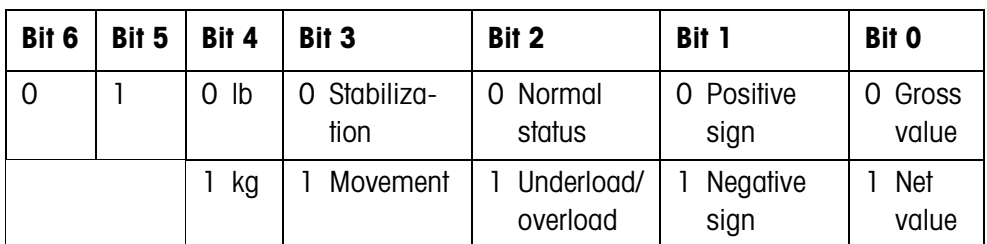

#### **Status byte SB3**

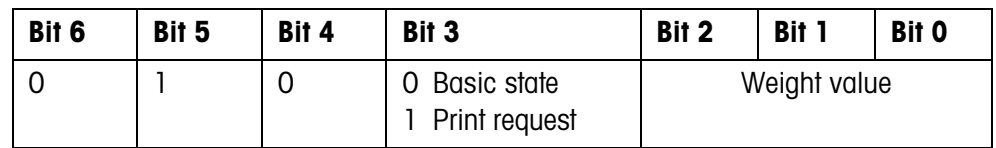

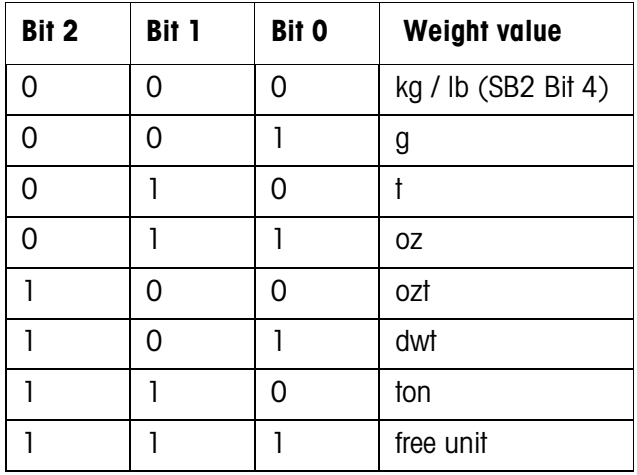

#### **5.2.2 Commands to ID7sx-Base**

Individual command characters can be transmitted to the ID7sx-Base in the text format. One function each on the terminal is assigned to these command characters. After a command character is received, the following functions are executed:

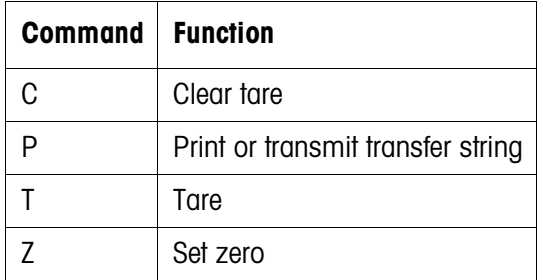

# **5.3 METTLER TOLEDO SICS command set**

#### **5.3.1 Communication syntax and formats**

# **Command format when transmitting weight**

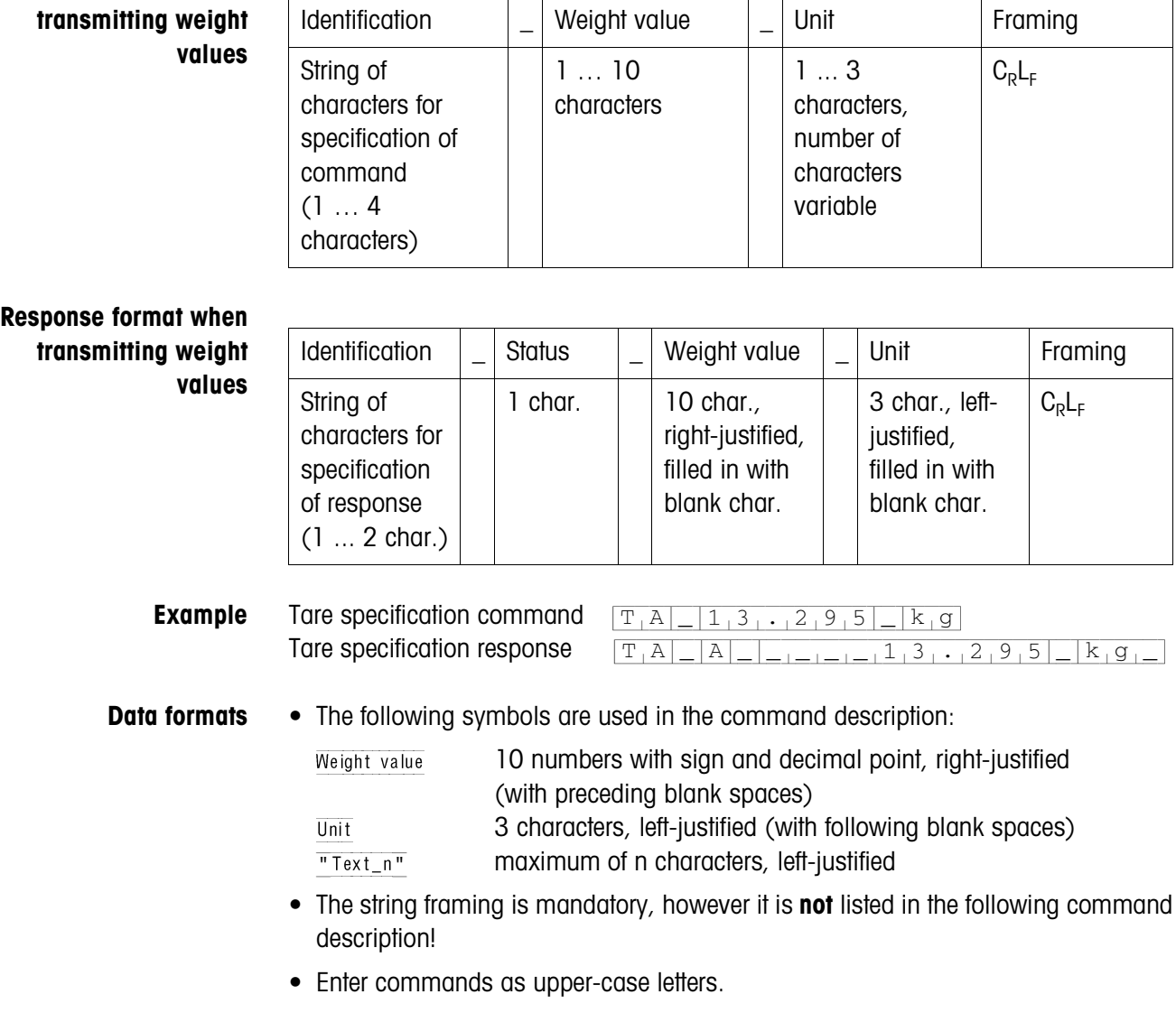

• Text to be entered must always be placed in inverted commas.

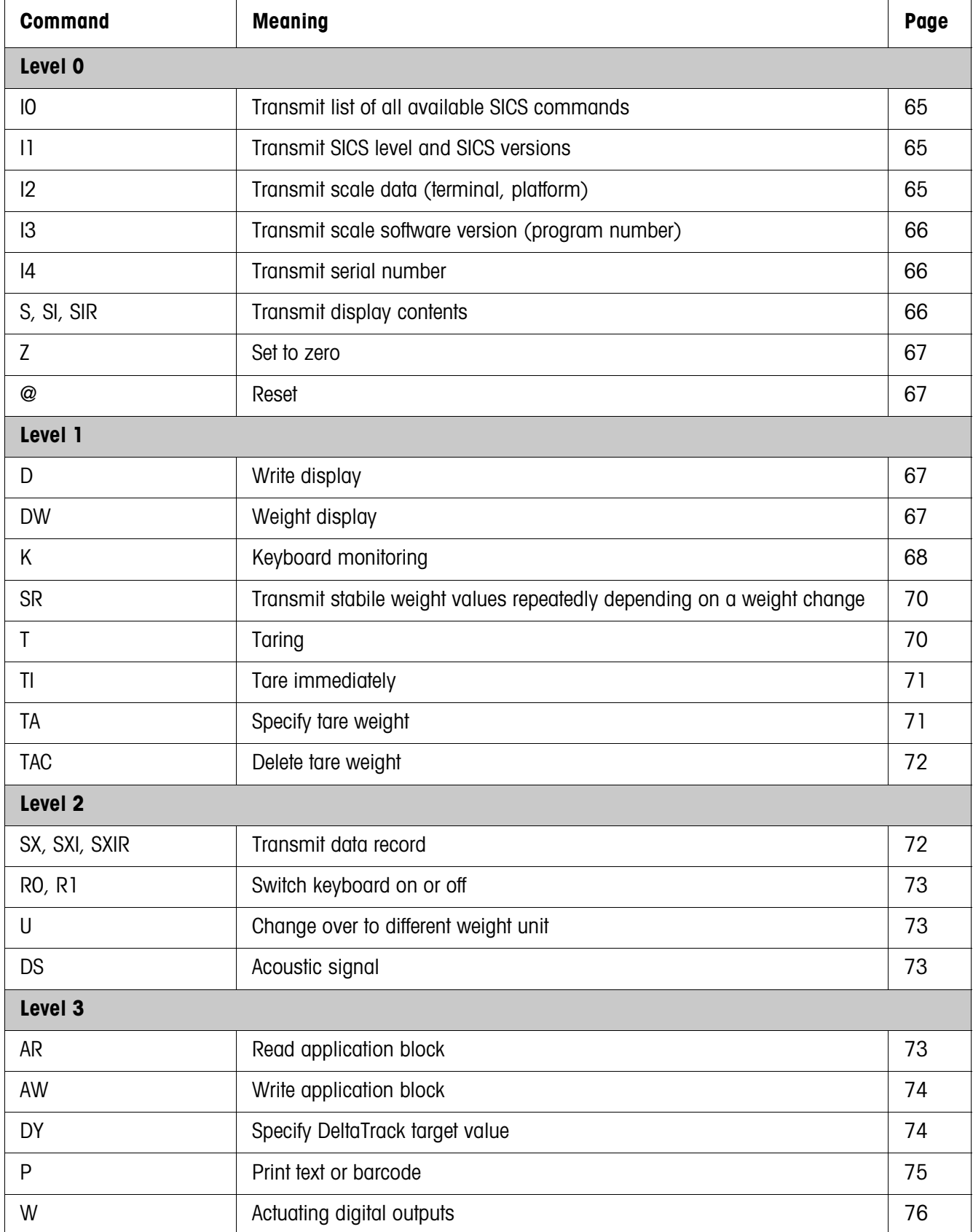

#### **5.3.2 Command overview**

## **5.3.3 Command description**

#### **Transmit SICS commands**

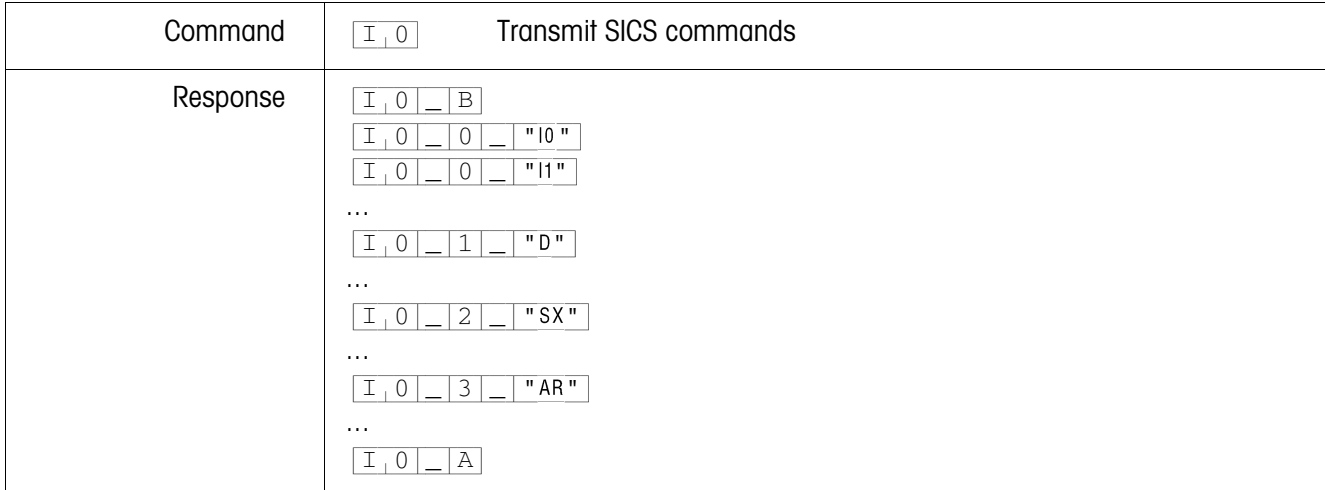

#### **Transmit SICS levels and SICS versions**

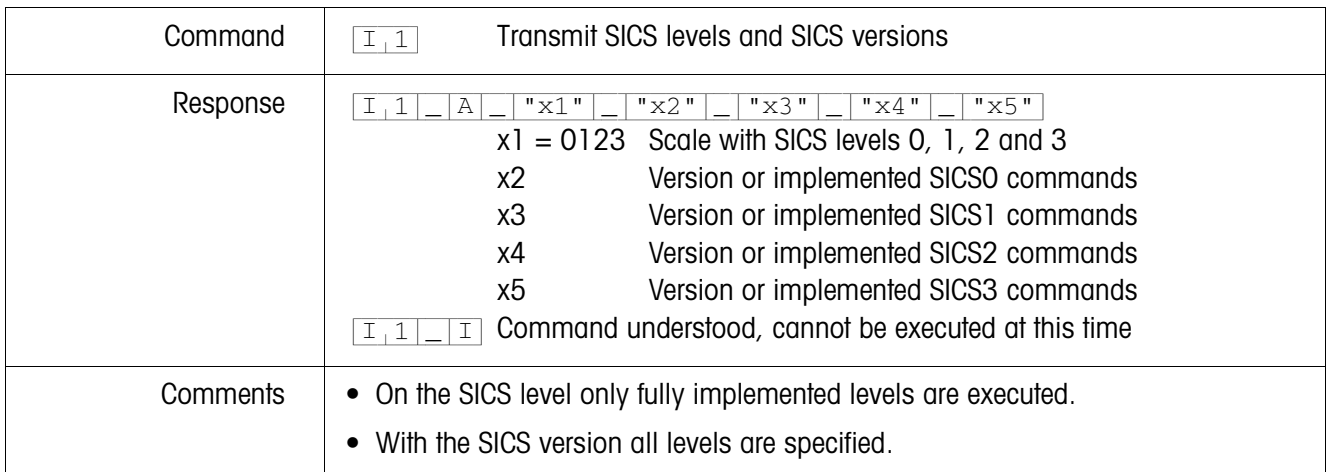

#### **Transmit scale data**

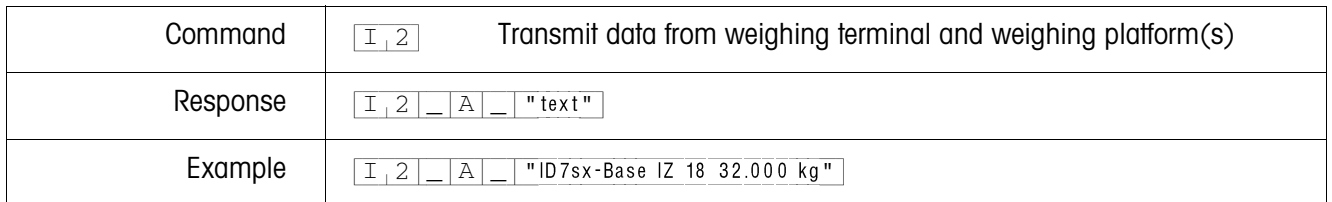

#### **Transmit scale software version**

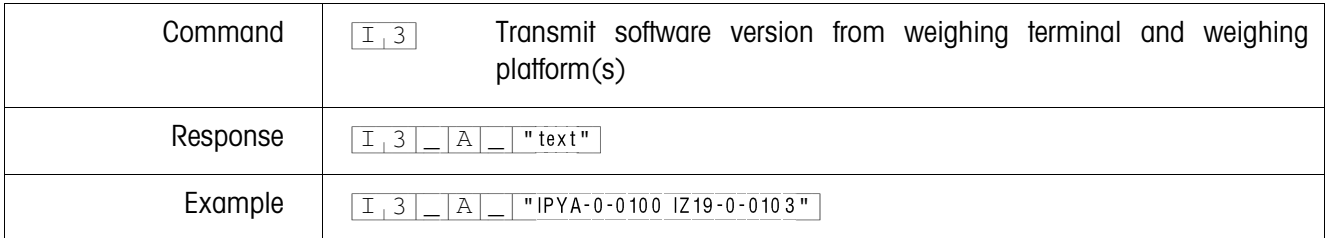

#### **Transmit serial number**

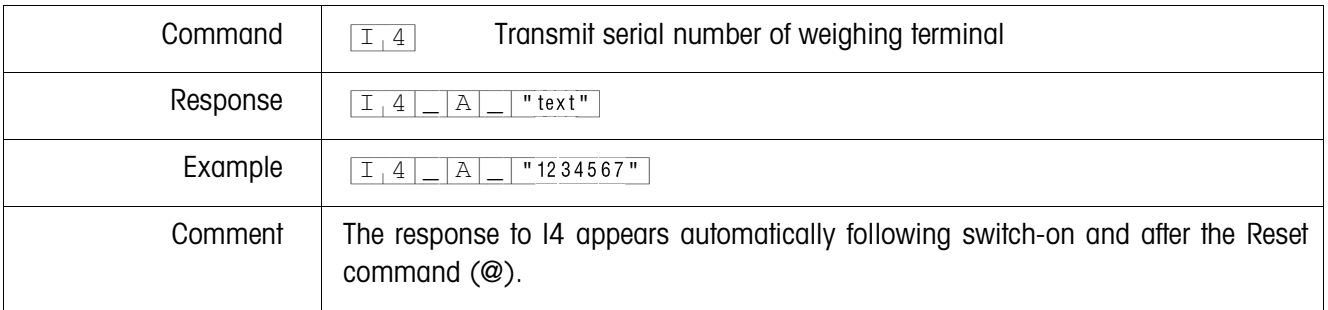

## **Transmit display contents**

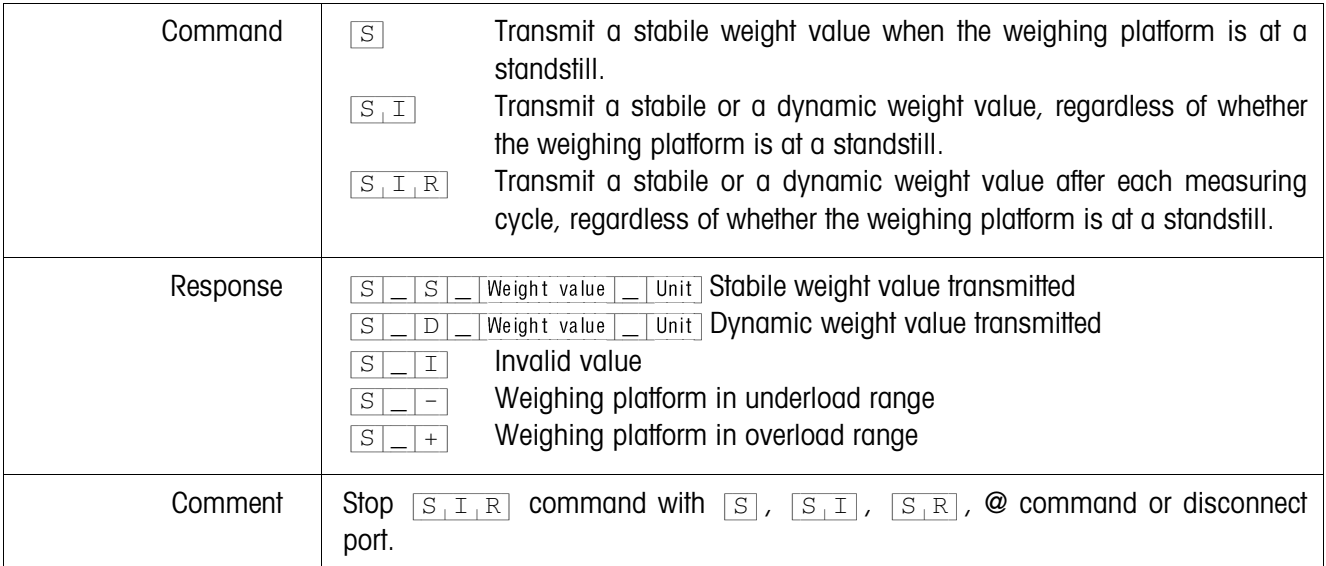

#### **Set to zero**

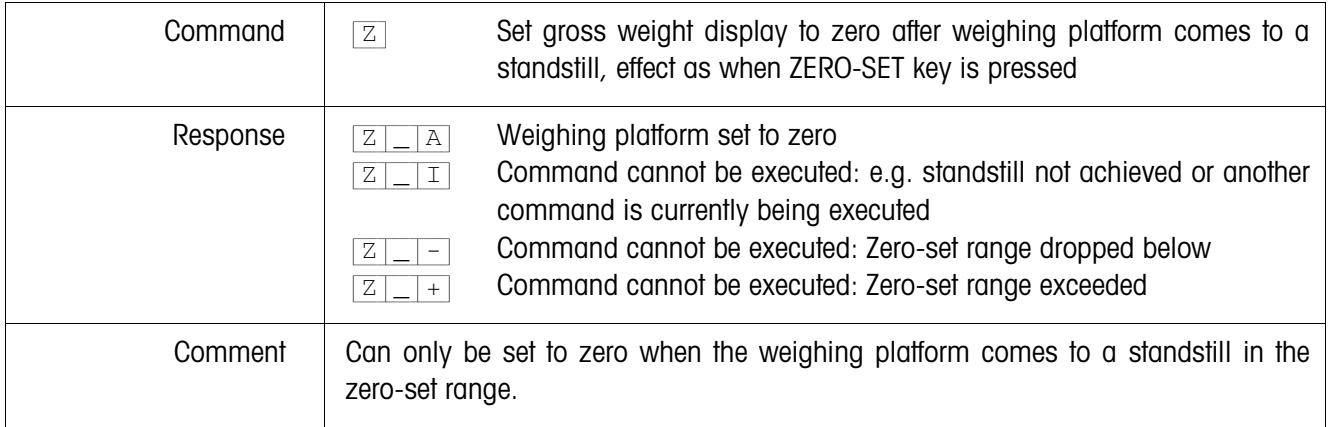

### **Reset**

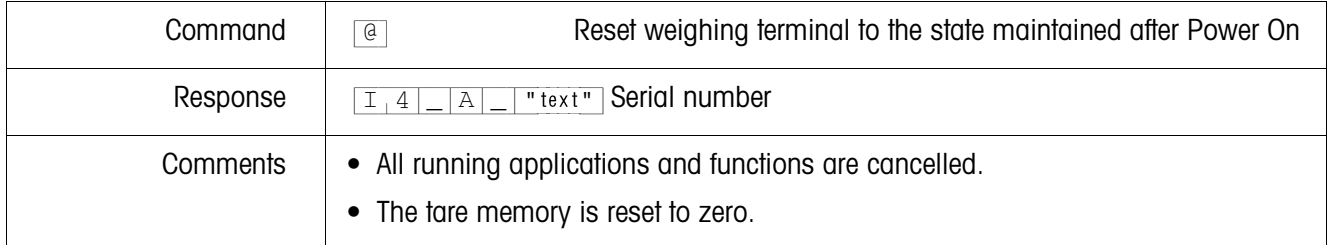

## **Write display**

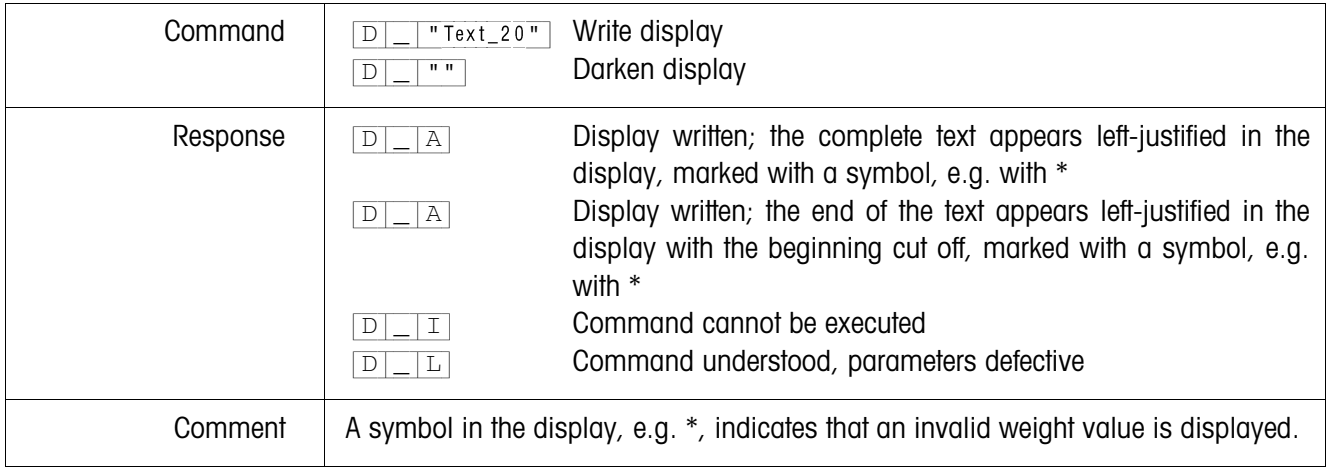

# **Weight display**

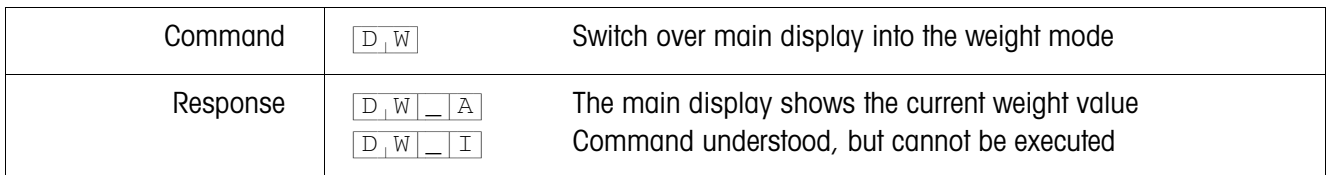

## **Keyboard monitoring**

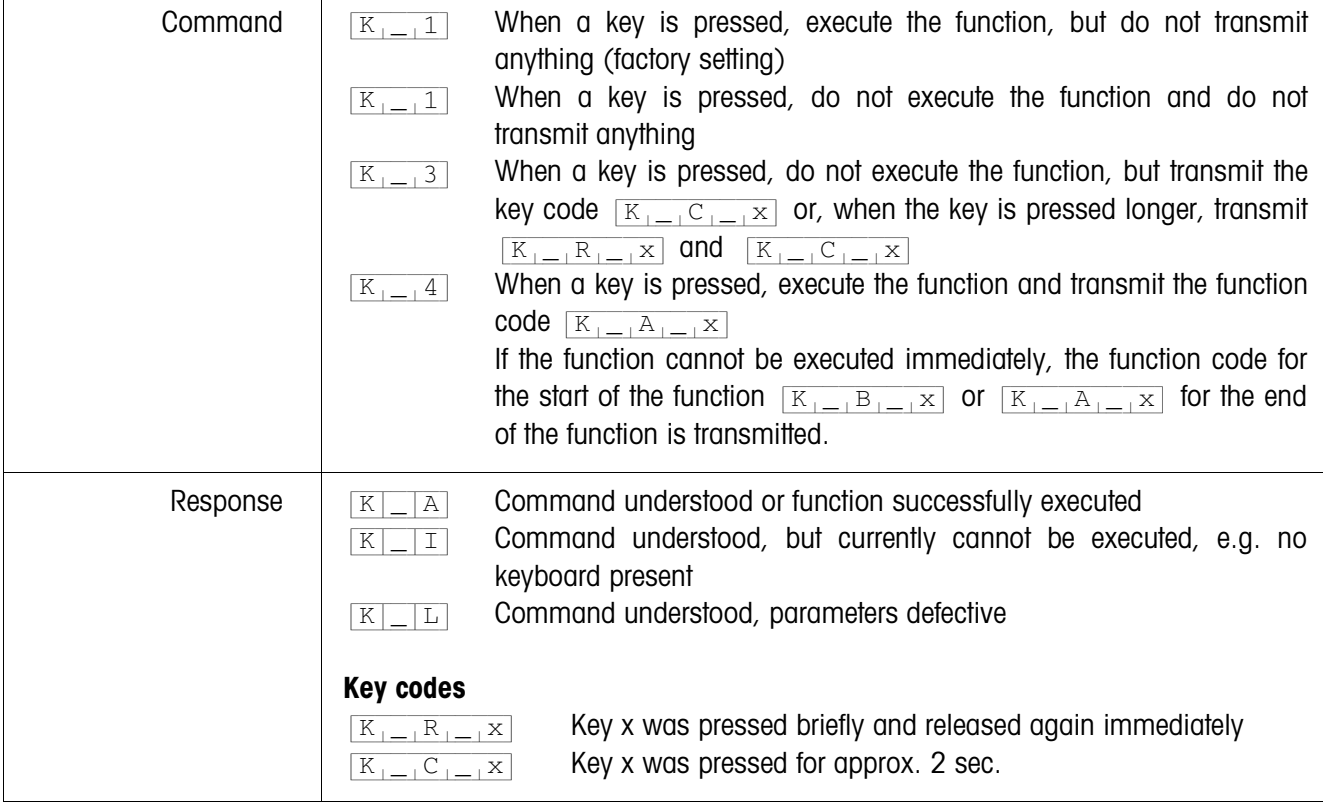

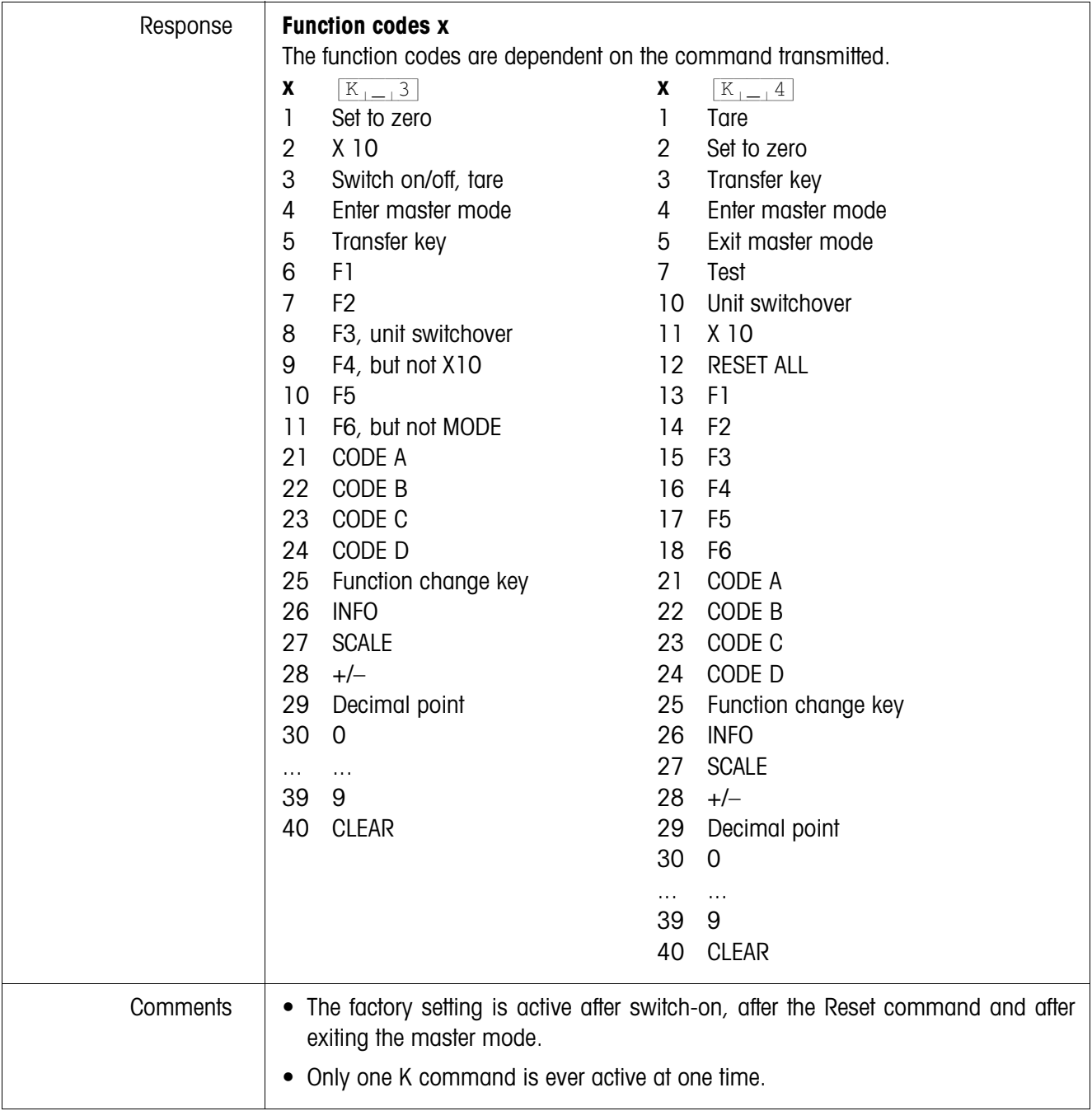

## **Transmit stabile weight values repeatedly depending on a weight change**

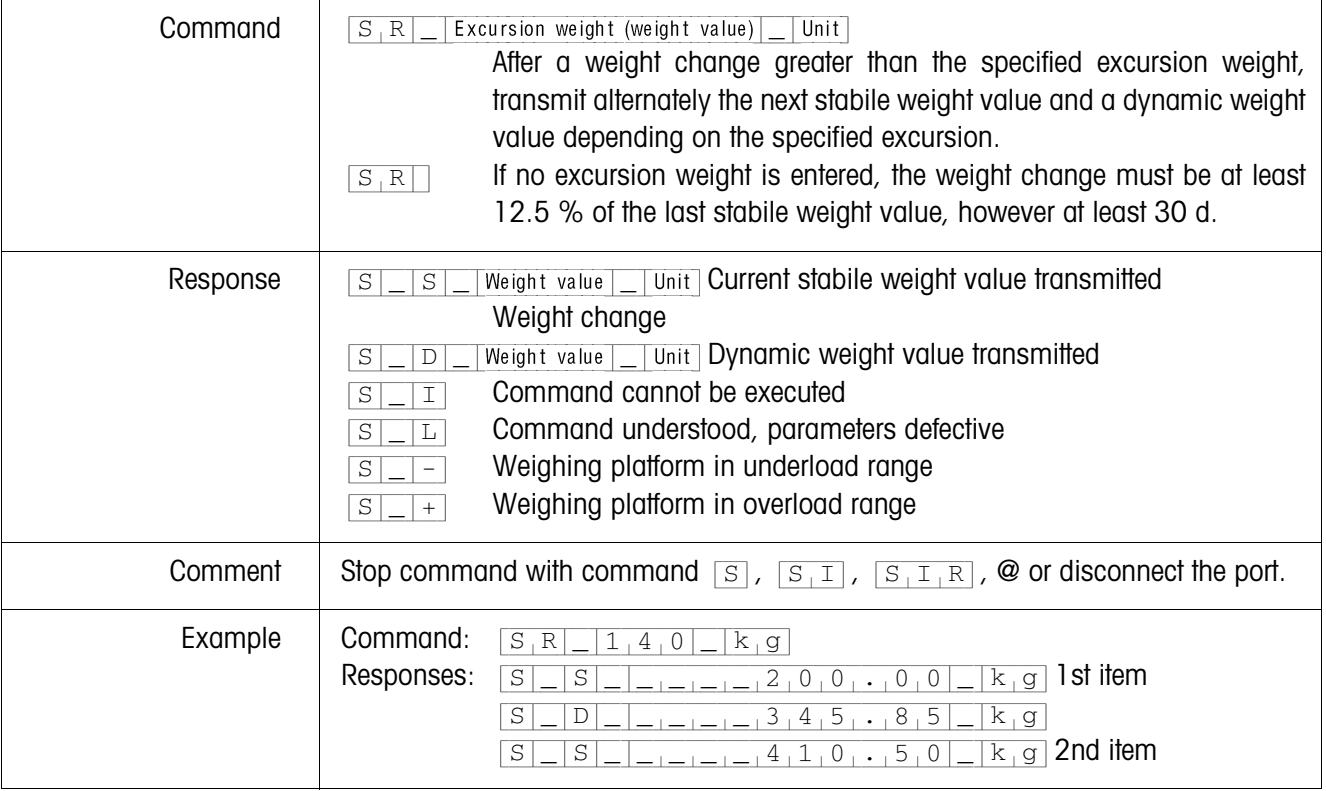

## **Taring**

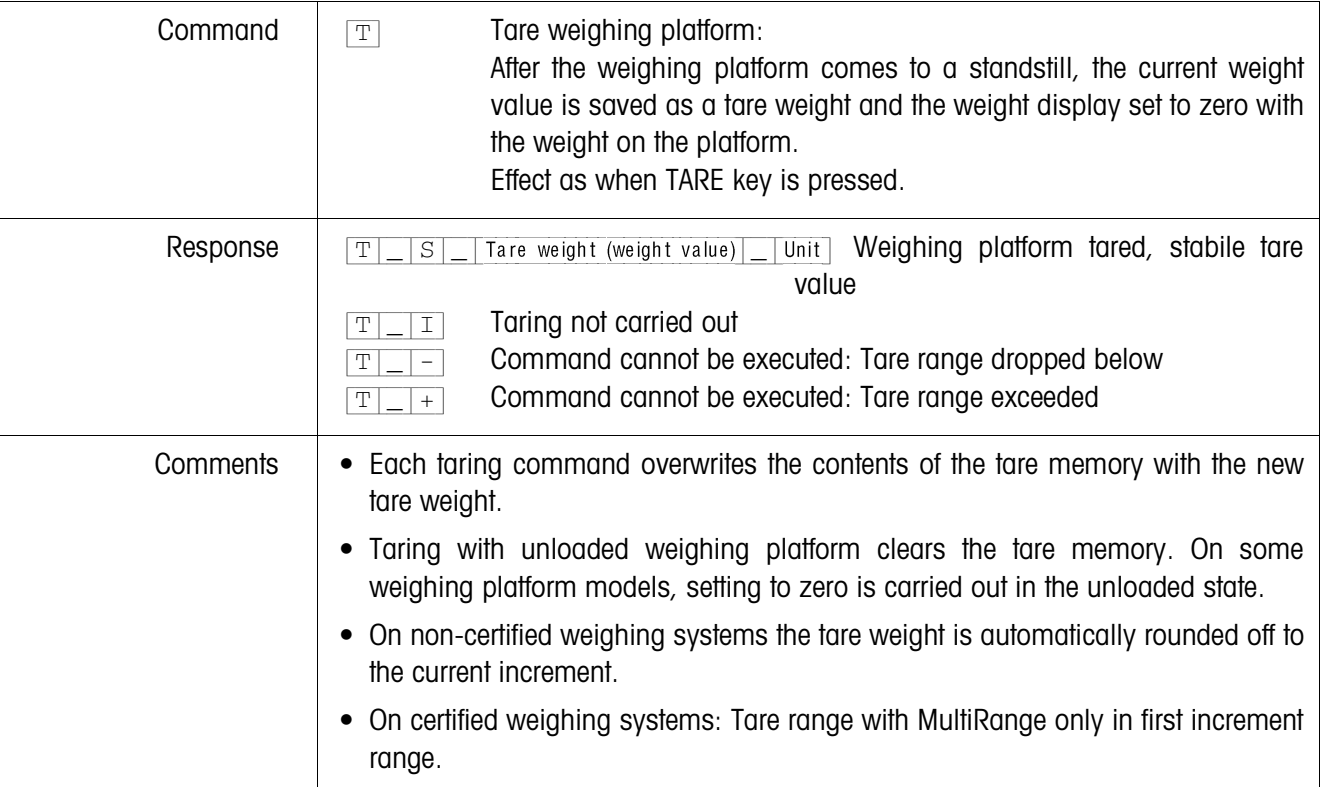
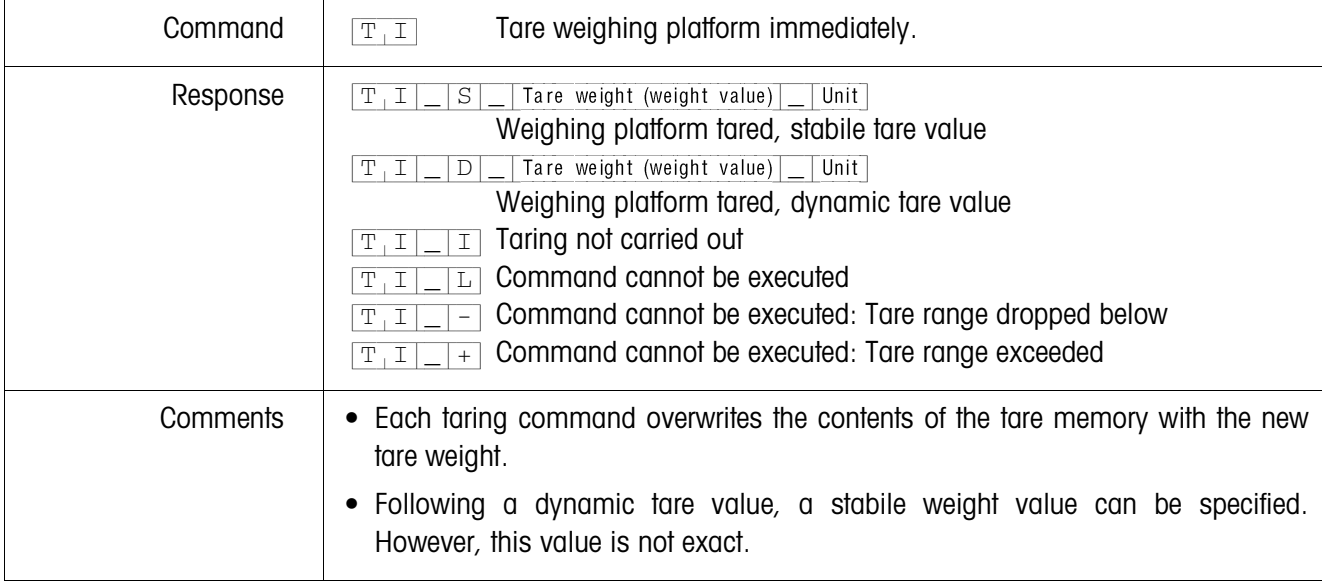

### **Tare immediately**

### **Specify tare weight**

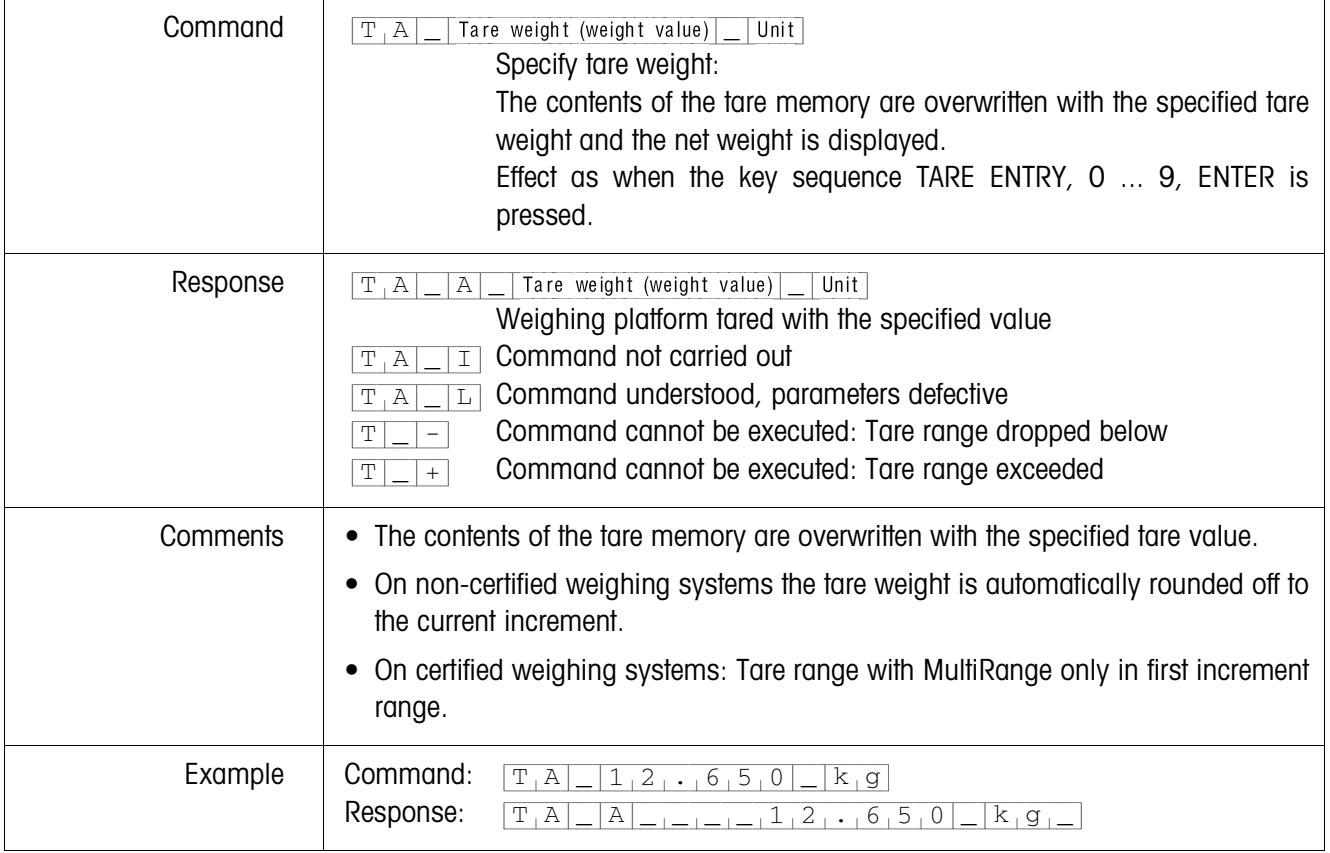

### **Delete tare weight**

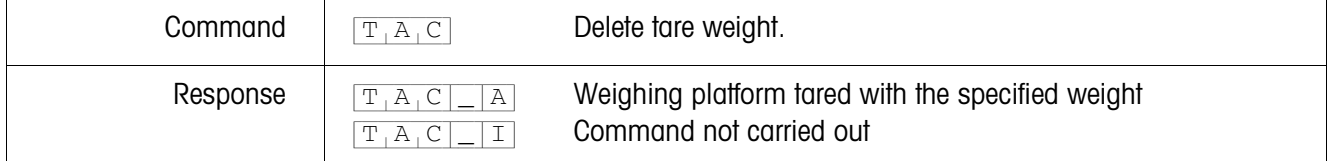

#### **Transmit data record**

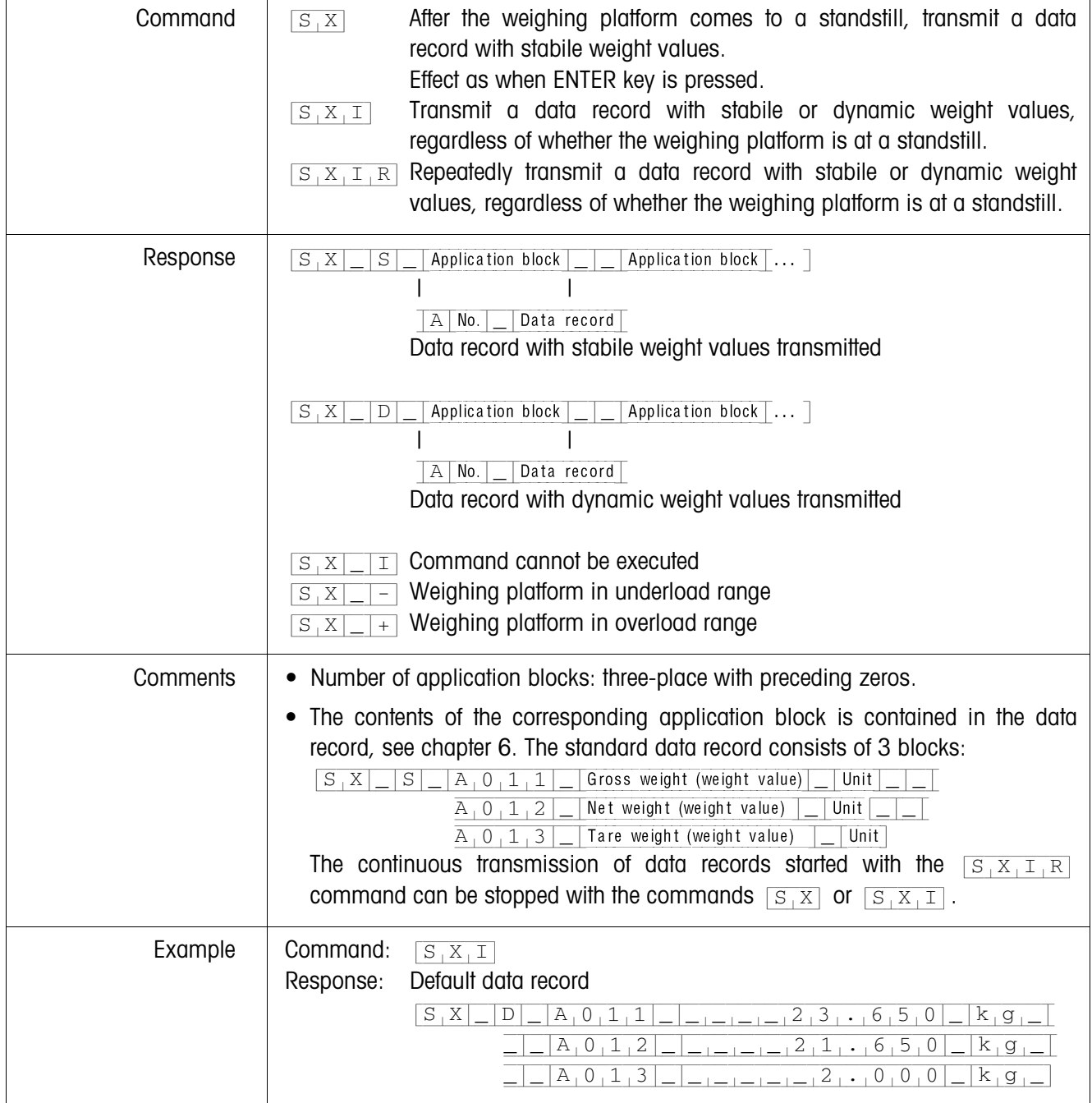

### **Switch keyboard on or off**

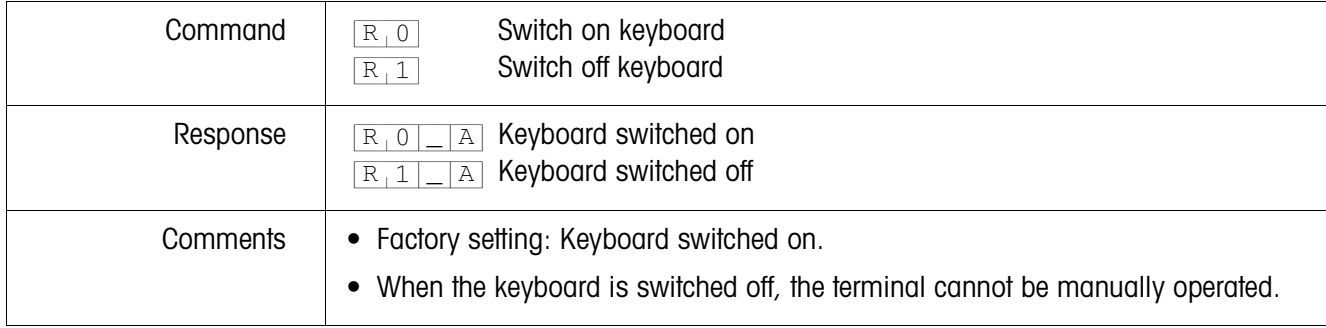

### **Changing over to different weight unit**

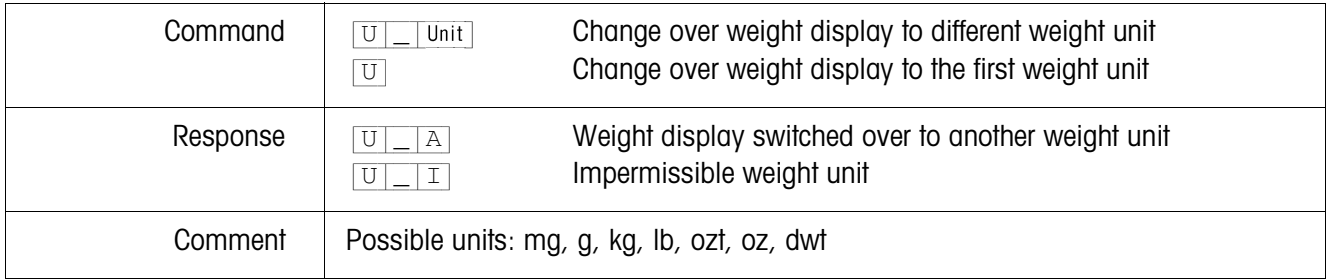

### **Acoustic signal**

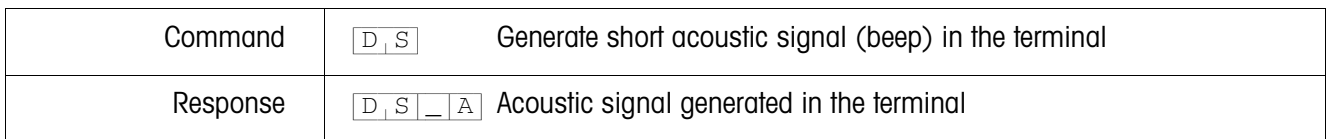

### **Read application block**

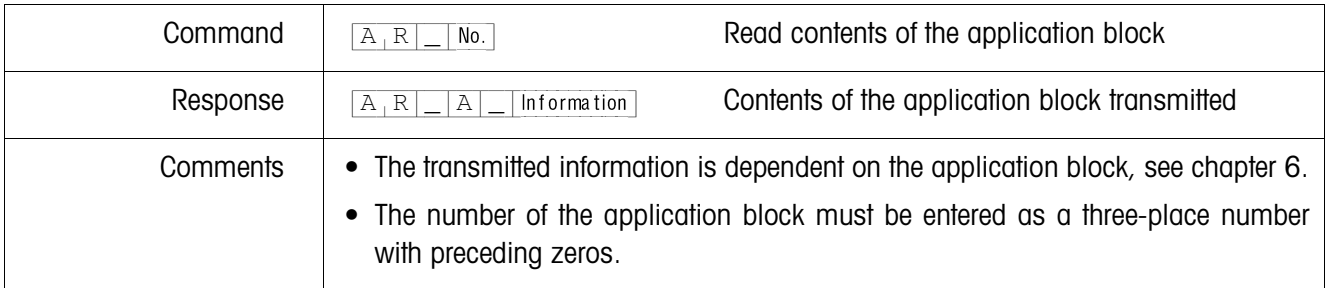

### **Write application block**

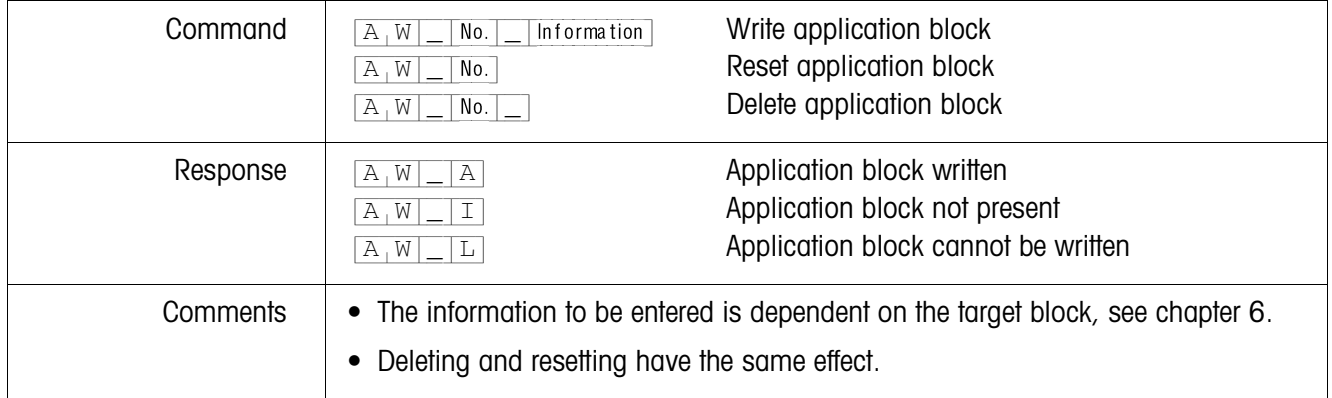

### **Specify DeltaTrac target value**

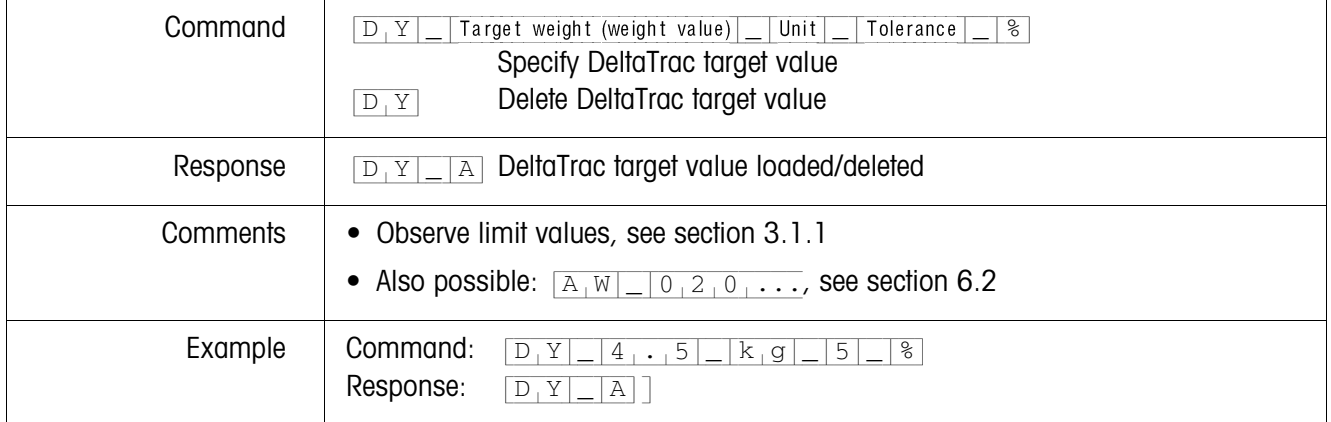

 $\mathbf{r}$ 

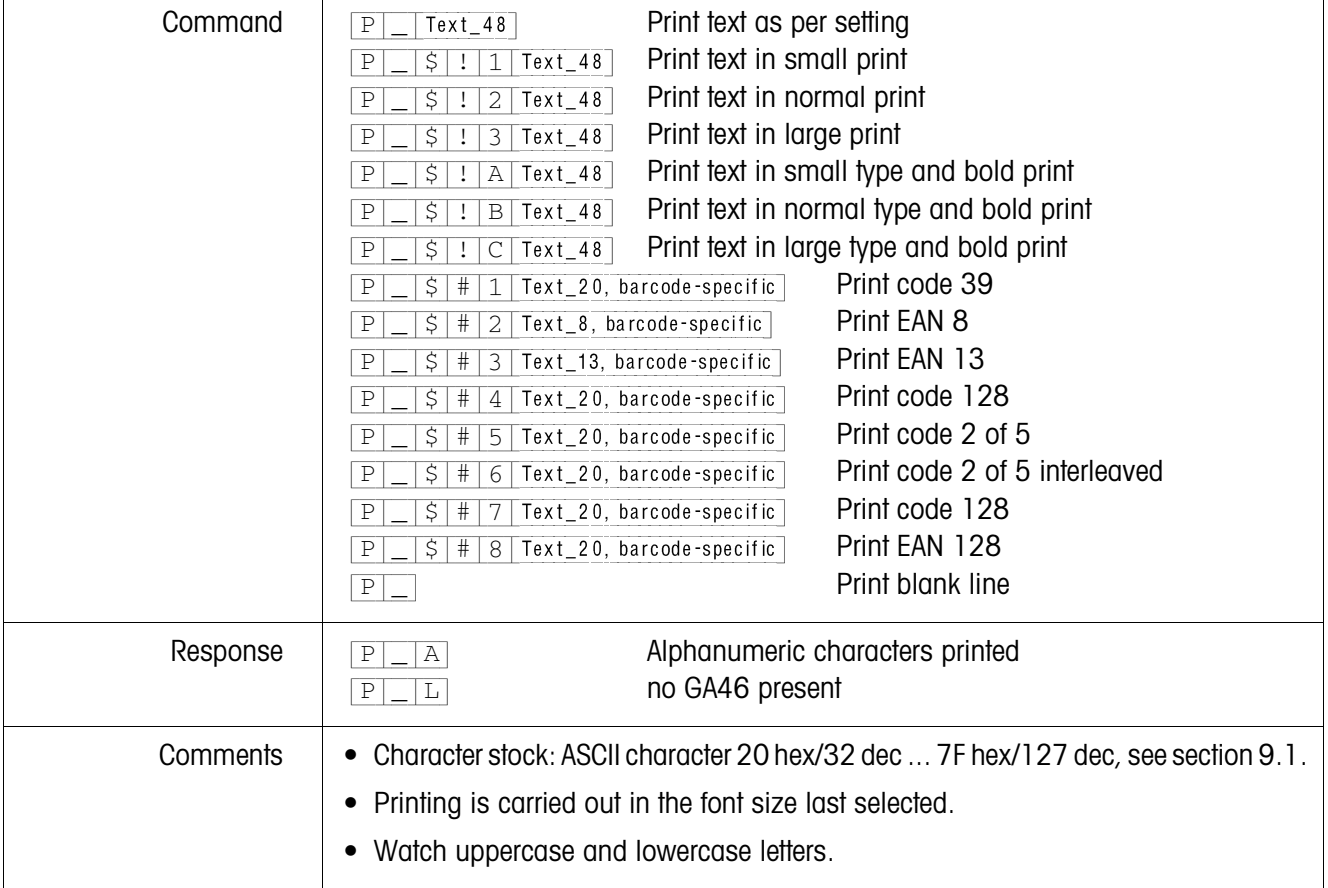

**Print text or barcode with GA46 printer (safe area)**

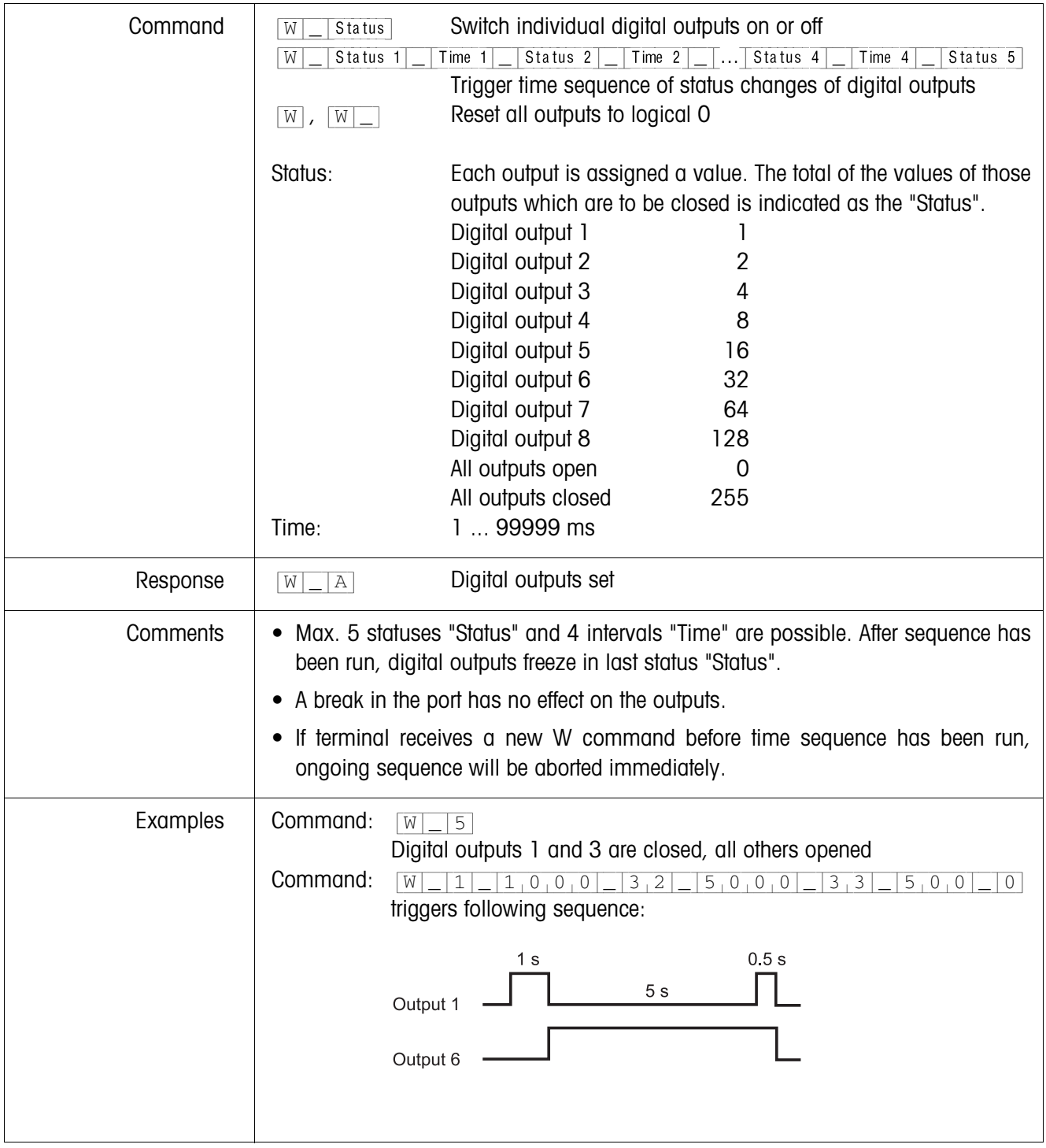

### **Actuating digital outputs (safe area)**

#### **5.3.4 Error messages**

Error messages always consist of 2 characters and a string limit. The string limit can be defined in the master mode (section 4.5.1).

#### {E[T} **Transmission error**

The terminal transmits a transmission error for errors in the received bit sequence, e.g. parity error, missing stop bit.

#### {E[S} **Syntax error**

The terminal transmits a syntax error when it cannot process the received characters, e.g. command not present.

#### {E[L} **Logic error**

The terminal transmits a logic error, when a command cannot be executed, e.g. when an attempt is made to write an non-writeable application block.

### **5.4 Profibus-DP – communication with a PLC**

#### **5.4.1 Overview**

The Profibus-DP-ID7sx is designed for operation as a slave on the Profibus-DP. This provides the following possibilities with a master PLC also connected to the Profibus-DP:

- Access to the weight values of the weighing platform connected to the weighing terminal
- Operation of the weighing platforms connected to the weighing terminal (zero-set, taring, setting specified tare values, etc.)
- Triggering key presses, transmitting data strings or display of texts

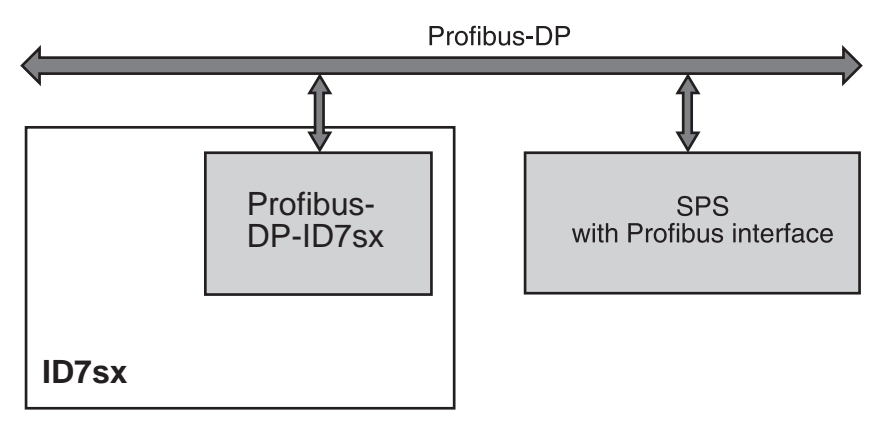

#### **5.4.2 Data formats**

All user data are transmitted in a compressed, up to 4-word long format.

- **Write table** Format for transmitting user data from the PLC to the Profibus-DP-ID7sx.
- **Read table** Format for the transmission of user data from Profibus-DP-ID7sx to the PLC.

#### **Structure of the write and read table**

The write and read table are similarly structured and contain the following sections:

- Value (16-bit integer or 32-bit floating point) for the transmission of weight values, application block numbers, etc.
- Commands or the corresponding responses with a total of 16 bits
- Control of 8 digital I/Os

#### **5.4.3 Handshake**

As certain commands can not always be executed immediately by the scale, e.g. taring with a restless weighing platform, 3 handshake bits of the PLC allow clear monitoring of the success of its commands:

- 1. The PLC starts a command by setting the corresponding command bit and also toggles COMMAND VALID in the write table. All other command bits are 0.
- 2. The weighing terminal responds with the current data of the read table. If it was possible to completely process the command, the COMMAND EXECUTED bit is toggled. Otherwise COMMAND EXECUTED remains unchanged.
- 3. The PLC recognises whether it can transmit the next command or must repeat the last one from COMMAND EXECUTED and transmits the write table to the weighing terminal.
- 4. The weighing terminal recognises from the status change of the COMMAND VALID bit that it should carry out the next command. In addition, the weighing terminal also detects whether the last command has been executed or is still running. If the PLC attempts to start new commands before the previous one has been confirmed by the weighing terminal with a status change of COMMAND VALID, the weighing terminal ignores this new command.

#### **5.4.4 Commands and responses**

All commands available to the PLC and the corresponding responses are shown in the following two tables. Data direction PLC -> ID7sx Write table Data direction ID7sx -> PLC Read table

#### **Write table**

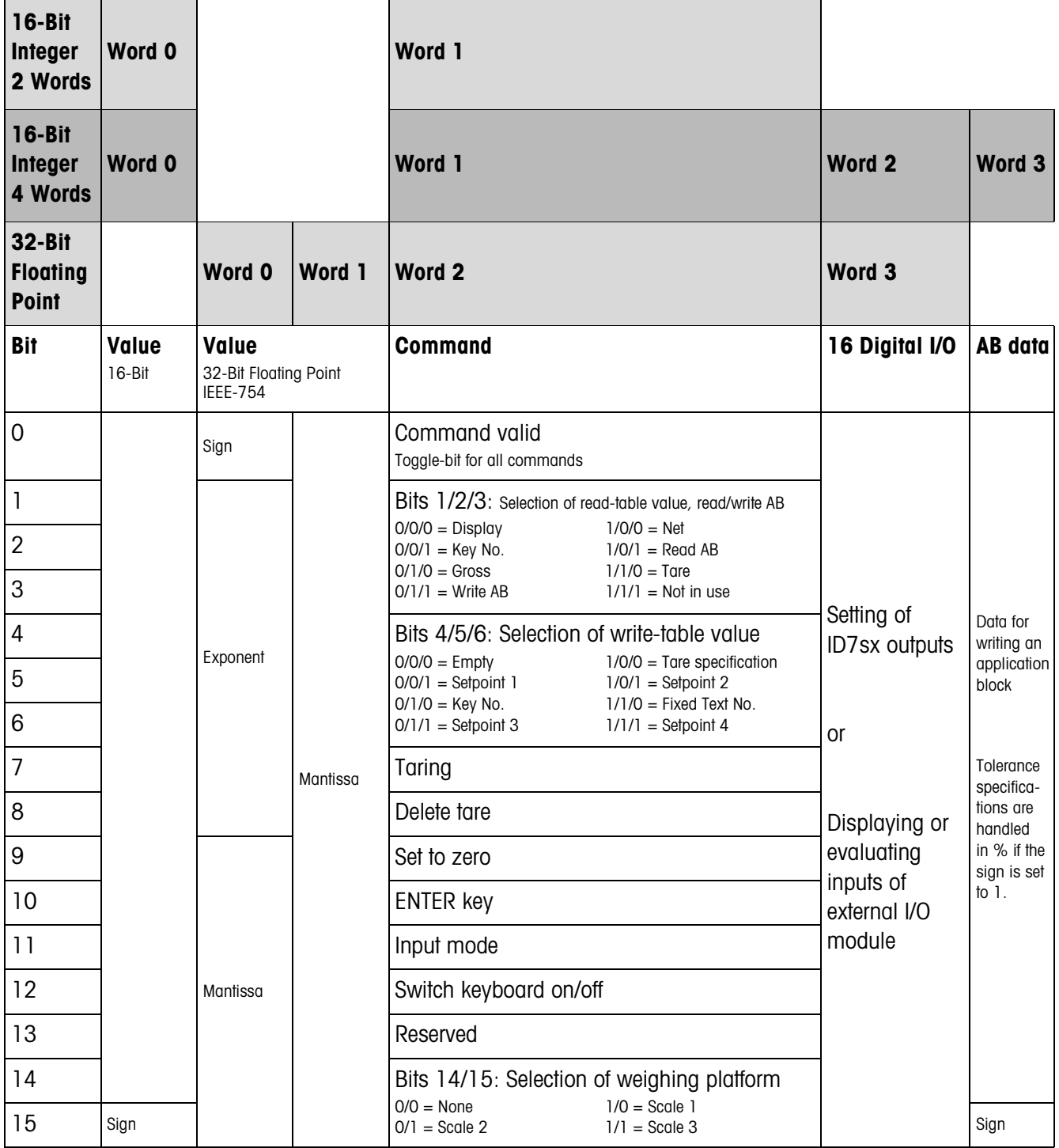

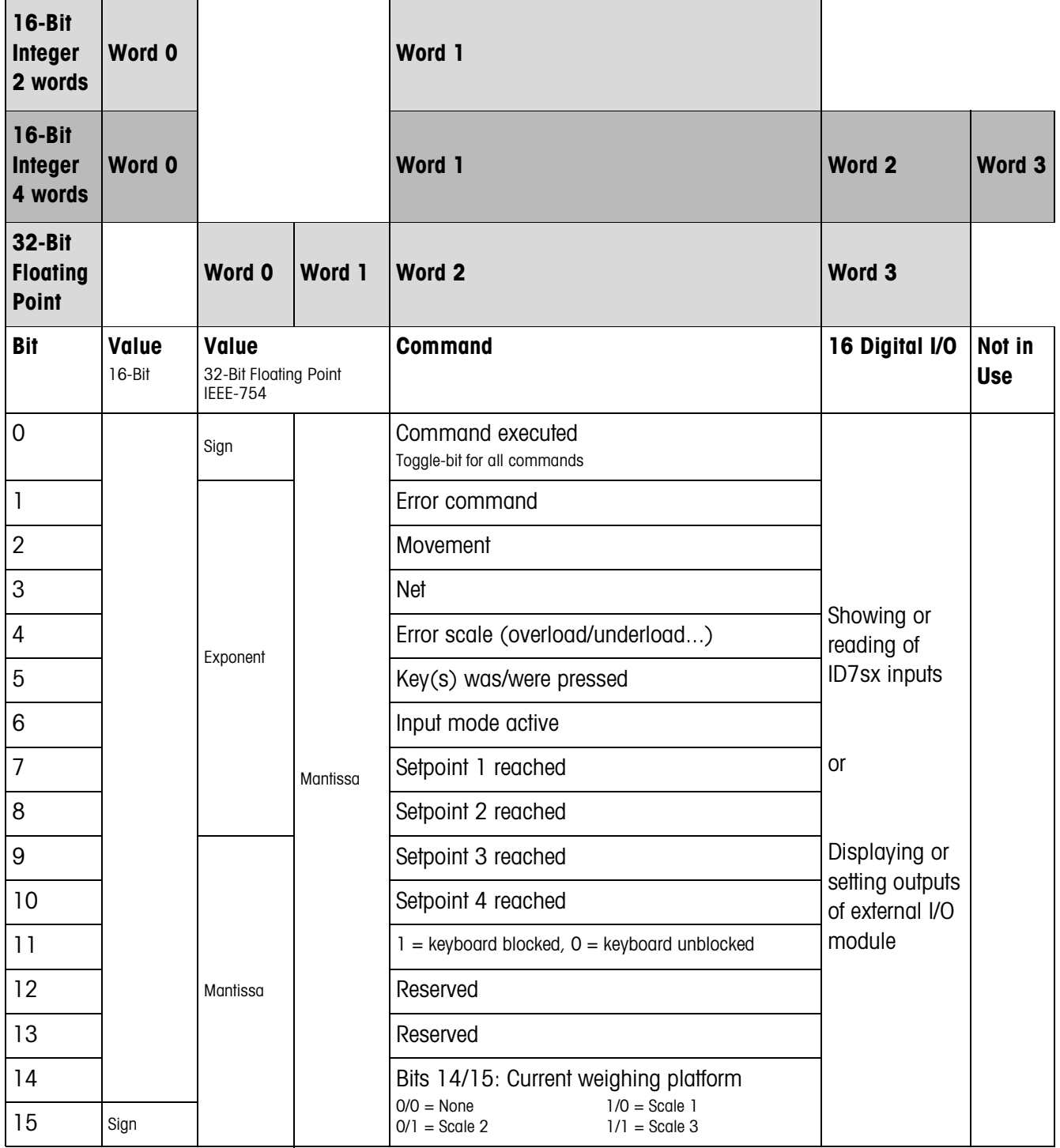

#### **Read table**

#### **Notes on commands**

If the command requires parameters, they will be transmitted either as an integer value or as a floating point value depending on the operating mode set.

Exception: The commands READ/WRITE APPLICATION BLOCK and PRESS KEY always expect integer values as parameters.

**Read commands** • The read commands Display value, Net, Gross, Tare, Key and Application block overwrite the cyclically transmitted display values with the required data. The data are transmitted as 16-bit integers or 32-bit floating points. As soon as the COMMAND EXECUTED bit is toggled, these values must be evaluated immediately by the PLC, as in the next cycle the value in the read table is overwritten again with the current weight value.

> • The response to the READ KEY NUMBER command (write table bits  $1/2/3 = 0/0/1$ ) is transmitted in the Word 0 (16-bit integer) or in Word 1 (32-bit floating point). The low byte contains the keyboard code, the high byte the function key code. The ID7 can store a maximum of 10 keys for being called via the READ KEY NUMBER command. If they are not called, the oldest key actuations are overwritten. After reading out the last stored key, the KEY WAS PRESSED bit is reset. The key

memory is cleared after the device is switched on and after the mastermode is exited.

#### **Reading and writing application blocks** • When writing an application block, the desired data are simultaneously transferred with Word 3. For this reason, writing application blocks is only possible in 16-bit integer/4-word mode.

- Only application blocks with the formats "numeric" or "weight value" can be read or written. When writing, certain tolerance (sub-)blocks (e.g. with DeltaTrac) can be intentionally written with the format "percent" by setting the sign to "1".
- If a non-existent block or an alphanumeric block is selected, the ID7 responds with ERROR COMMAND.

The requested data are supplied in the 16-bit integer mode in the same format as the weight value, and in the 32-bit floating point mode floating point values are always transmitted.

The **application block number** in the write table must be entered as a value (Word 0 in 16-bit integer mode, Word 1 in 32-bit floating point mode) in the following format for the READ APPLICATION BLOCK and WRITE APPLICATION BLOCK commands:

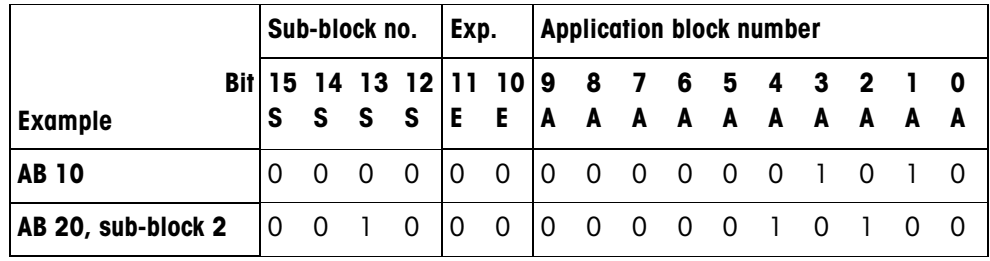

#### **"Basic" application block**

#### **Expanded application block**

#### **Condition**

One or more expanded application blocks are selected in the master mode.

#### **Example**

Application block 21 is selected as the 1st expanded application block, application block 46 is selected as the 2nd expanded application block.

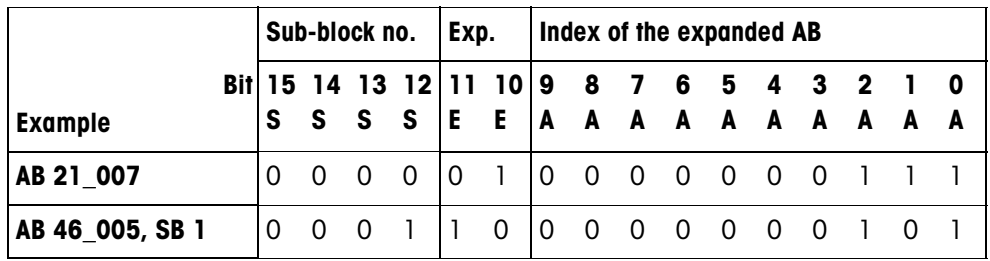

#### **Input of tolerances in %**

If the sign (bit 15) in Word 3 is set to 1, tolerance specifications can be written accurately down to one decimal place in %.

This rule applies in the same way for Word 0 (16-bit integer) and Word 1 (32-bit floating point) when reading.

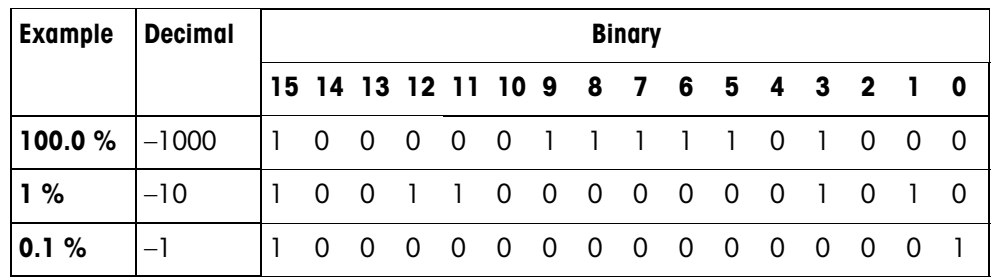

- Write commands The write command PRESS KEY requires the low byte keyboard code and the high byte function key code as parameters.
	- The function key code is based on the active function keys and must be correctly specified for each PRESS KEY command. A function key change can also automatically be forced by changing the function key code, e. g. from REF 10 (3301 hex) to X10 (0004 hex).
	- The setpoints loaded via the WRITE SETPOINT X commands (e. g. Setpoint 1: write table bits  $4/5/6 = 0/0/1$ ) are deleted after switch-on and each time the mastermode is run. The Tolerance parameter in the setpoint modes Checking and Filling must be specified in the 16-bit integer mode with 2 decimal places, e.g. 1025 for 10.25 %.

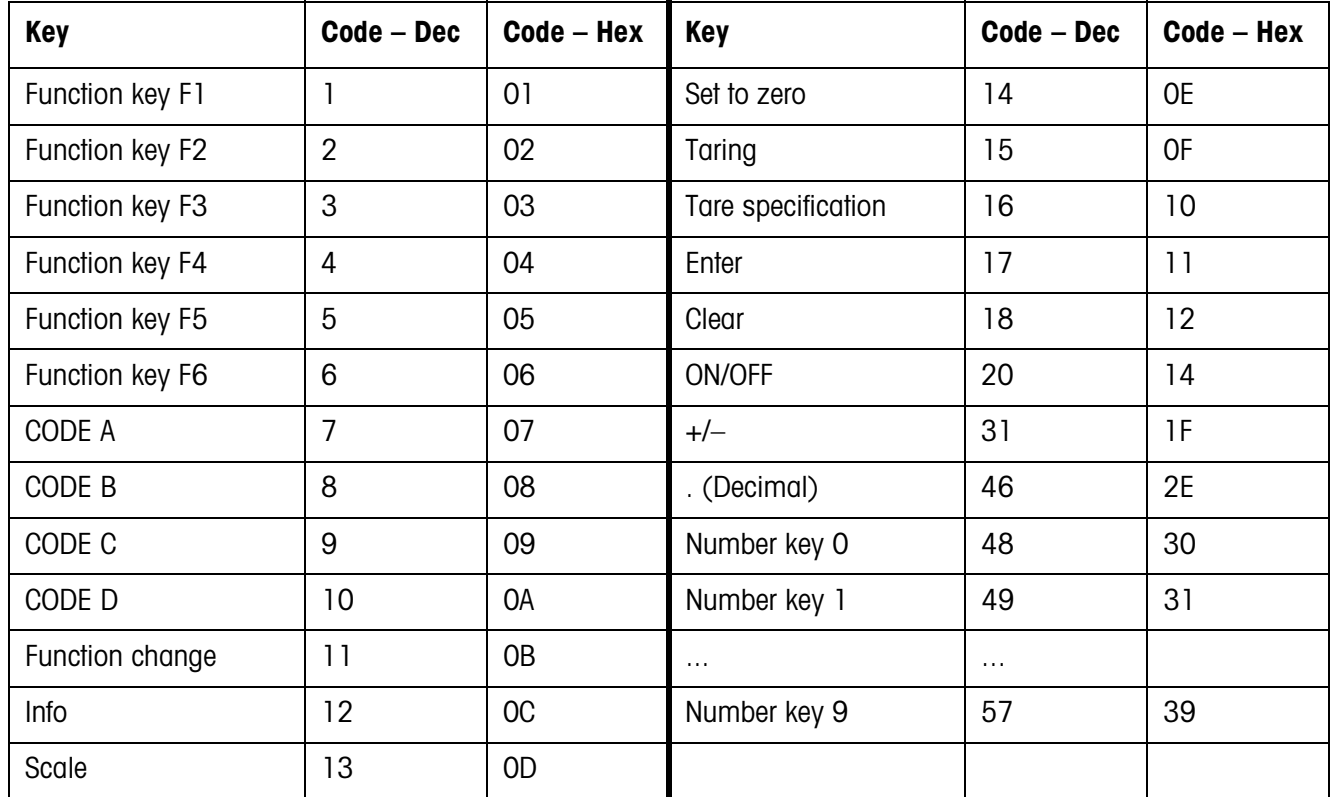

### **Keyboard codes**

#### **Function key codes**

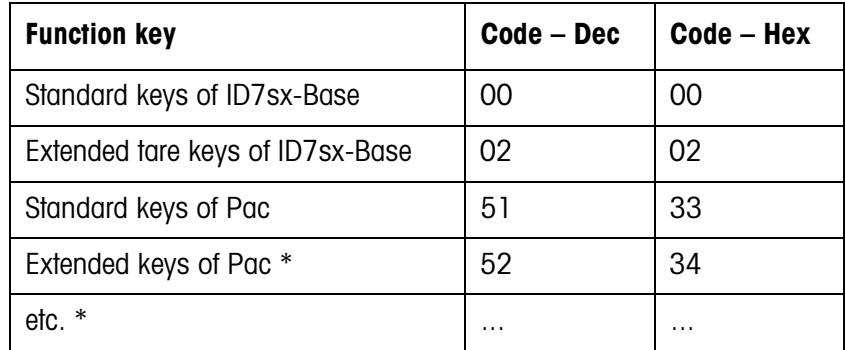

\* Only when the Pac is equipped with more than one function key page, i.e. more than 6 function keys.

#### **Digital I/Os**

The operating mode of a module 8 I/O-ID7sx installed on the ID7sx is dependent on the parameters CONTROL INPUTS, CONTROL OUTPUTS.

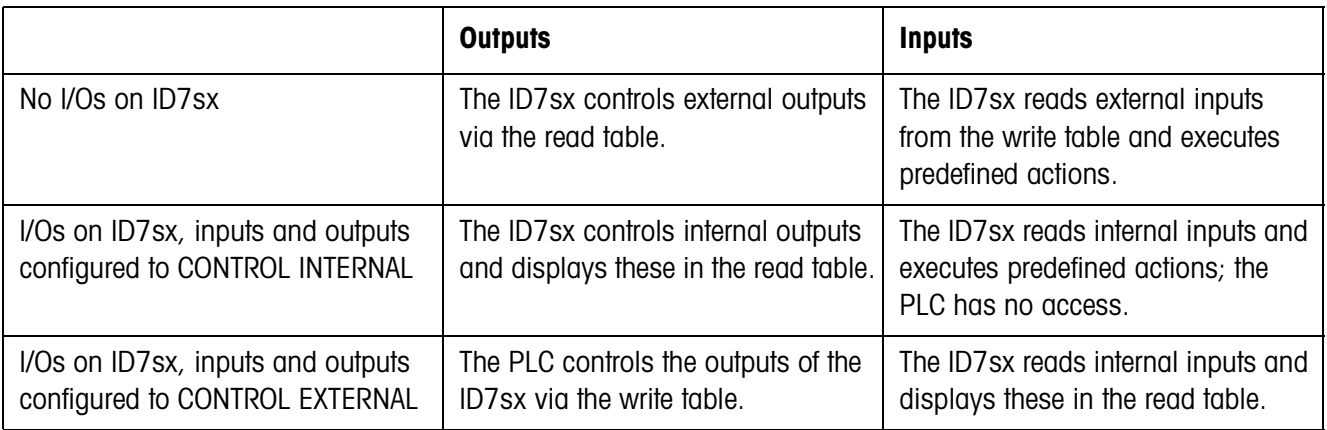

#### **5.4.5 Messages in display**

The following messages may appear briefly in the display:

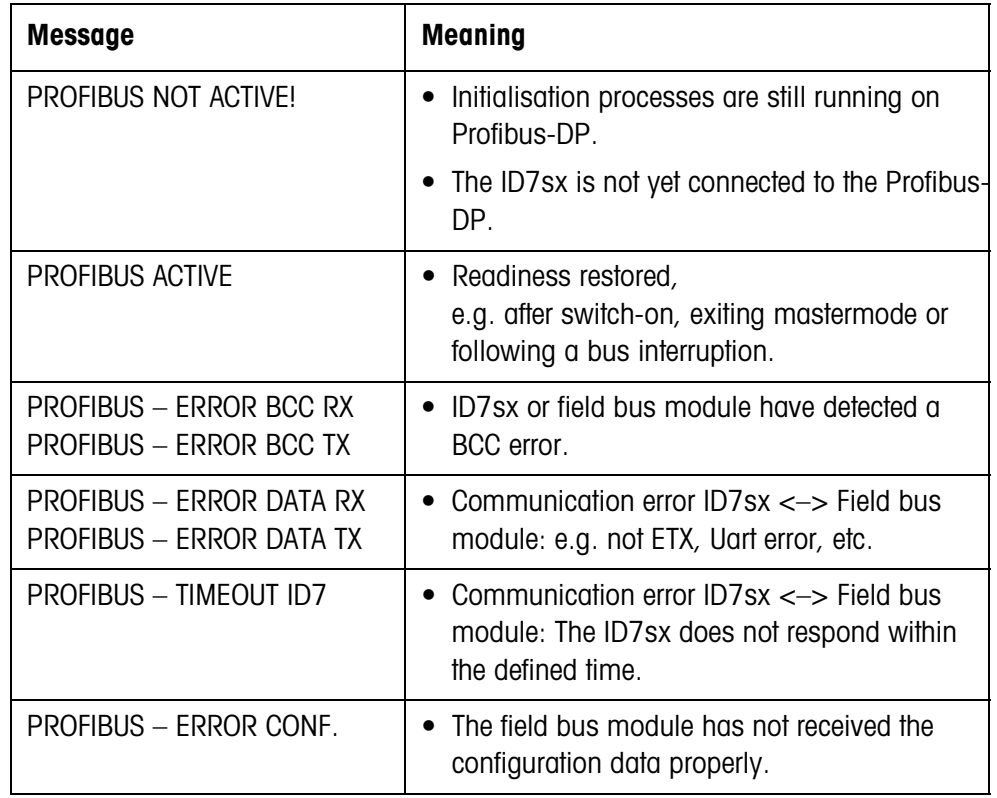

#### **5.4.6 GSD file**

The GSD file required for communication with the Profibus-DP-ID7sx is available from METTLER TOLEDO Service or can be downloaded from the Profibus GSD Library at **http://www.profibus.com**.

#### **5.4.7 Status LEDs on the Profibus-DP-ID7sx module**

The 4 diagnosis LEDs on the Profibus-DP-ID7sx module show the following status:

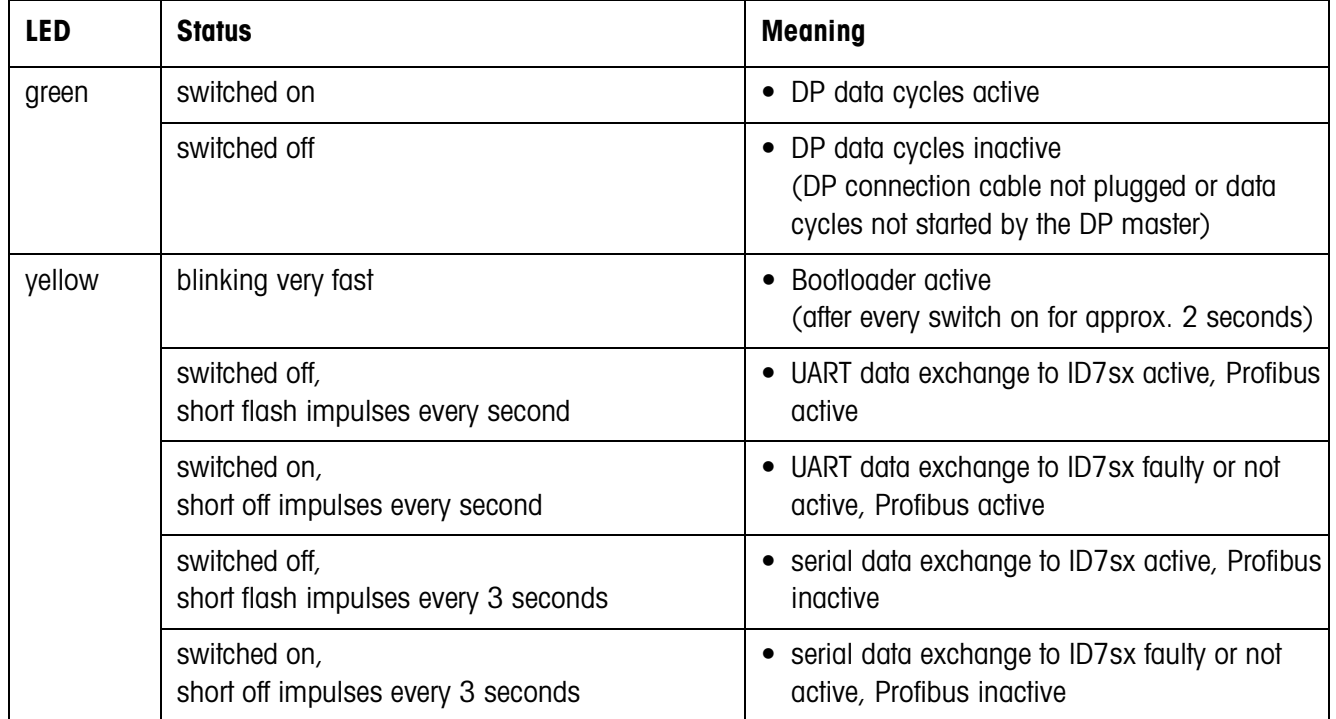

## **6 Application blocks**

Application blocks are internal information memories in which weighing data, calculated quantities, configuration data or character sequences entered with the keypad are stored. The content of the application blocks can be read out or written to with a computer.

When the GA46 printer is connected via the PSU power supply unit in the safe area, the assignment of the application blocks can be printed out, see operating instructions for the GA46 printer.

### **6.1 Syntax and formats**

The syntax and formats are dependent on the command set selected in the dialog mode, see page 40.

#### **6.1.1 Read application block**

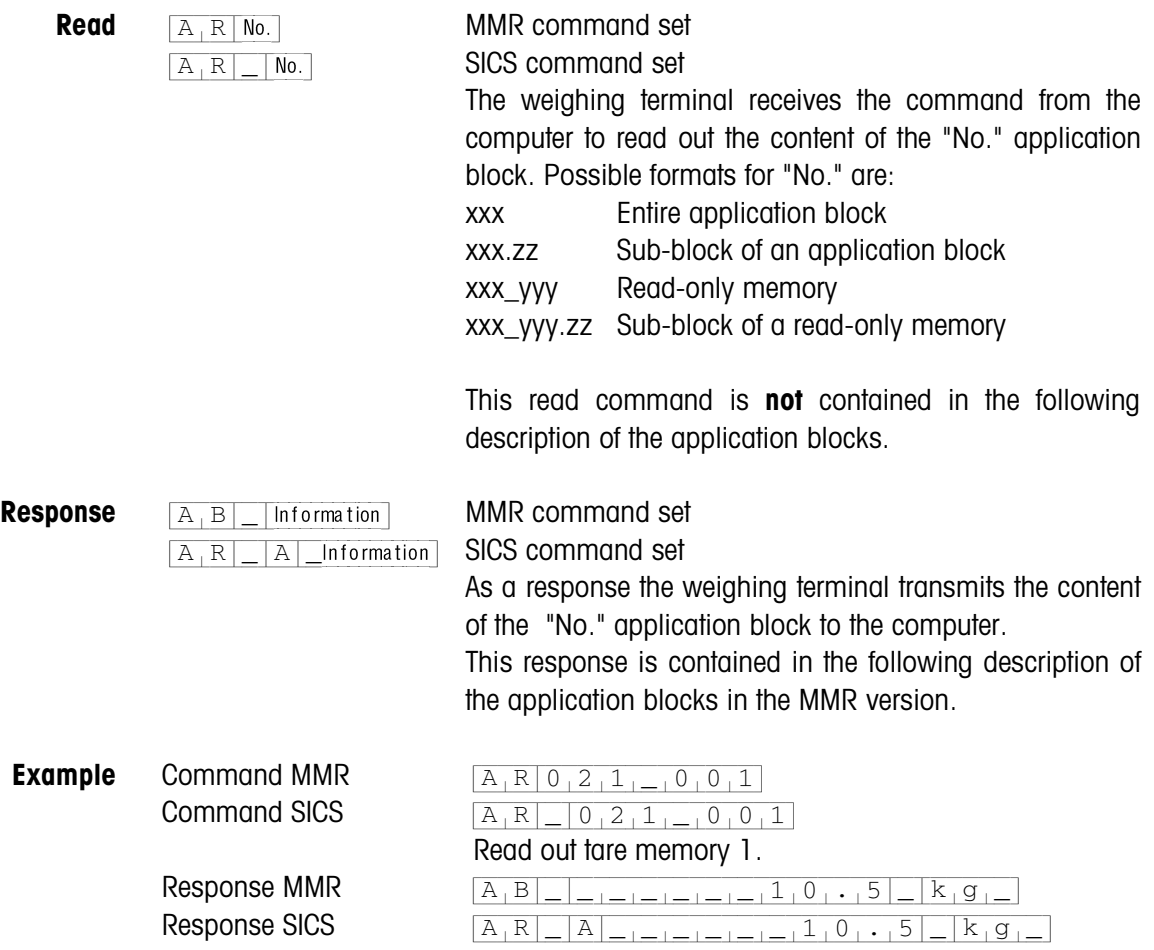

#### **Note**

If an application block is not in use, the weighing terminal transmits the corresponding number of blank spaces in place of the data.

For example, when Tare Memory 1 is not in use, the weighing terminal transmits the following response:

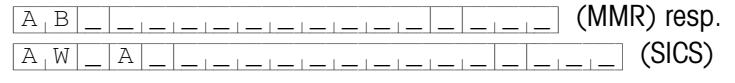

#### **6.1.2 Write to application block**

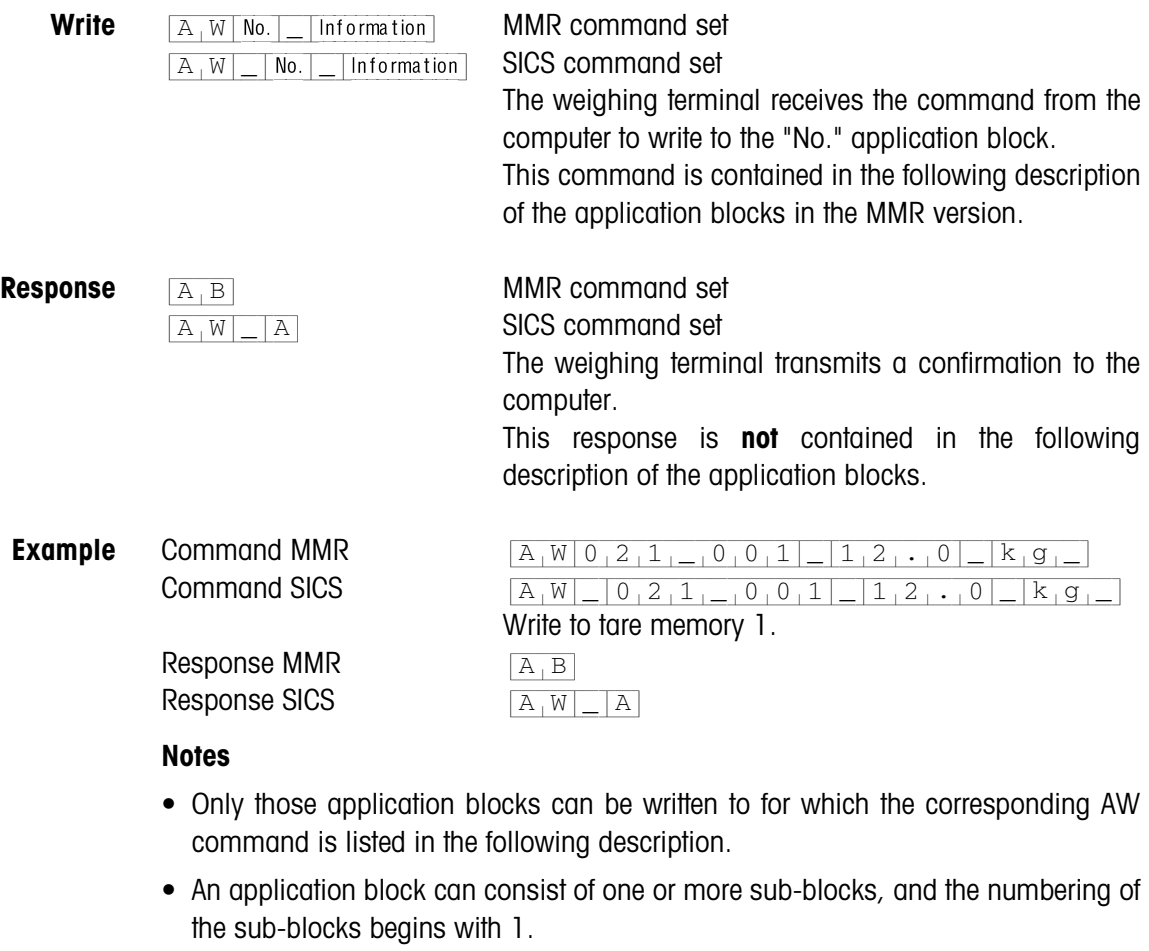

- The sub-blocks of an application block can each contain a maximum of 20 characters.
- The sub-blocks are separated with  $\$ \$ or H<sub>T</sub> (ASCII character 09 hex/9 deci):  $[A,W|No.]=\s$ ub-block  $1|\xi, \xi|$  Sub-block  $2|\xi, \xi|...$  Tsub-block n (MMR) resp.  $[A,W]$  No.  $[$  Sub-block 1  $\frac{1}{5}$   $\frac{1}{5}$  Sub-block 2  $\frac{1}{5}$   $\frac{1}{5}$  ... Sub-block n (SICS)
- Extensive application blocks are displayed so that each sub-block begins in a new line.
- To write to individual sub-blocks, enter the corresponding number of \$ characters. If only sub-block 1 is written to, the \$ characters are eliminated,

e. g. sub-block 3 written to:  $A[W|NQ] = |S|S|S|S|$  sub-block 3 (MMR) resp.

{A[W|\_|No.|\_|\$[\$|\$[\$|Tvc.cmpdl!4}(SICS).

#### **6.1.3 Data formats**

• In the following description of the application blocks the following data formats are used:

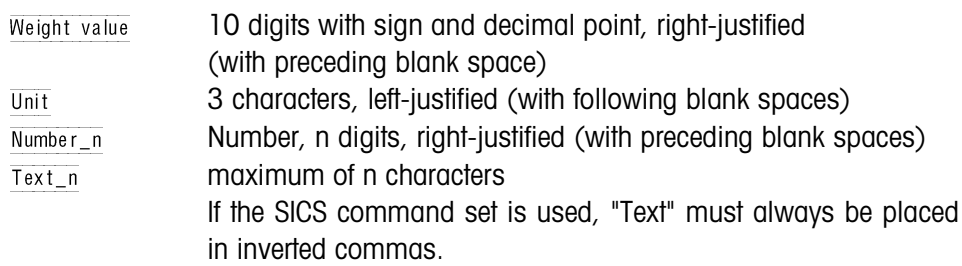

• Conclude commands and responses with the string frame  $C_R$ L<sub>F</sub> (ASCII characters  $C_R = OD$  hex/13 deci,  $L_F = OA$  hex/10 deci). The string frame is **not** contained in the following description.

#### **6.1.4 Read and write application blocks with the SICS command set**

In the following description, the application blocks are shown in the syntax for the MMR command set. When used with the SICS command set, please observe the following SICS conventions, also see sections 6.1.1 to 6.1.3 :

- A blank space must be entered between AR or AW and the application block number: E. g.  $\overline{A_{R}|-|N_0|}$
- The command identification is repeated in the response and a blank space and the character A added:

 $[A_R]$ <sub> $[A_R]$ </sub> $[n]$  information application block transmitted and  $[\overline{A_{W}]}$  application block written.

• Texts entered or transmitted are always in inverted commas.

#### **Example Read application block for CODE A**

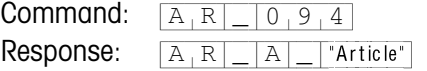

#### **Write application block for CODE A**

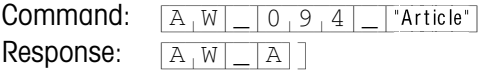

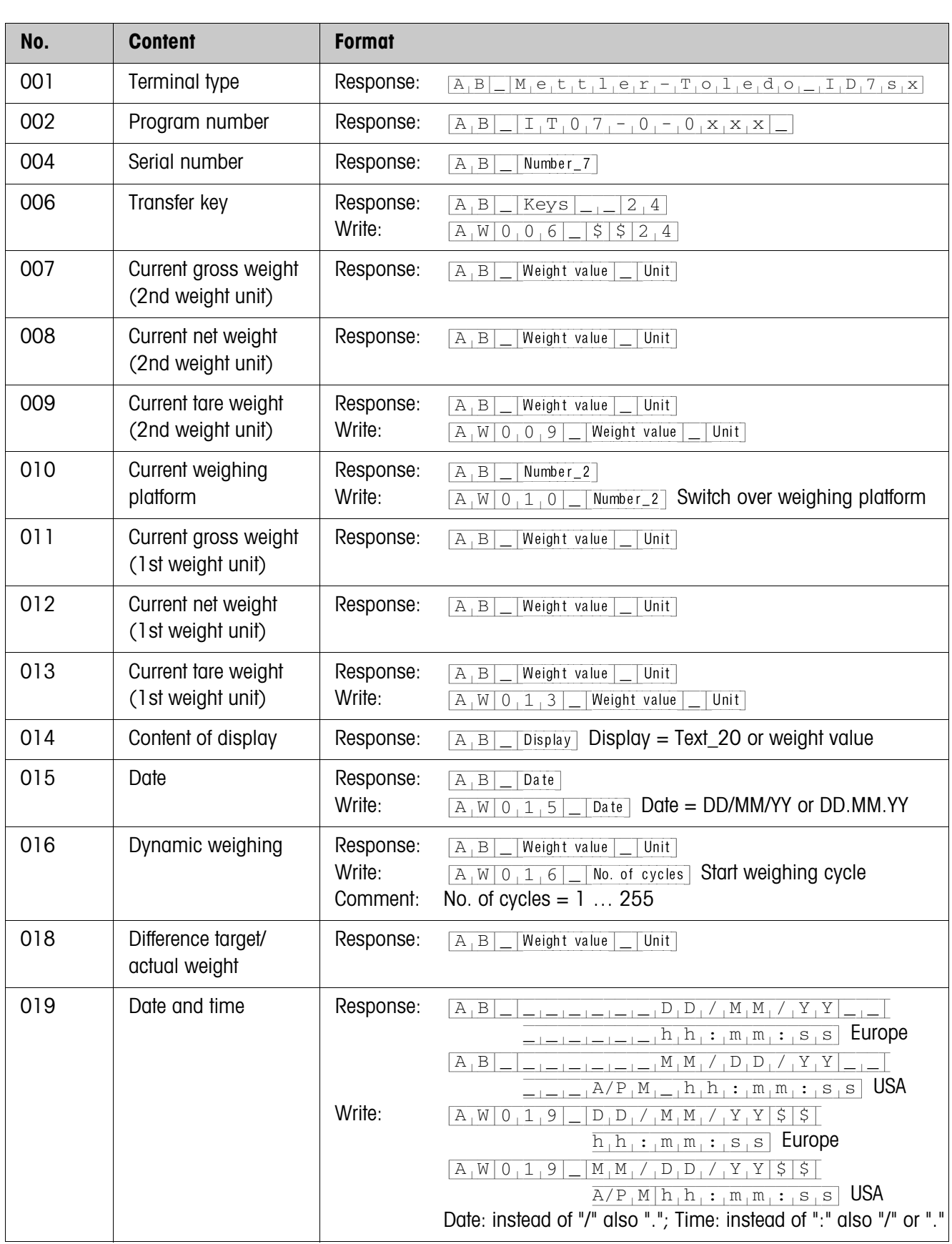

## **6.2 TERMINAL, SCALE application blocks**

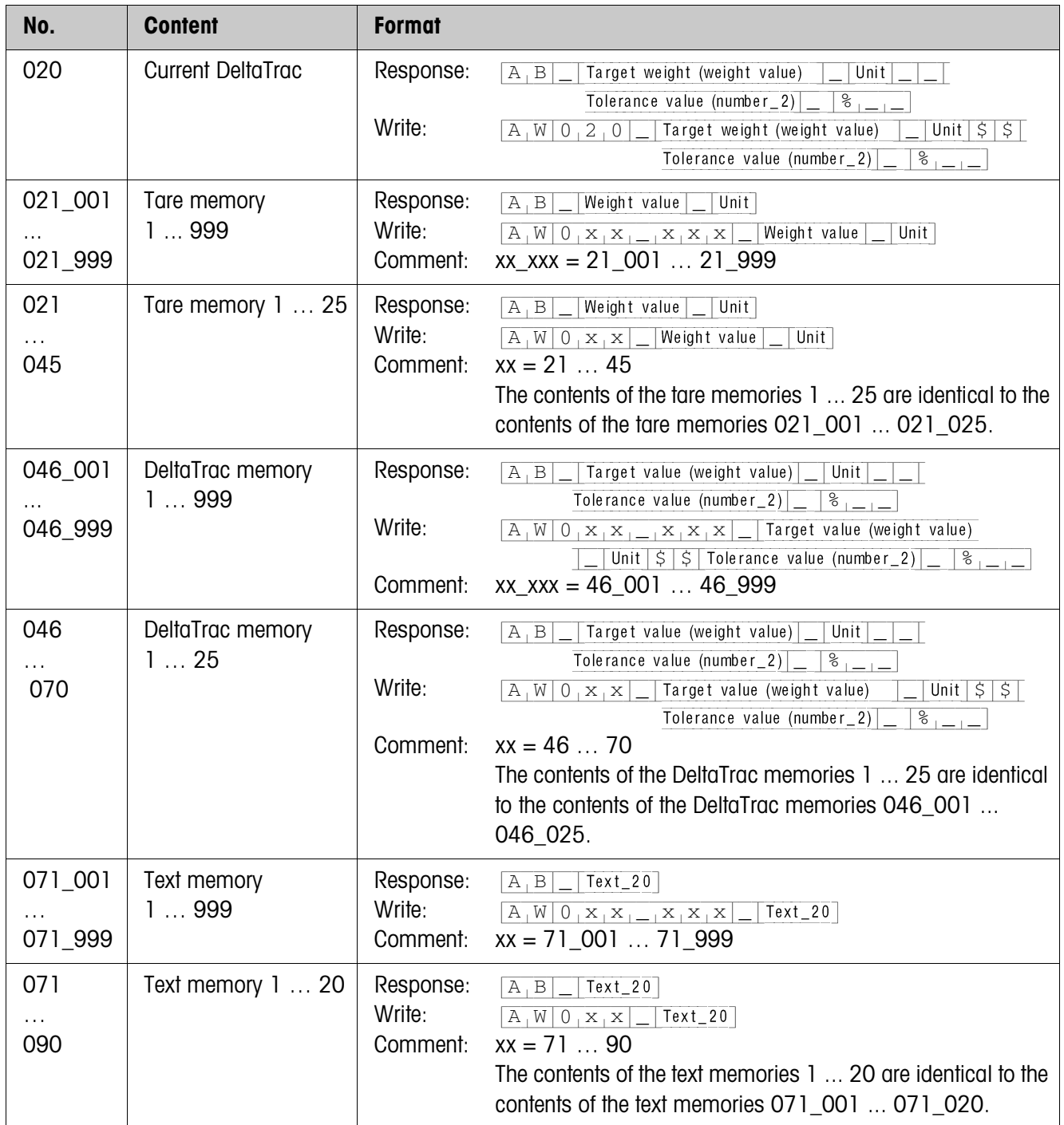

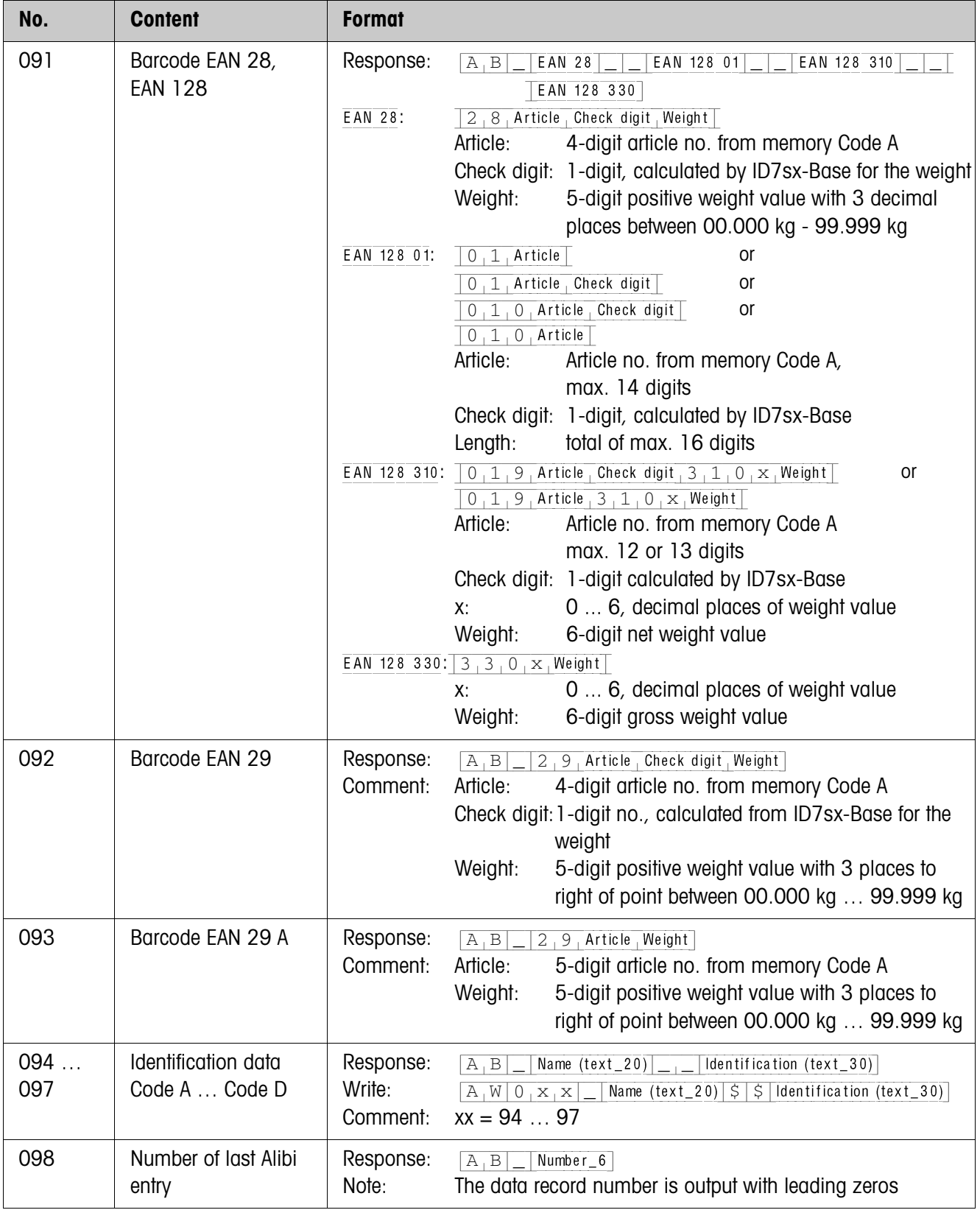

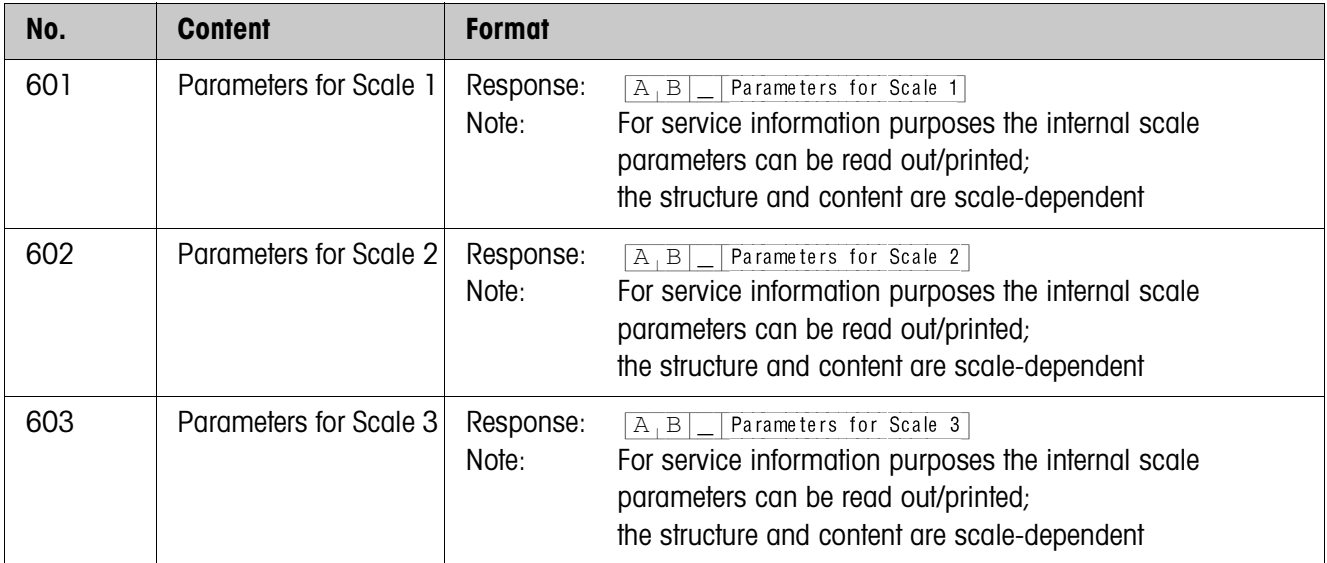

### **6.3 INTERFACE application blocks**

Application blocks are reserved for the possible interface connections. These application blocks can only be read and written to when an interface is actually installed on the interface connection concerned.

#### **6.3.1 Serial interfaces**

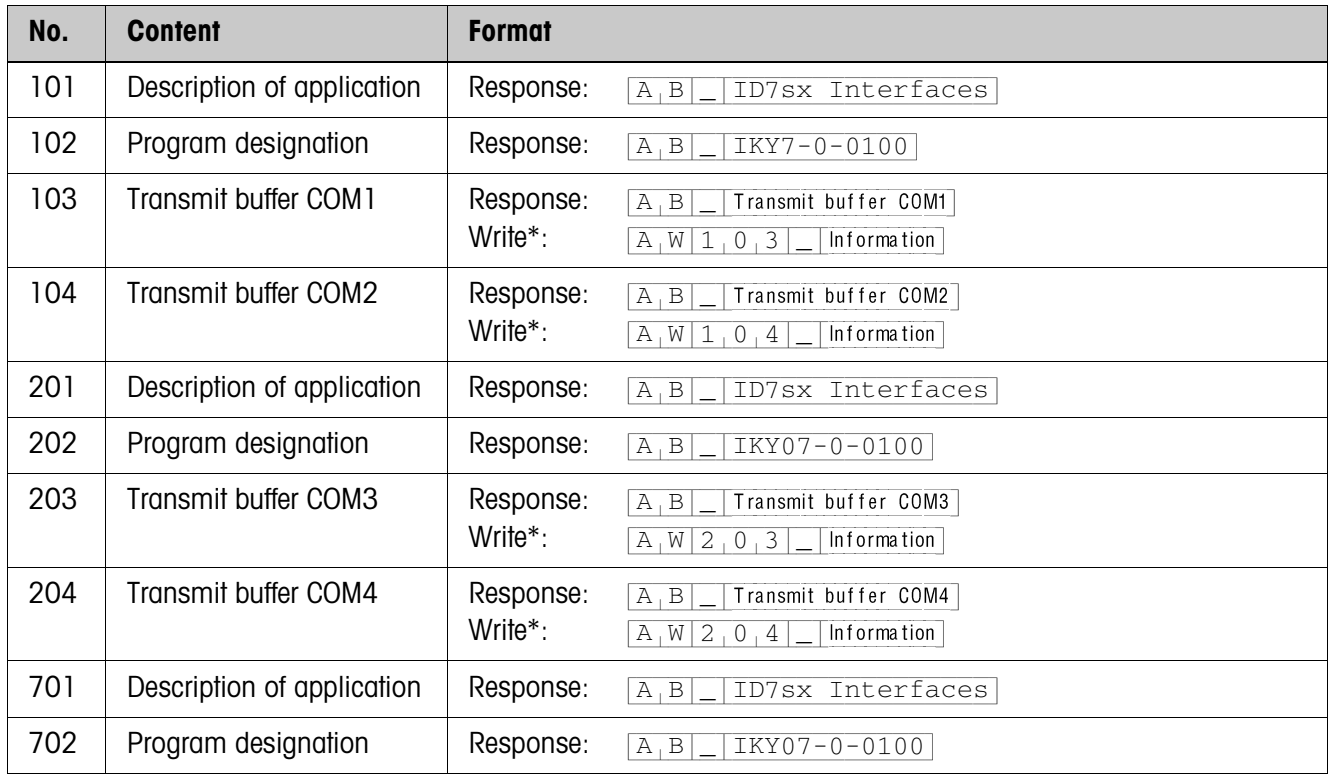

#### \* **Comments on the transmit buffers**

- The entered information is transmitted directly via the selected interface.
- A transmit buffer contains a maximum of 246 characters.

#### **6.3.2 Digital inputs/outputs**

The following application blocks are only available when interface 8 I/O-ID7sx is installed.

When the weighing terminal checks the outputs, the blocks concerned cannot be written to, and the  $\boxed{\text{E}_{\perp} \text{L}}$  error message appears.

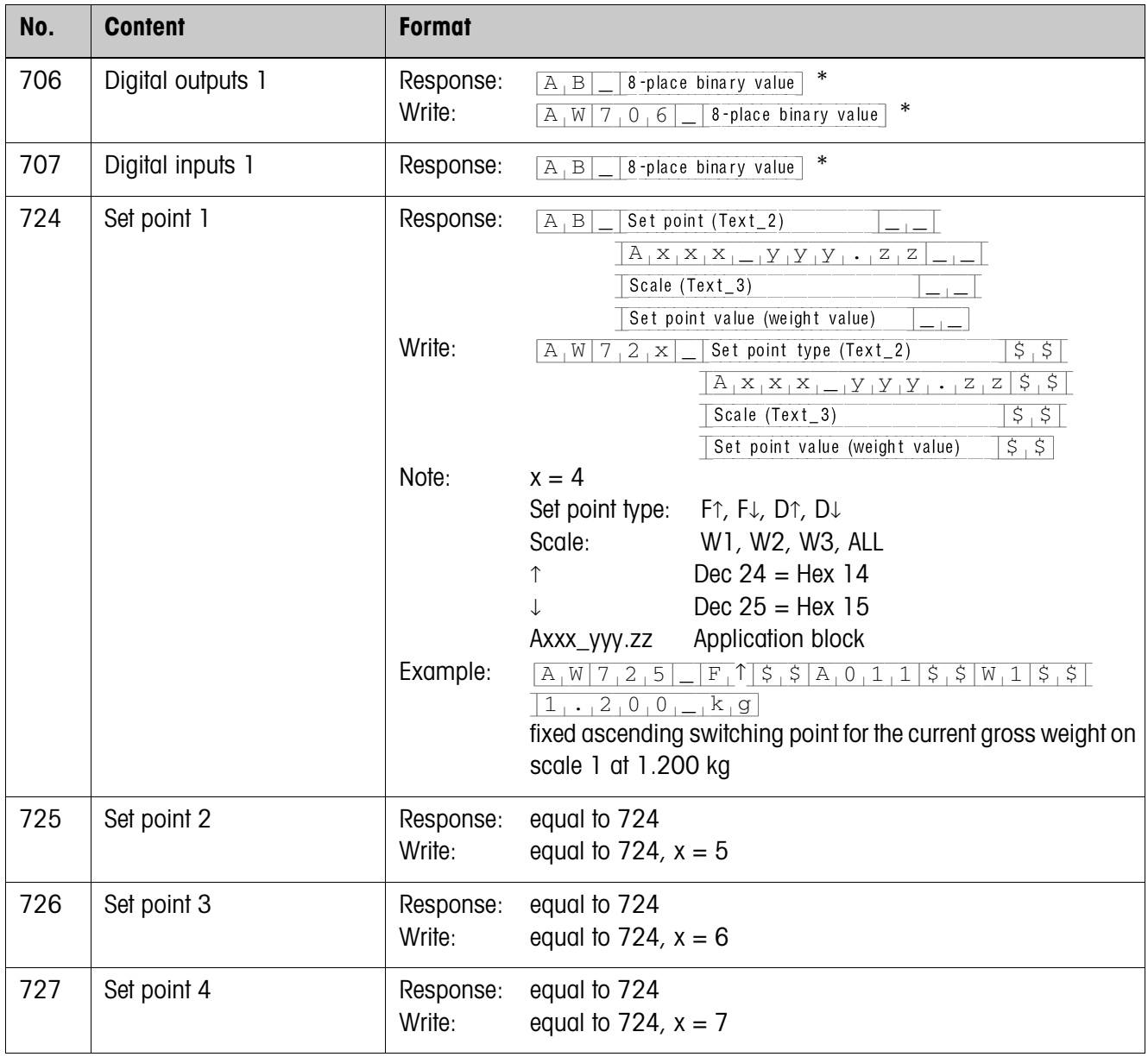

\* 8-place binary value: Bit8, Bit7 … Bit1  $Bit8 = output/input 8 ... Bit1 = output/input 1$ 

## **7 What to do if …?**

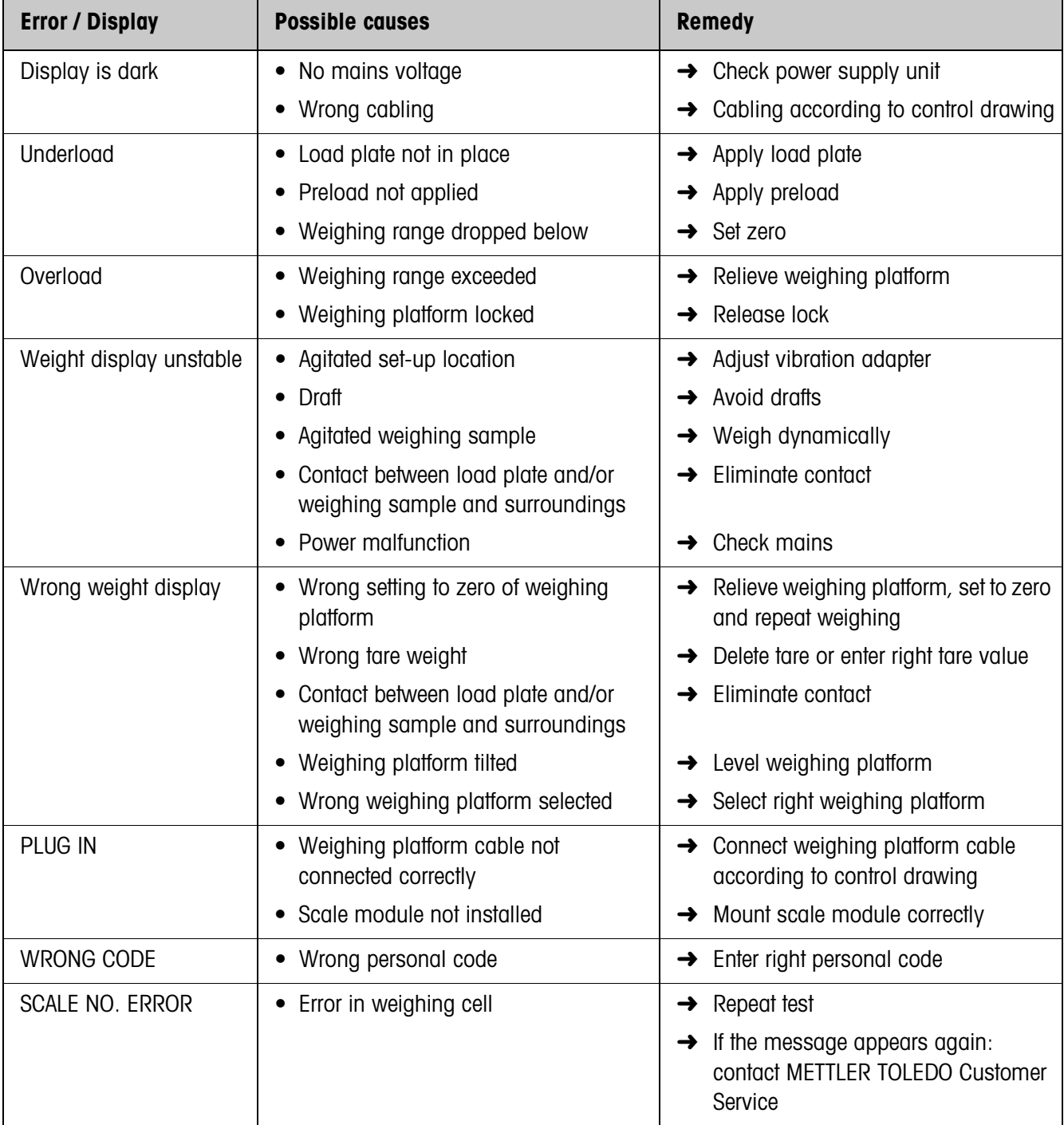

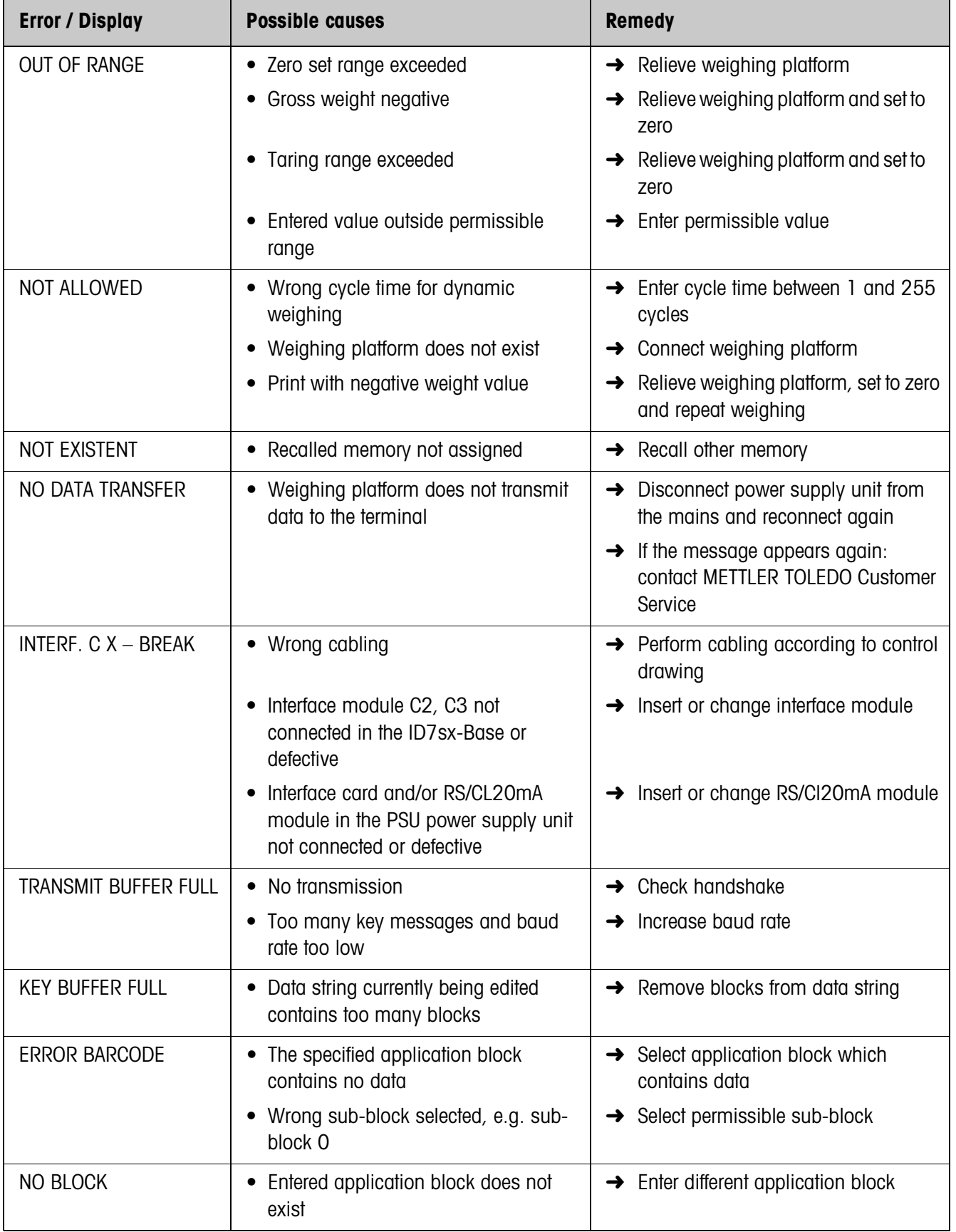

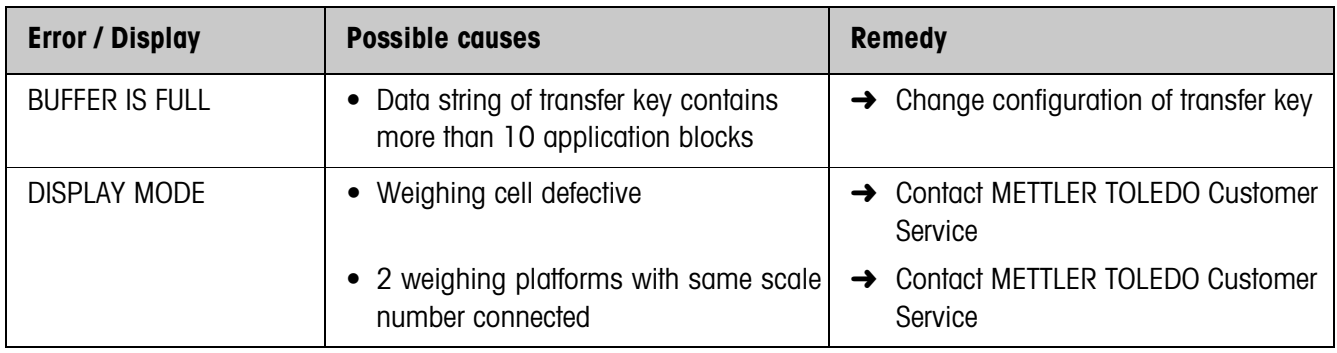

## **8 Technical data and accessories**

## **8.1 Technical data**

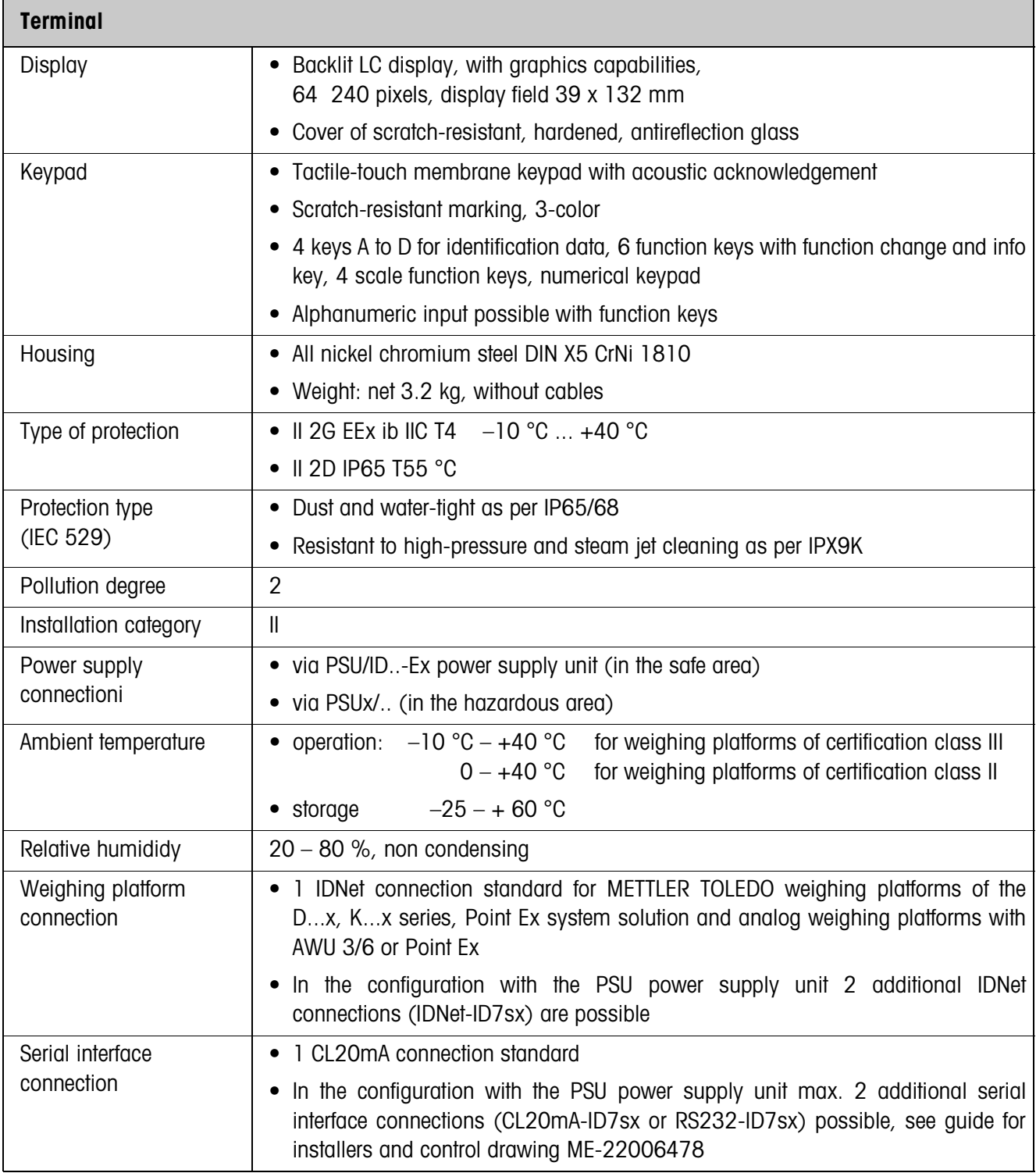

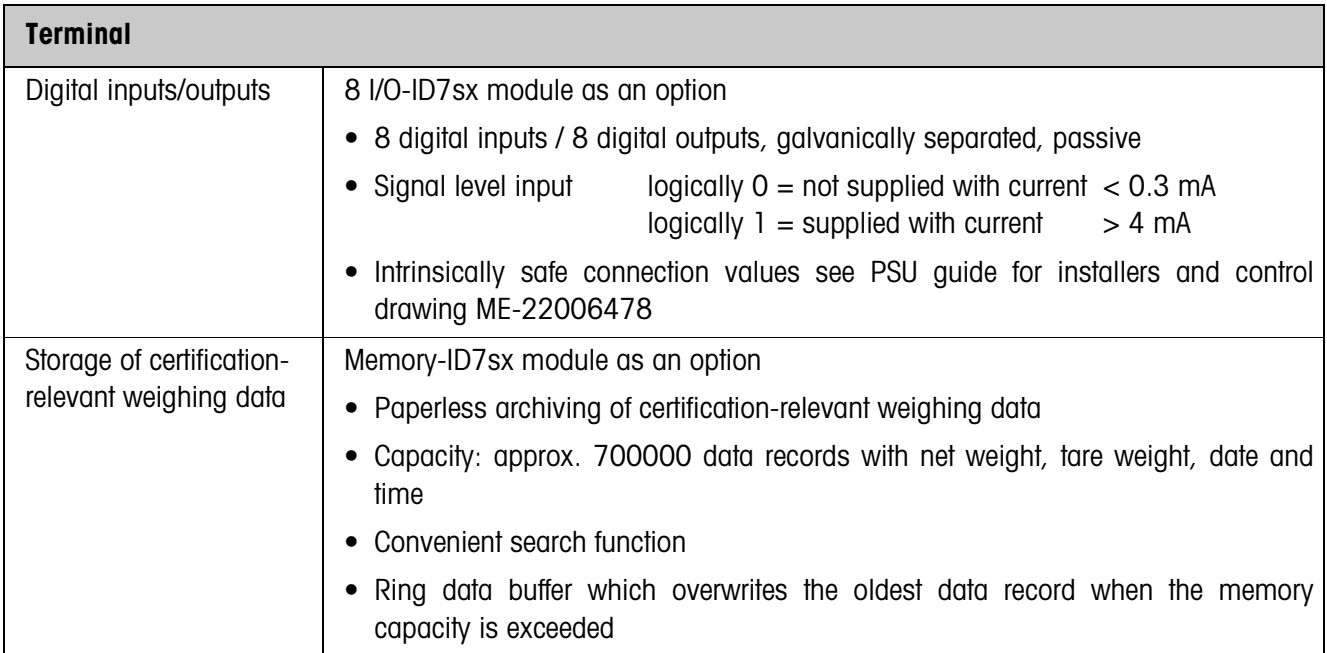

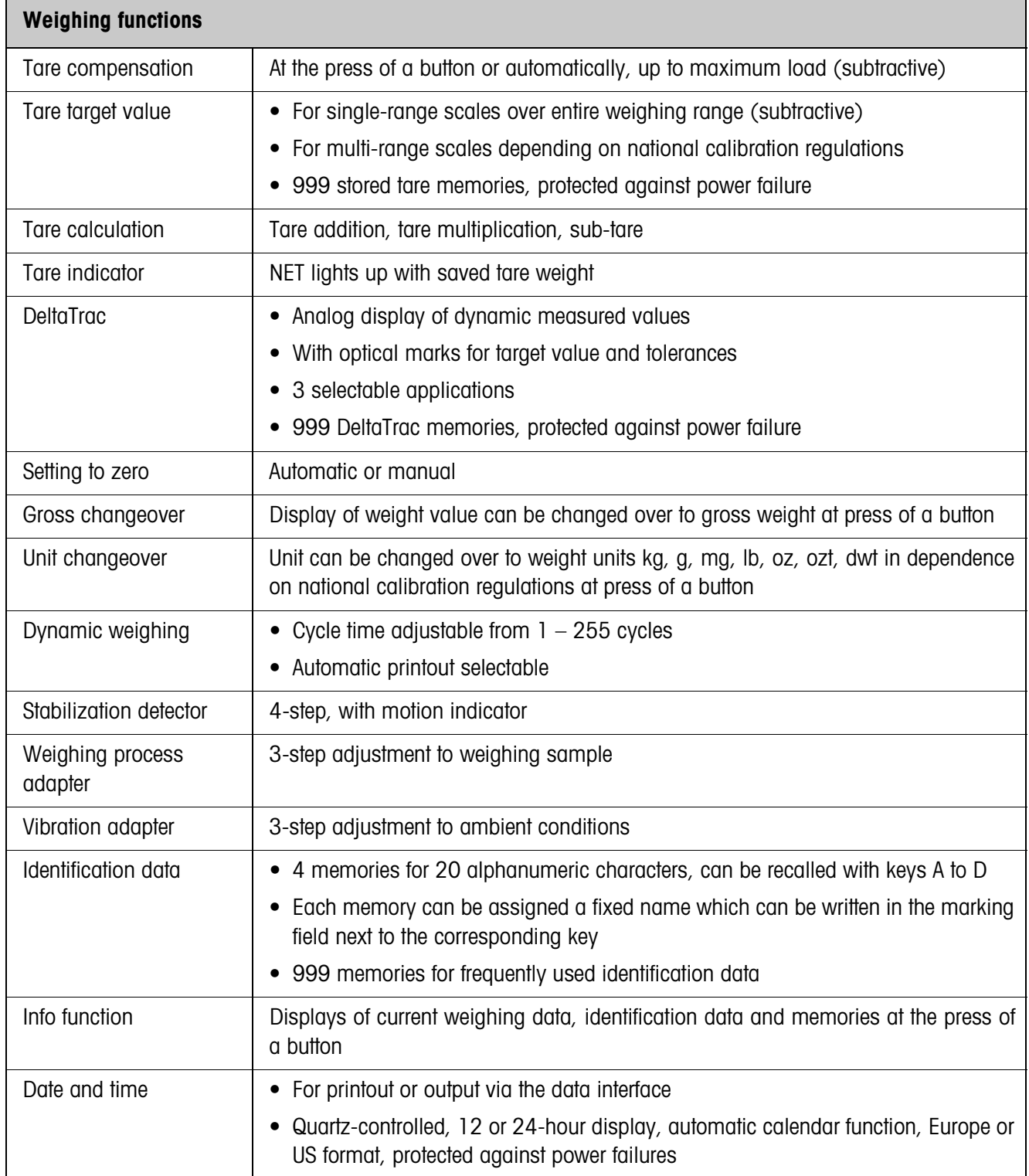

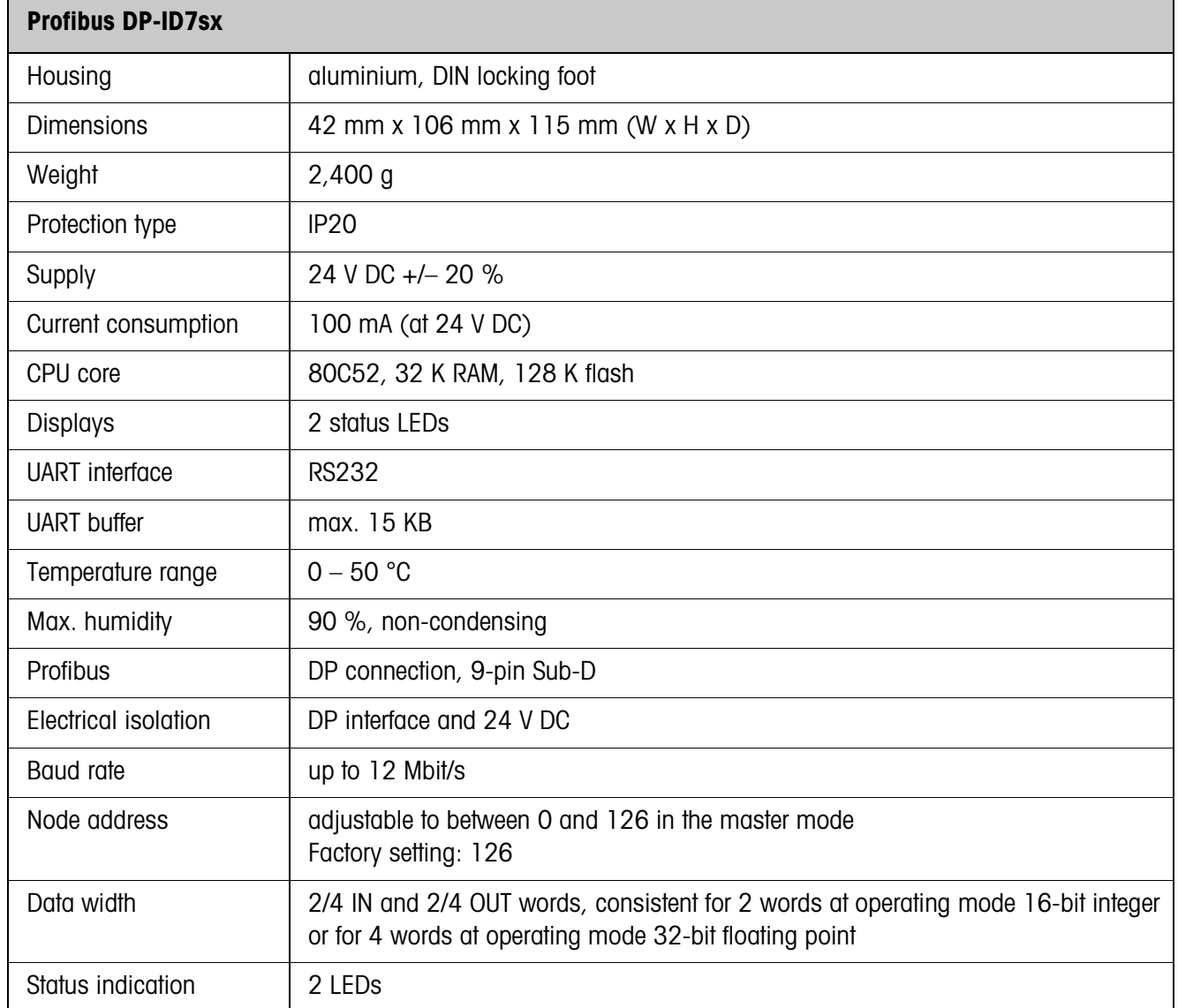

## **8.2 Accessories**

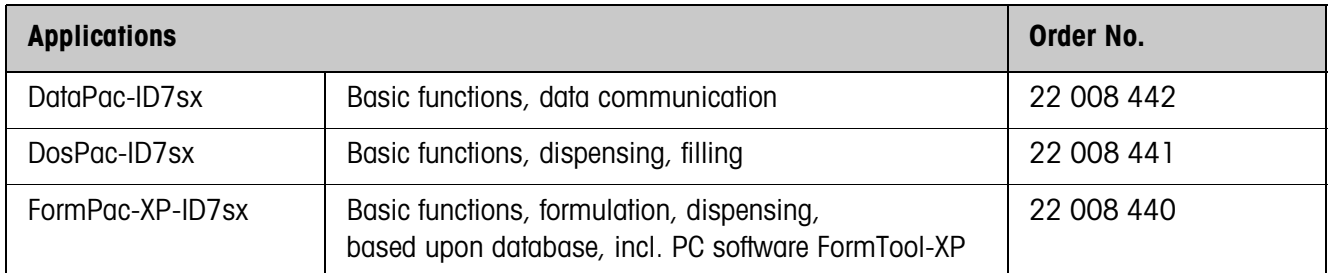

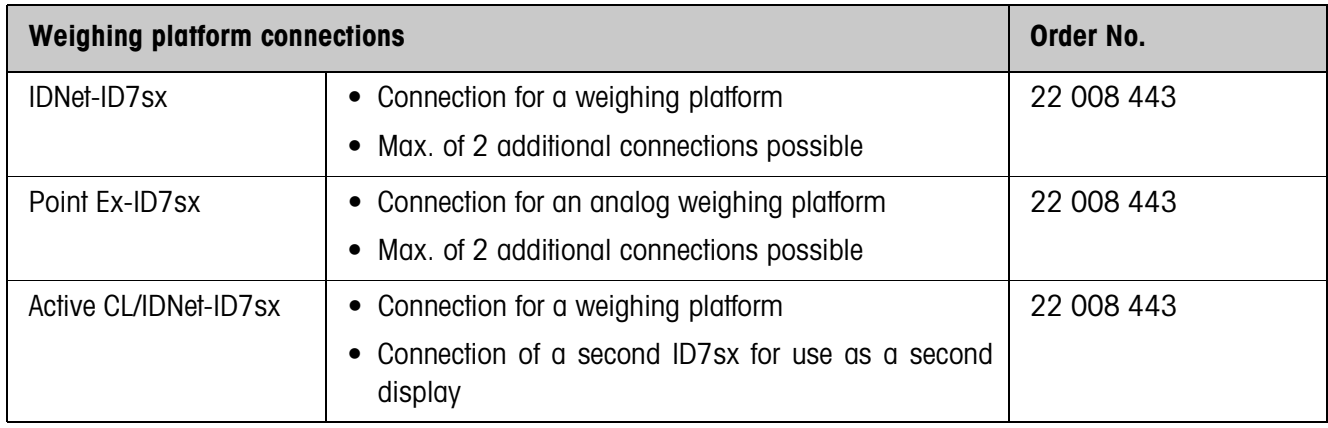

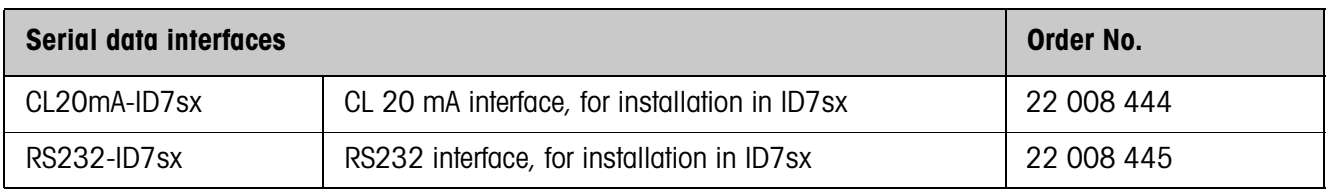

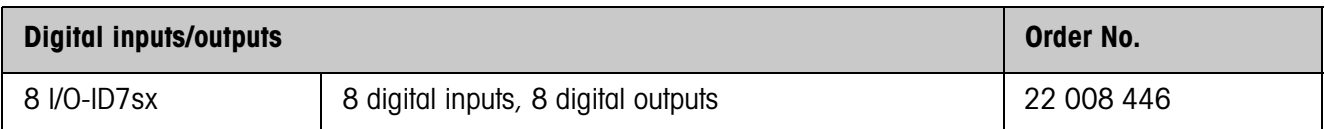

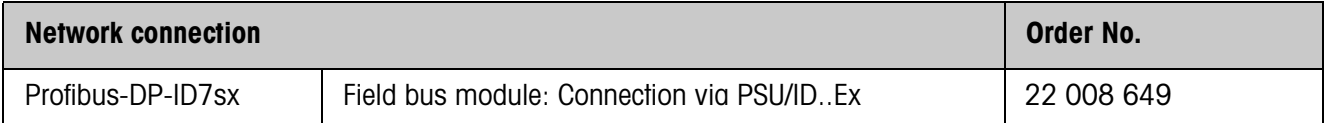

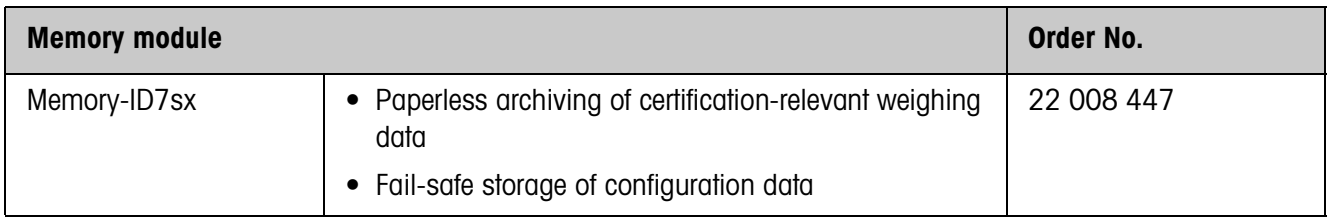

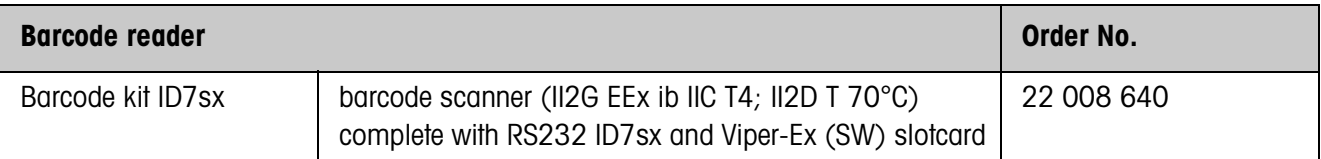

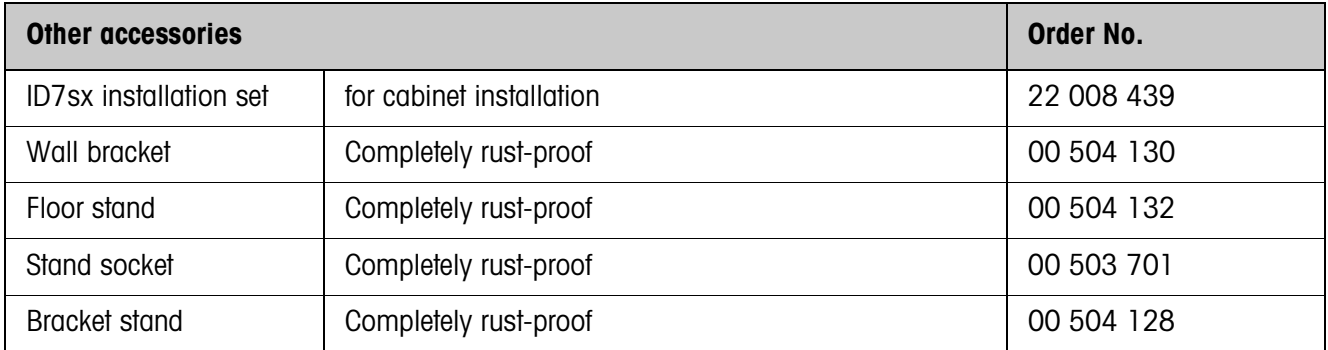

# **9 Appendix**

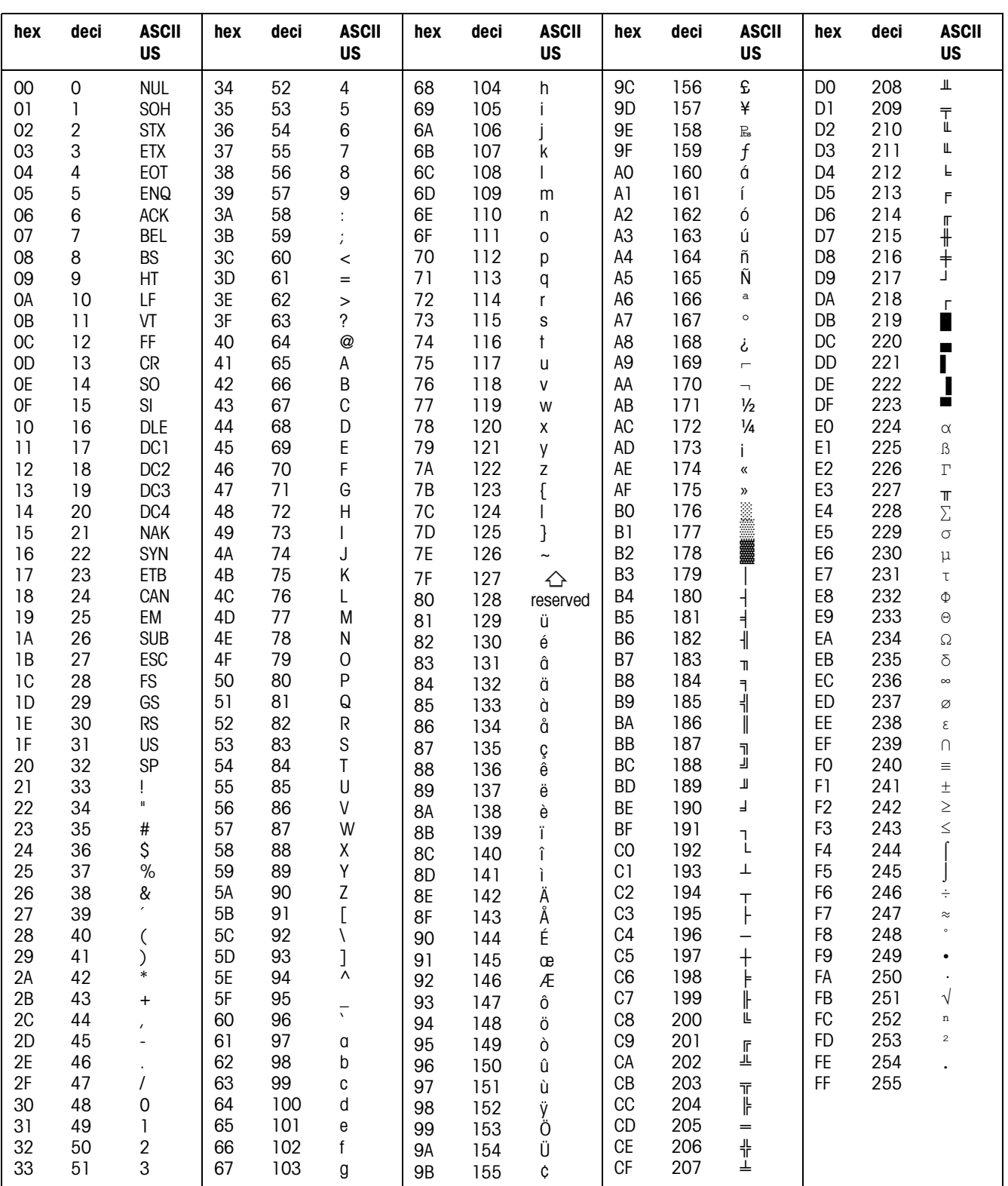

## **9.1 ASCII table**

# **10 Index**

#### **A**

Accessories 103 Acoustic signal 58, 73 Additional functions 12 Additive tare function 17 Alphanumeric identification 18 Alphanumeric printout 58, 75 Application blocks 57, 73, 74, 87 Applications 4 ASCII characters 51, 105 Automatic continuous transmission 40 Automatic taring 9, 36, 101 Autozero 9, 36

#### **B**

Barcode 21, 38, 46, 58 Basic functions 9 Big Weight Display 5, 21, 22, 32

#### **C**

Certified weighing platforms 6 Change over weight unit 53, 73, 101 Check mode 32 Checkweighing 13 Classifying 13 Cleaning 8 Command format 63 Command overview 52, 64 Commissioning 6 Communication 39 Configuration printouts 42

#### **D**

Data formats 51, 63 Date 32, 101 DeltaTrac 12, 31, 55, 74, 101 DeltaTrac memory 14, 30 DeltaTrac target values 14, 55, 74 Dialog mode 39, 51 Digital inputs/outputs 95, 103 Display 5, 57, 67, 99 Display Mode 98 Display update 37 Dynamic weighing 15, 33, 101

**E** Error messages 60, 77, 96

### **F**

Filling 13 Function keys 5, 12, 99 **G**

#### GA46 38

Gross 16, 101

#### **H**

Housing 99

#### **I**

I/O test 47 ID code 6, 18 ID5 mode 33 ID7 mode 33 Identifications 18, 58, 101 Interface CL20mA-ID7sx 38 Interface connections 38, 99 Interface description 51 Interface type 38 Interface8 I/O-ID7sx 38 Introduction 3

#### **K**

Keypad 5, 99

### **L**

Language 31

#### **M**

Master mode 26 Memory 20 Memory-ID7sx 23, 38 METTLER TOLEDO continuous mode 41 MMR command set 40, 51 Multiplicative tare function 17

**P**

Personal code 32 Print 20 Print mode 39, 42 Printout 58 Profibus-DP 49

#### **R**

Recall information 19 Representable characters 105 Reset scale 37 Reset terminal 34

Response format 63 Restart 37 RS... 38

#### **S**

Safety precautions 3 Sandwich tare 17 Second display 21 Second unit 37 Serial interfaces 51 Set zero 9, 53, 67, 101 SICS command set 40, 63 Stability detector 36 Status byte 61, 62 String framing 40, 51, 63 Switch keypad on/off 53, 73 Switch over weighing platform 11

#### **T**

Tare 9, 54, 101 Tare memory 10, 30 Taring 70 Technical data 99 Terminal 99 Test weighing platform 18 Text memory 19, 30 Time 32, 101 Transfer data 20 Transfer string 40 Transmit buffer 94 Transmit data record 56, 72 Transmit weight value 55, 66

### **U**

Unit changeover 101

### **V**

Vibration adapter 36, 101

### **W**

Weighing 10 Weighing functions 101 Weighing platform connections 99, 103 Weighing process adapter 36, 101 What to do if ...? 96
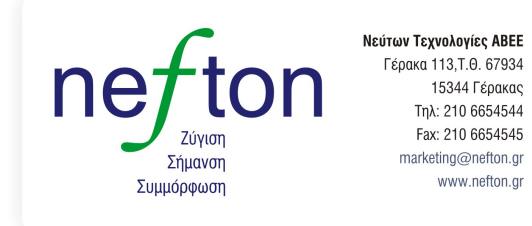

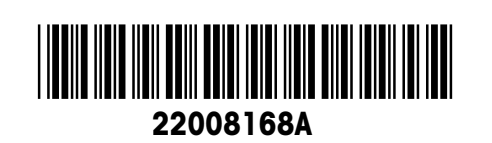

Subject to technical changes © Mettler-Toledo (Albstadt) GmbH 04/10 Printed in Germany 22008168A

**Mettler-Toledo (Albstadt) GmbH** D-72458 Albstadt Tel. ++49-7431-14 0, Fax ++49-7431-14 232 Internet: http://www.mt.com